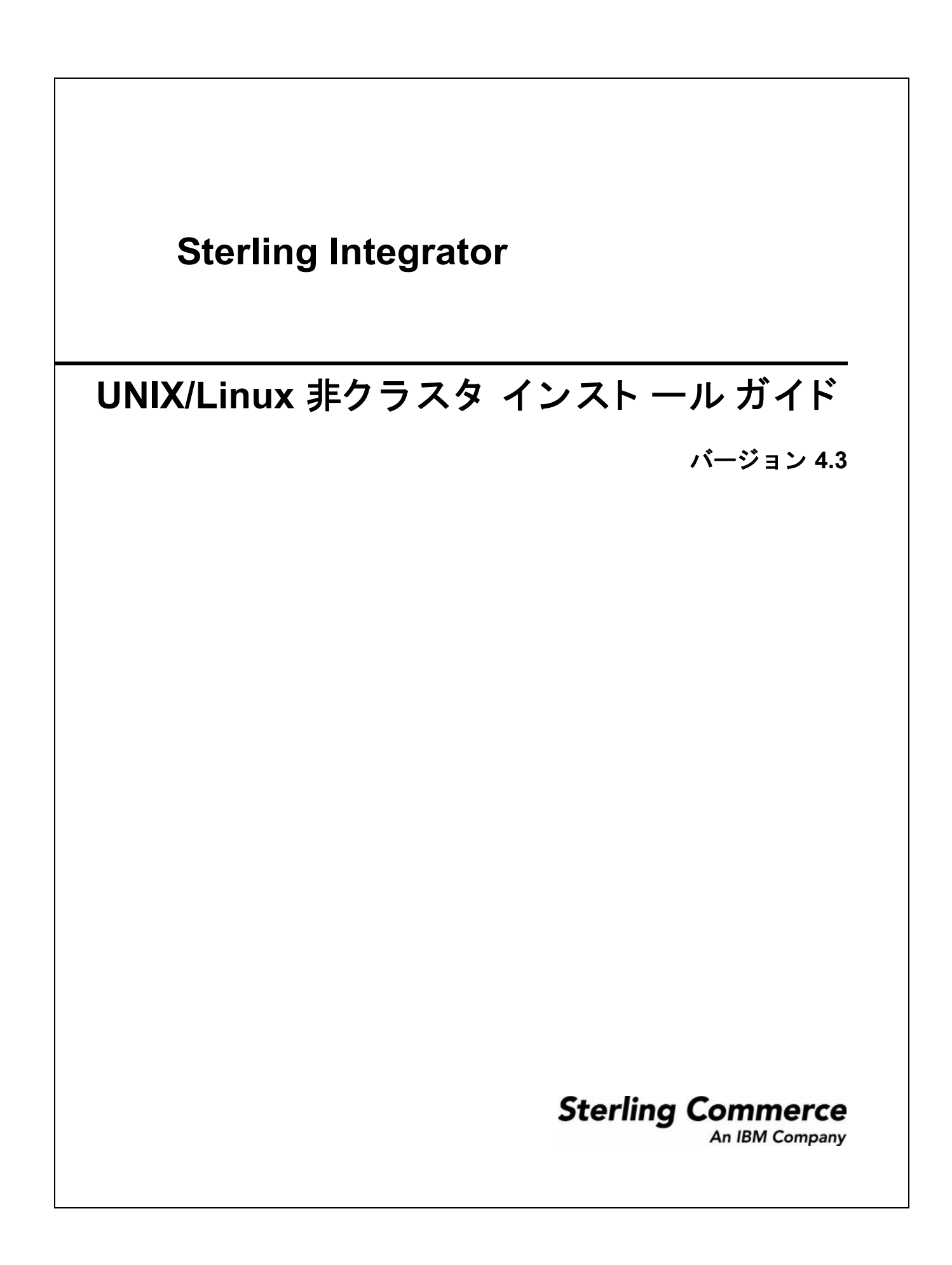

© Copyright 2007 Sterling Commerce, Inc. All rights reserved. 他にも Sterling Integrator ド キュメ ント ラ イ ブラ リ (http://www.sterlingcommerce.com/ Documentation/GIS43j/HomePage.htm) に著作権情報が記載さ れていま す。

# 目次

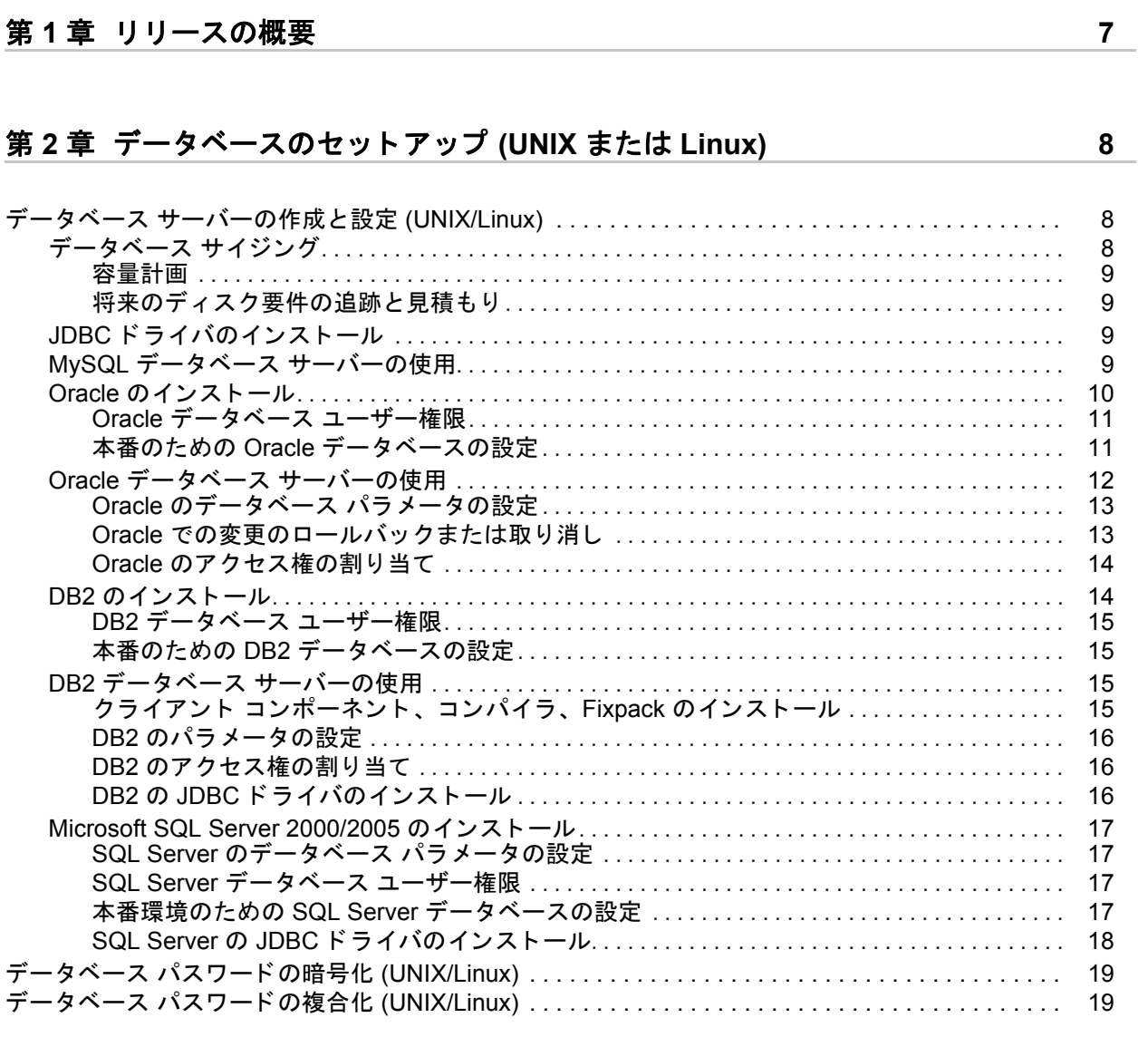

## 第 **3** 章 **UNIX** または **Linux** [の非ク ラス タ環境でのイ ンス ト ール](#page-19-0) **20**

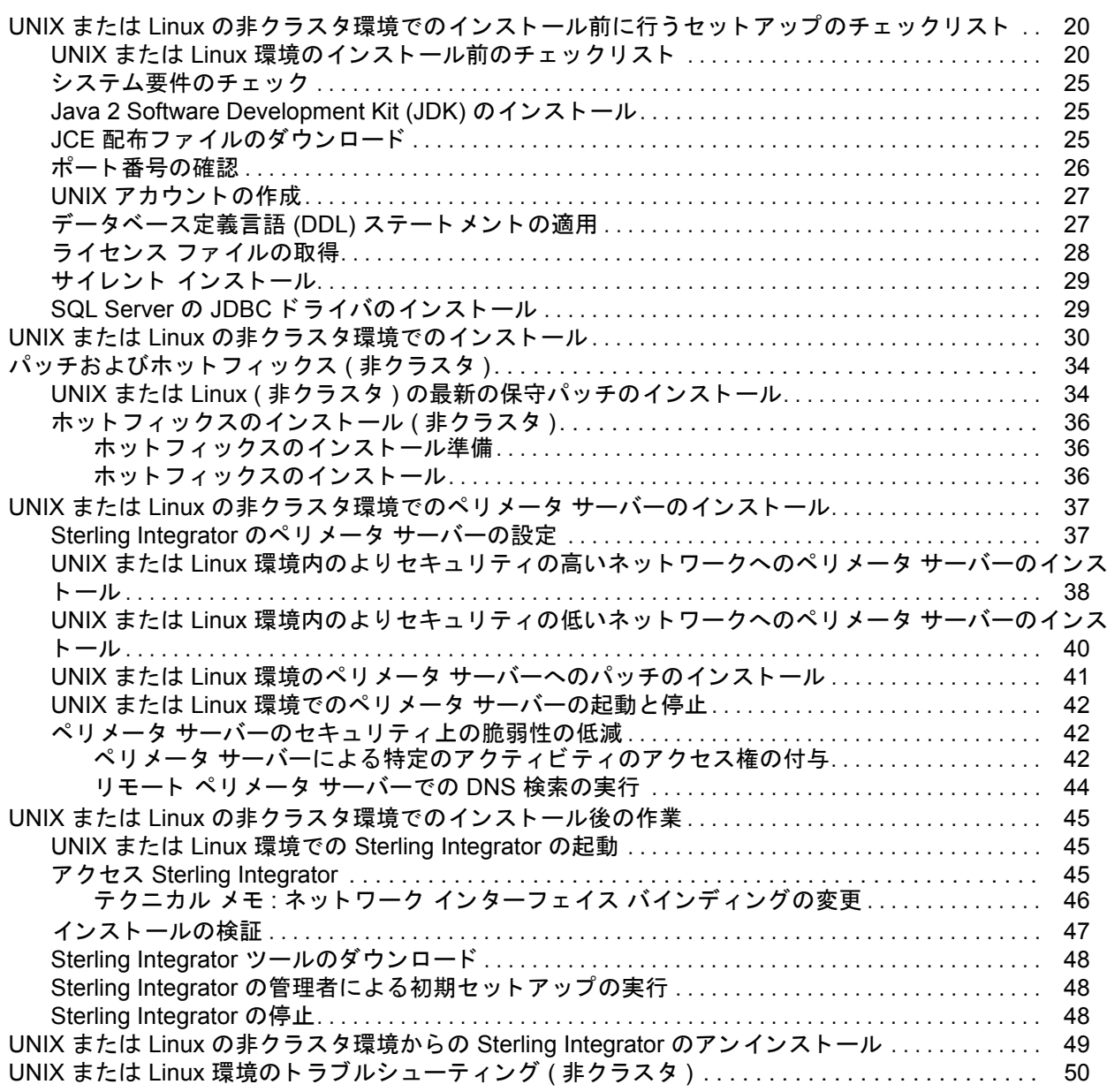

## 第4章 [MESA Developer Studio](#page-51-0) のインストールと設定 **52**

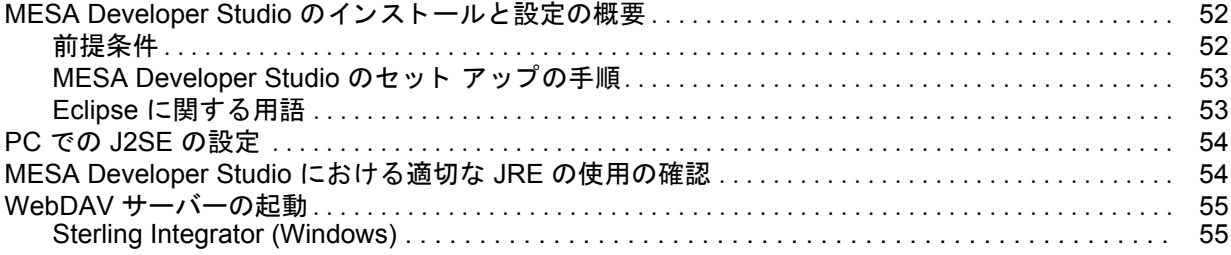

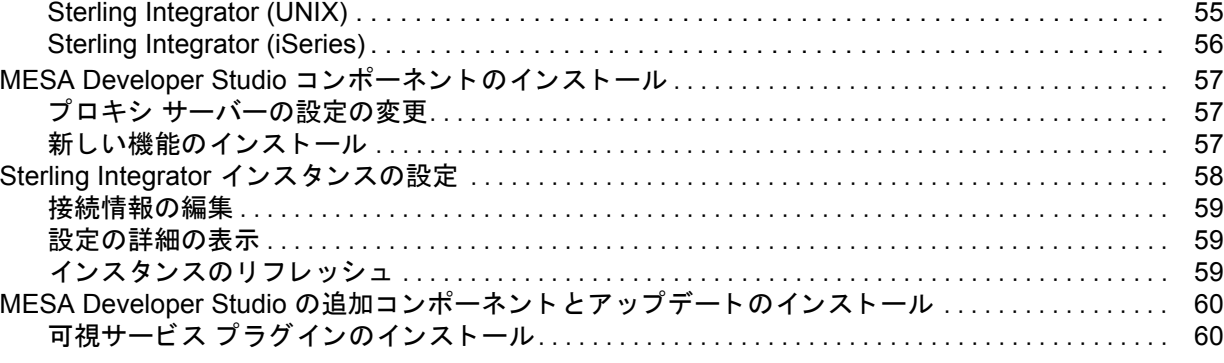

## 第 **5** [章 プロパテ ィ の設定](#page-60-0) **61**

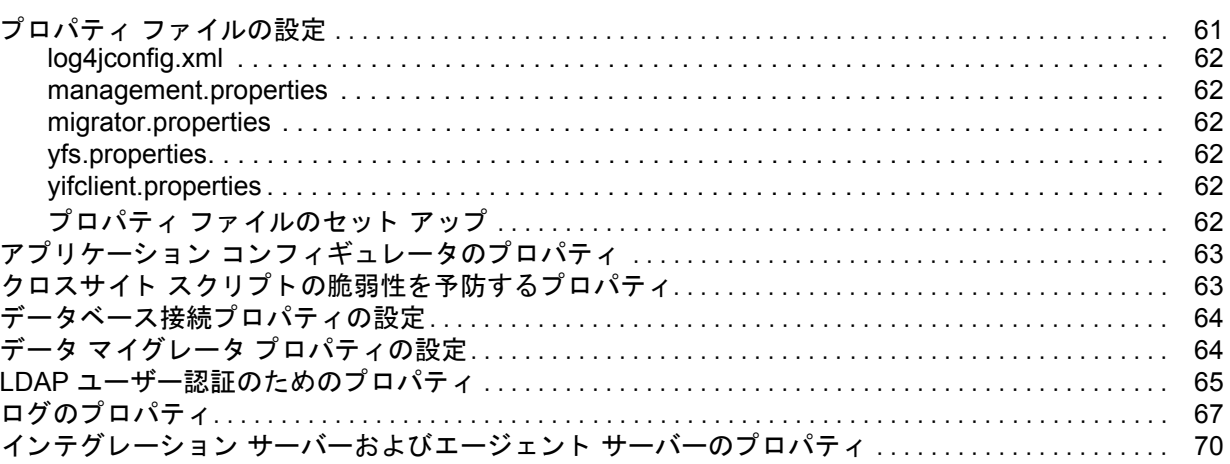

## 第 **6** [章 ユーテ ィ リ テ ィ の設定](#page-70-0) **71**

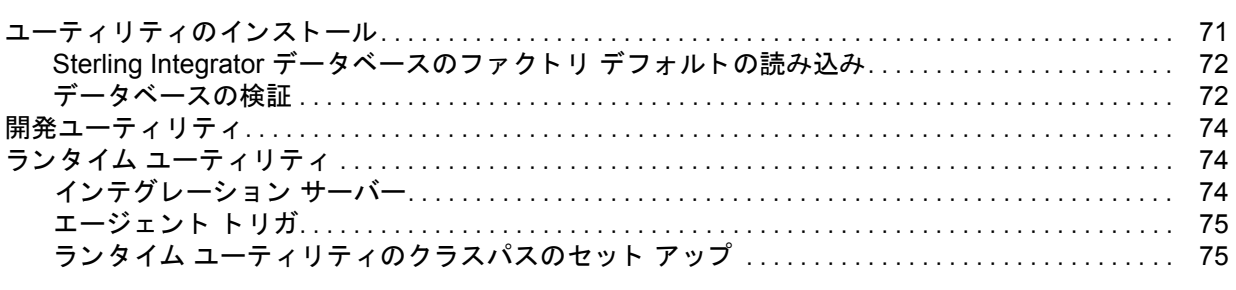

## 付録 **A** 英語以外の環境での **[Sterling Integrator](#page-77-0)** の設定 **78**

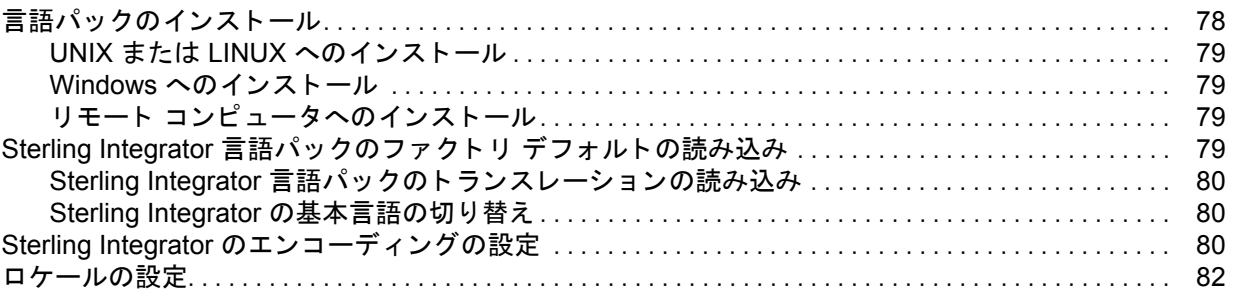

Sterling Commerce, Inc. 5

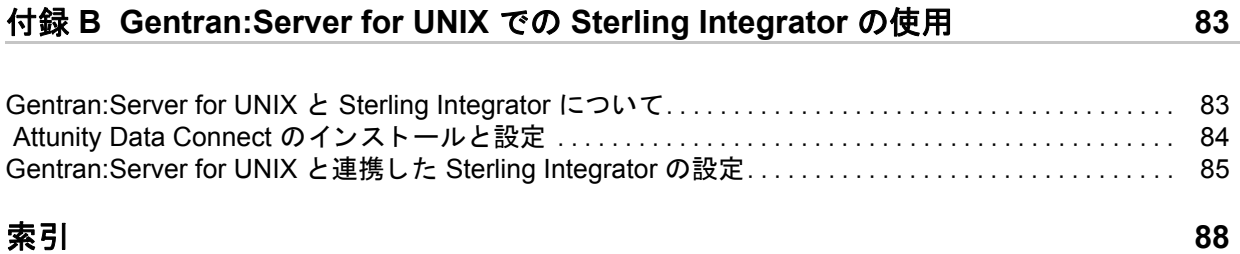

第 **1** 章

# リリースの概要

<span id="page-6-0"></span>この『 Sterling Integrator 4.3 UNIX/Linux 非クラスタ インスト ール ガイド』は、UNIX または Linux の非クラスタ (単独ノード) 環境にSterling Integrator 4.3 をインストールする際に使用してく ださい。

このガイド では、次を含むインスト ール作業を中心に説明します。

- ◆ データベースのセット アップ
- ← Sterling Integrator ソフトウェアのインストール
- ← MESA Developer Studio のインスト ールおよび設定
- ◆ プロパティファイルの設定
- ◆ インスト ール ユーティリ ティおよび開発ユーティリ ティの設定
- ✦ 英語以外の環境でのアプリ ケーショ ンの設定
- ✦ Gentran:Server for UNIX での Sterling Integrator の使用

アップグレードについては、『 Sterling Integrator 4.3 UNIX/Linux 非クラスタ アップグレード ガイ ド』を使用してください。

## 第 **2** 章

# <span id="page-7-0"></span>データベースのセットアップ **(UNIX** または **Linux)**

## <span id="page-7-1"></span>データベース サーバーの作成と設定 **(UNIX/Linux)**

データベースをインストールして作成し、Sterling Integrator の各インスタンスに専用のスキーマ とデータベース用のログインを設定する必要があります。

- 注意: Sterling Integrator を再インストールする場合、既存のデータベースにあるデータは削 除されます。既存の情報を保持するには、既存のデータベースをバックアップする か、別の名前を付けて保存します。
- 注意 **:** データベース を作成および設定後、 データベース を リ サ イ クルし、 停止および再起動 して、変更を適用します。

UNIX または Linux 環境では、 Sterling Integrator は次のデータベース をサポー ト し ます。

- ✦ MySQL™
- ✦ Oracle® 9i または 10g
- ✦ DB2
- ✦ MS SQL 2000
- $\triangleleft$  MS SOL 2005

サポートされるバージョンについては、「システム要件」を参照してください。

## <span id="page-7-2"></span>データベース サイジング

データベース サイジングは、データベースの成長を見積もり、ディスク要件を計画する際に ユーザーを支援することを目的としています。

#### <span id="page-8-0"></span>容量計画

Sterling Integrator に必要なディスク 容量を見積もる際には、非常に多くの要因が関与します。 詳細な予測を立てるために必要となる要因の中にはユーザーにとって未知なものもあり得える ため、あらゆる成長要因を考慮しようとすることは実用的とは言えません。近年、ディスクの 大幅な低価格化が進む一方で、ディスクの容量および処理速度は向上しています。情報システ ム マネージャがディスク容量を発注する方法も、特定のデータベース サーバーおよびプロジェ クト専用のディスクアレイを購入するという形態から、SANSという概念へと変化しました。

Sterling Integrator は初期デ ィ ス ク要件を見積も る ための方式を提供し ます。 購入の最終決定を下 す際に、 データ見積 り が適当であ るかを考慮し、 必要に応じ て調整し ます。 初期の購入および 運用配備後はディスクの成長を追跡し、将来の購入予測に役立ててください。

#### <span id="page-8-1"></span>将来のディスク要件の追跡と見積もり

実際のデータベース ストレージの使用状況とデータベース レコードの数を定期的に追跡する必 要があります。これらの2つの指標を相関させることにより、将来のディスク要件を計画でき るようになります。さらに、各注文明細または出荷明細に使用される平均的な容量を把握でき れば、将来的な成長要件を正確に予測できます。

### <span id="page-8-2"></span>**JDBC** ド ラ イバのインス ト ール

Sterling Integrator には適切な JDBC ドライバが必要です。サポートされるバージョンについて は、「システム要件」を参照してください。サポートされるバージョンのJDBCドライバを使用 すると、正しい Sterling Integrator ディレクトリ構造が構築されます。

正しい JDBCドライバ ファイルのダウンロード後、システムに保存した JDBCドライバファイ ルへの絶対パスを書き留めてください。Sterling Integrator のインストール時に、この絶対パスを 入力する必要があります。

これらのファイルのアクセスおよびインストールの詳細については、それぞれのデータベース のセクション (MySQL、Oracle、DB2 および MS SQL) を参照してください。

### <span id="page-8-3"></span>**MySQL** データベース サーバーの使用

Sterling Integrator とバンドルされている MySQL データベース サーバーを使用できます。インス トール中に MySOL を選択 すると、データベースが自動的に作成され、設定されます。MySOL は Sterling Integrator と同じローカルのサーバー上にインストールしてください。他のサーバー にはインストールできません。

### <span id="page-9-0"></span>**Oracle** のインス ト ール

Sterling Integrator の情報を維持するために、Oracle データベースを使用できます。この後のセク ションでは、本番用に Oracle データベースをインストールおよび設定するために必要な手順を 説明します。

1バイトまたは2バイト文字を使用して Oracle をインストールするには、次の手順を実行します。

- 1. Oracle がインストールされていない場合は、使用している Oracle のインストール マニュア ルのインストール手順に従ってください。
- 2. インスタンス作成プロシージャを実行します。使用する言語に対して適切な文字セットを使 用し ます。

CHARACTER SET "UTF8"

3. Oracle の INIT<*INSTANCE\_NAME>*.ORA ファイルを次のように設定します。

open cursors= <set to appropriate value>

たとえば、WebLogic の最小値はスレッドの数 (すべてのアプリケーション サーバー全体に 渡る) + (接続プール サイズ X 準備されたステートメント プール サイズ) となります。

cursor\_sharing=similar

compatible=<10.2.0.1>

timed\_statistics=true

- db\_block\_size=8192
- optimizer\_mode=CHOOSE

マルチバイトの文字セットを使用している場合は、次のように設定して Oracle を再起動し ます。

nls\_length\_semantics=CHAR

または、次のコマンドを実行する方法もあります。

alter session set nls length semantics = CHAR

これはテーブル作成スクリプトを実行する前に行います。

この属性を設定すると、1つのデータ タイプに保存できるバイト数がフィールド サイズに 影響しなくなります。たとえば、Varchar(40) に保存できる文字数は、UTF-8 文字セットで の 40/3 バイトではなく、日本語の 40 文字になります。

メモ: nls\_length\_semantics = CHAR に設定してマルチバイト文字セットを CHAR に変更する と、Oracle は n 文字に等しい、n バイトよりも大きい領域を確保します。したがって、 dbverify.cmd コマンドを実行すると、Yantra TableDrops.sql ファイルに出力されるテーブ ル列のエントリ数は減少します。

4. Oracle の Web サイトから Oracle JDBC ドライバ oidbc14.jar をダウンロードし、インストール 中に参照できるように明確な場所にコピーしておきます。

#### <span id="page-10-0"></span>Oracle データベース ユーザー権限

特に明記されていない限り、Sterling Integrator ユーザーはデータベース管理者 (DBA) 権限を必 要としません。

Oracle データベースの作成および変更作業に携わる Sterling Integrator の管理者ユーザーに付与 さ れる基本的な権限の一部を次に示し ます。

- **← ALTER SESSION**
- ✦ CREATE PROCEDURE
- ✦ CREATE SEQUENCE
- **← CREATE SESSION**
- ✦ CREATE SYNONYM
- ✦ CREATE TABLE
- ✦ CREATE VIEW
- ✦ EXECUTE ANY PROCEDURE
- ✦ INSERT ANY TABLE
- ✦ UPDATE ANY TABLE
- ✦ SELECT ANY TABLE

実行できる操作がアプリケーションの実行のみに制限されるアプリケーション ユーザーに付与 される基本的な権限の一部を次に示し ます。

- ✦ ALTER SESSION
- ✦ EXECUTE ANY PROCEDURE
- ✦ INSERT ANY TABLE
- ✦ UPDATE ANY TABLE
- ✦ SELECT ANY TABLE

#### <span id="page-10-1"></span>本番のための Oracle データベースの設定

本番環境で Sterling Integrator とともに稼動するように Oracle データベースを設定する必要があ ります。本番環境に合わせて Oracle データベースを設定するには、次の作業を行う必要があり ます。

- ◆ 必要なディスク容量を見積もってデータベースのサイジングを行います。
- ◆ Sterling Warehouse Management System と統合するためのビューおよび db link またはシノニ ムを作成し ます。 データベース接続プ ロパテ ィ を設定し ます。
- ◆ データベース接続プロパティを設定します。

マルチバイト文字に対応した Oracle データベースを作成するには、次の手順に従います。

- 1. Sterling Integrator DDL を変更しないでください。
- 2. 対象の言語に適切なデータ エンコーディング形式を選択します。
- 3. 対象の言語に合った文字セットを選択します。

ローカルで管理されるテーブルスペースまたはその他のユーティリティを使用して、データ ベースのサイジングを行う場合、スクリプトを設定するには次の手順に従います。

- 1. Sterling Integrator テーブルおよびインデックスが入るテーブルスペースを作成します。
- 2. yfs tables.sql ファイルを変更して新しく作成したテーブルスペースが参照されるようにし ます。

Sterling Integrator スクリプトの DDL によってインデックスの標準セット が作成されます。事業内 容に応じて追加のインデックスを作成したり、既存のインデックスを変更する必要があります。 スクリプトを実行するには、次の手順に従います。

- 1. Oracle Server Manager に sysdba としてログインします。
- 2. 指定のスキーマ所有者となるユーザーを作成します。
- 3. 新規作成したユーザーに「インストール チェックリスト」にリストされている権限を付与 し ます。
- 4. Oracle Server Manager をログアウトし、新規作成したユーザーとして再びログインします。
- 5. データベースを確認します。
- 6. Sterling Integrator データベースのファクトリデフォルトを読み込みます。
- 7. 『Application Performance Management Guide』 の情報を使って、 並列処理の程度を確認し ます。

## <span id="page-11-0"></span>**Oracle** データベース サーバーの使用

Oracle 9i または 10g データベースを Sterling Integrator とともに使用できます。サポートされる バージョンについては、「システム要件」を参照してください。

Oracle 9i または 10g データベース を使用するには、 次の手順に従います。

- ◆ データベースを作成します。スキーマリポジトリ、ログイン、およびテーブルスペースの 作成などの、データベースを作成する詳細な手順については、Oracle のマニュアルを参照し てください。適切なバージョンのデータベースとパッチをインストールしてください。
- ◆ データベースを設定するには、次の処理を行います。
	- ◆ 13 ページの「Oracle のデータベース パラメータの設定」
	- ◆ 13ページの「Oracle での変更のロールバックまたは取り消し」
	- ◆ 14ページの「Oracle のアクセス権の割り当て」

#### <span id="page-12-0"></span>Oracle のデータベース パラメータの設定

Sterling Integrator で Oracle を使用するには、Oracle データベースで次のパラメータを設定する必 要があります。

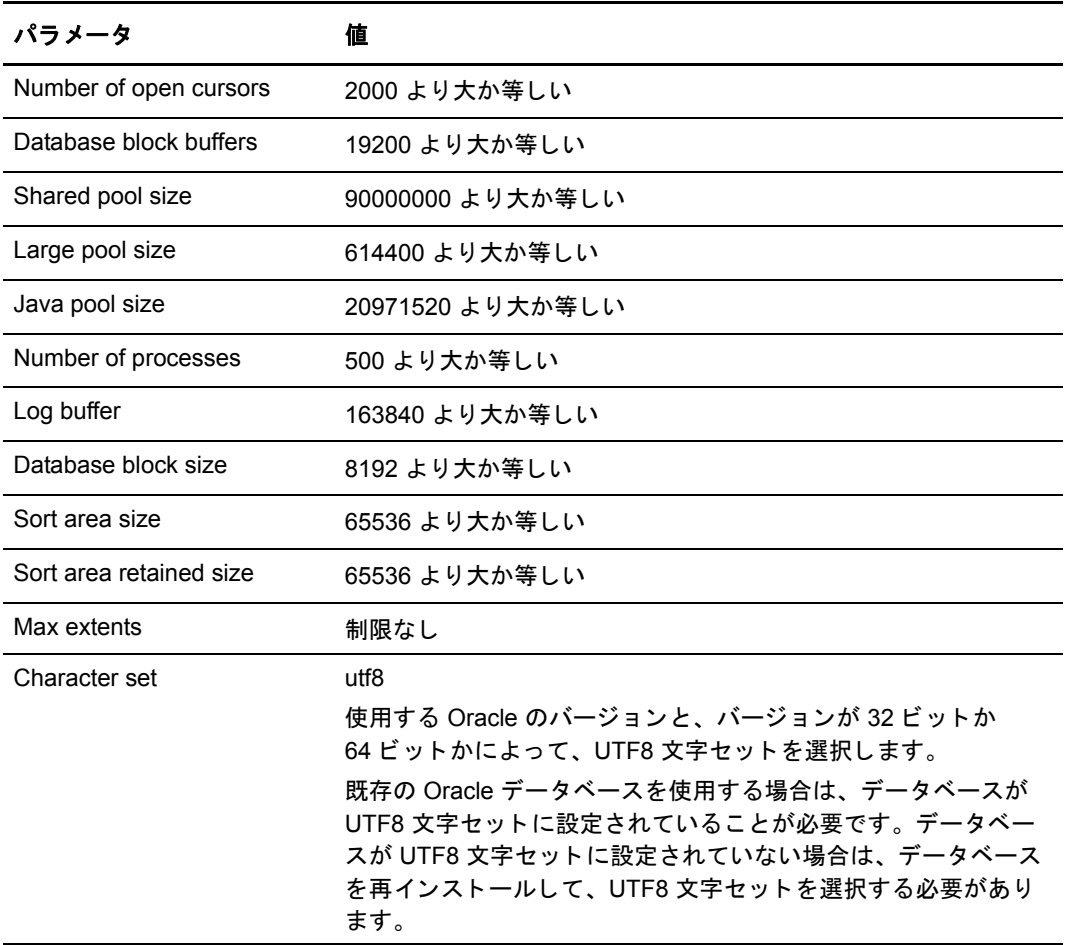

#### <span id="page-12-1"></span>Oracle での変更のロールバッ クまたは取り消し

Oracle では、次のいずれかの方法で変更をロールバックまたは取り消すことができます。

✦ (Oracle 9i よ り前のバージ ョ ン) Sterling Integrator では、 同時にア ク セスするユーザー 4 人ご とにロールバック セグメントを設定することをお勧めします。各ロールバック セグメント は、25MB に拡張可能であることが必要です。初期セグメントと増分セグメントの値は、 256KB (OPTIMAL は 5 MB) から 10 MB (OPTIMAL は 20MB) の間で変化させることができま す。値の範囲は、使用するデータベースのサイズ、および保存されているビジネス ルール の数によって異なります。

✦ (Oracle 9i 以降のバージ ョ ン) これらのバージ ョ ンは AUTO UNDO 管理をサポー ト し ます。 このオプションを使用することをお勧めします。これにより、UNDO セグメントを手動で モニタリングする必要がなくなります。

サーバーを Oracle 8i から アッ プグレード する 場合、 init<SID>.ora で UNDO\_MANAGEMENT=AUTO パラメ ータを設定します。 UNDO\_RETENTION 設定はデータ ベース管理者が判断する必要があります。UNDOTBS1 テーブルスペースを持つファイルシ ステムに、 AUTOGROW 設定を使用する ために十分な容量がある こ と を確認し てく ださ い。

#### <span id="page-13-0"></span>Oracle のアクセス権の割り当て

次のアクセス権をユーザーに付与します。

```
GRANT "CONNECT" TO <USER>
GRANT SELECT_CATALOG_ROLE TO <USER>
ALTER USER <USER>DEFAULT ROLE "CONNECT",
               SELECT_CATALOG_ROLE
GRANT CREATE PROCEDURE TO <USER>
GRANT CREATE TRIGGER TO <USER>
GRANT CREATE TYPE TO <USER>
GRANT EXECUTE ANY PROCEDURE TO <USER>
GRANT EXECUTE ANY TYPE TO <USER>
GRANT SELECT ANY TABLE TO <USER>
GRANT SELECT ANY DICTIONARY TO <USER>
```
メ モ **:** Oracle 9i または Oracle 10g で Oracle AQ を使用する場合は、AQ\_ADMINISTRATOR\_ROLE アクセス権を付与します。

## <span id="page-13-1"></span>**DB2** のインス ト ール

Sterling Integrator の情報を維持するために、DB2 データベースを使用できます。この後のセク ションでは、本番用に DB2 データベースをインストールおよび設定するために必要な手順を説 明し ます。

DB2 をインストールするには、次の手順に従います。

1. DB2 がインストールされていない場合は、使用している DB2 のインストール マニュアルの インストール手順に従ってください。 メ モ**:** DB2 データベース を作成する と き、 国際言語文字 (UTF-8 など) に対し て適切な コー ド

ページを選択する必要があ り ます。

2. インストール中に参照できるように明確な場所に jar ファイルをコピーします。インストー ラ用に、2つの jar ファイルを1つにファイルにまとめて再パッケージする必要があります。 ファイルをフォルダに解凍してから、1つの jar ファイルに圧縮し直します。

メ モ**:** ファク ト リ デフ ォル ト を読み込むためのス ク リ プ ト など、 Sterling Integrator のさまざ まなスクリプトでは、DB\_Driver が指定されます。指定された DB\_Driver には、これらの jar ファイルの両方が含まれている必要があります。

3. メモリ リークおよび DB2 クラッシュを防ぐために、次のパラメータを設定する必要があり ます。

db2set DB2\_NUM\_CKPW\_DAEMONS=0

#### <span id="page-14-0"></span>DB2 データベース ユーザー権限

DB2 データベースで管理操作を実行するには、 DBADM ロールが必要です。

#### <span id="page-14-1"></span>本番のための DB2 データベースの設定

本番環境で Sterling Integrator とともに稼動するように DB2 データベースを設定する必要があり ます。本番環境用に DB2 データベースを設定するには、必要なディスク容量を見積もってデー タベースのサイジングを行う必要があります。

**メモ**: インスト ール スクリプト によってテーブルおよびインデックスが作成されます。テーブル の中にはページ サイズに 16K を必要とするものもあります。 このよう なテーブルにも対 応できるだけの十分なテーブルスペースが必要です。DB2 では、内部ロジックによって空 いているテーブルスペースに自動的にテーブルおよびインデックスが挿入されます。イン スト ールが完了した後、テーブルを別のテーブルスペースに移動することができます。

### <span id="page-14-2"></span>**DB2** データベース サーバーの使用

DB2 データ ベース を Sterling Integrator と と も に使用でき ま す。 サポート さ れる バージョ ンにつ いては、 「シス テム要件」 を参照し てく ださ い。 DB2 サーバーを使用する には、 次の手順に従 います。

- ◆ データベースを作成します。スキーマ リポジトリ、ログイン、およびテーブルスペースの 作成などの、データベースを作成する詳細な手順については、DB2 のマニュアルを参照し てください。適切なバージョンのデータベースとパッチをインストールしてください。 Fixpack をインストールする前に、必ずクライアント コンポーネントとコンパイラをインス ト ールし ます。
- ◆ データベースを設定するには、次の処理を行います。
	- ◆ 15 ページの「クライアント コンポーネント、コンパイラ、Fixpack のインストール」
	- ◆ 16ページの「DB2 のパラメータの設定」
	- ◆ 16ページの「DB2 のアクセス権の割り当て」
	- ◆ 16 ページの「DB2 の JDBC ドライバのインストール」

#### <span id="page-14-3"></span>クライアント コンポーネント、コンパイラ、Fixpack のインストール

Sterling Integrator では、DB2 のストアド プロシージャが使用されます。次のコンポーネントを インストールまたは設定する必要があります。

- 1. 管理クライアントをインストールします。
- 2. Sterling Integrator 開発クライアントをインストールします。
- 3. クライアント コンポーネントとコンパイラをインストールした後に、必要な Fixpack をイン ストールします。この順番でインストールしないと、クライアントによって Fixpack のバイ ナリが上書きされます。
- 4. db<sub>2set</sub> コマンドを使用してコンパイラのパスを設定します。

手順の詳細については、IBM のマニュアルを参照してください。

#### <span id="page-15-0"></span>DB2 のパラメータの設定

DB2 データベースには、次のパラメータ設定が必要です。

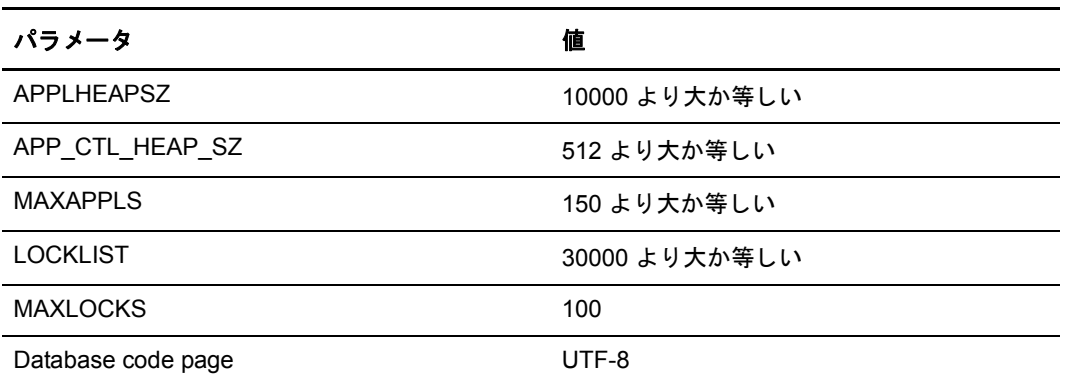

#### <span id="page-15-1"></span>DB2 のアクセス権の割り当て

DBADM アクセス権をユーザーに付与します。

#### <span id="page-15-2"></span>DB2 の JDBC ドライバのインストール

DB2 を使用する場合、適切な DB2 JDBC Type 4 ドライバとすべての関連パッチをインストール してください。サポートされるバージョンについては、「システム要件」を参照してください。 これらのファイルは、IBM の Web サイトからダウンロードできます。JDBC ドライバのダウン ロード後、システムに保存した JDBCドライバファイルへの絶対パスを書き留めてください。 インストール時に、この絶対パスを入力する必要があります。

データベース ベンダーによって提供された JDBC ドライバが複数のファイルに分散されている 場合は、JDBCドライバを構成するすべてのファイルを、1つの.jarファイルにまとめる必要が あります。.jar ファイルを作成するには、次の手順 に従います。

- 1. ベンダーから提供されたすべての JDBC ドライバのデータベース jar ファイルを特定します。
- 2. 一時的な作業ディレクトリを作成します (mkdir wd、cd wd の順に実行)。
- 3. jar ユーティリティを使用して、JDBCドライバに使用されている各ファイルの内容を一時 作業ディレクトリに抽出します (各 jar ファイルに対して jar xvf <jdbc.jar> を実行します)。
- 4. jar ユーティリティを使用して、一時作業ディレクトリ内のファイルを1つのファイルにま とめます (jar cvf(6|new.jar)\*)。
- 5. 作成した .jar ファイルへのパスを、インストール前のチェックリストに記録します。

Type 4 ドライバを使用する場合、データベース サーバーで個別の Java リスナーを実行する必要 はありません。DB2 ポートに直接接続できます。

### <span id="page-16-0"></span>**Microsoft SQL Server 2000/2005** のインス ト ール

Sterling Integrator の情報を維持するために、SQL Server データベースを使用できます。サポート されるバージョンについては、「システム要件」を参照してください。

SOL Server がインストールされていない場合は、使用している SOL Server のインストールマ ニュアルのインストール手順に従ってください。スキーマリポジトリ、ログイン、およびテー ブルスペースの作成などの、 データベース を作成する詳細な手順については、 SQL Server のマ ニュアルを参照してください。適切なバージョンのデータベースとパッチをインストールして く ださい。

- メ モ **:** SQL Server のネッ ト ワーク ユーテ ィ リ テ ィ で名前付きパイプ と TCP/IP プ ロ ト コルが有効 になっている こ と を確認し ます。
- メモ: SQL Server 2005 の場合、データベースに大文字と小文字を区別した列名は使用しないで ください。大文字と小文字を区別した名前を使うと SQL Server 2005 システム管理コン ソールが読み込まれなくなります。

#### <span id="page-16-1"></span>SQL Server のデータベース パラメータの設定

データベースを作成するとき、必ずすべての文字をサポートする照合プロパティを選択してく ださい。

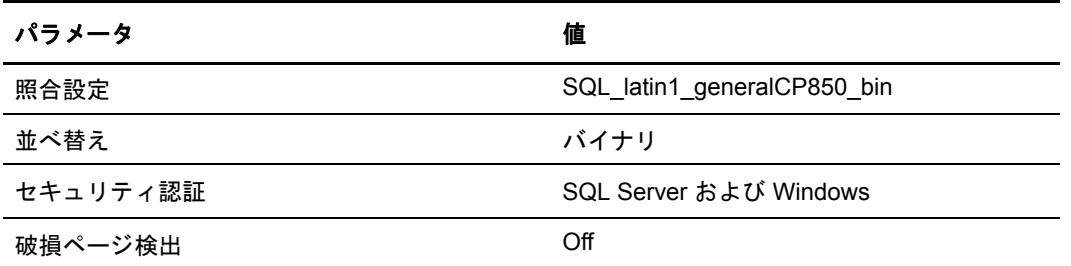

SQL Server データベースには、次のパラメータ設定が必要です。

#### <span id="page-16-2"></span>SQL Server データベース ユーザー権限

SQL Server において、 ユーザーに DBO (データベース所有者) のア ク セス権を割 り 当て る必要が あります。SQL Server データベースにオブジェクトを作成するには、DB\_DDLADMIN ロールが 必要です。

#### <span id="page-16-3"></span>本番環境のための SQL Server データベースの設定

本番環境で Sterling Integrator と と もに稼動する よ う に SQL Server データベース を設定する必要 があります。本番環境に合わせて SQL Server データベースを設定するには、次の作業を行う必 要があります。

- ◆ 必要なディスク容量を見積もってデータベースのサイジングを行います。
- ◆ データベース スクリプトを実行して、SQL Server データベース用のテーブル、インデック スなどを作成します。
- ◆ データベース接続プロパティを設定します。

SQL Server データベースのスクリプトを実行するには、次の操作を行います。

- 1. 使用しているコンピュータに SOL Server クライアントがインストールされていることを確 認します。
- 2. CustomDBView スクリプトを実行します。
- 3. ログ ファイルでエラーを確認します。

#### <span id="page-17-0"></span>SQL Server の JDBC ドライバのインストール

Sterling Integrator には正しい Microsoft SQL Server ドライバを使う必要があります。サポートさ れるバージ ョ ンについては、 「シ ステム要件」 を参照し て く だ さい。 この ド ラ イバは Microsoft の Web サイトからダウンロードできます。Sterling Integrator 4.3 の時点では、mssqlserver.tar とい う名前の tarball に入っています。この tarball には、msbase.jar、mssqlserver.jar、および msutil.jar という jar ファイルが含まれています。また、必要なパッチも適宜ダウンロードしてください。

mssqlserver.tar を解凍する と 、 install.ksh を含むい く つかのフ ァ イルが得られます。 install.ksh は、 指定されたディレクトリに JDBC ドライバをインストールする korn シェル スクリプトです。

install.ksh スクリプトを実行した後、Microsoft SQL Server JDBC ドライバを構成する 3 つの jar ファイル (msbase.jar、 mssqlserver.jar、 および msutil.jar) を結合する必要があ り ます。 これらの ファイルは *JDBC driver\_install\_dir/lib ディ*レクトリに入ります。 jar ファイルを結合するには、 次の手順に従います。

- 1. 作業ディレクトリを新たに作成し、別々の jar ファイルをこのディレクトリ にコピーします。
- 2. 個々の jar ファイルに対してこのコマンドを実行します。

```
jar -xvf jar_file_name
```
- 3. すべての jar ファイルを展開した後、作業ディレクトリにできる META-INF ディレクトリを 削除し ます。
- 4. 次のコマンドを実行して新しい jar ファイルを作成します。

jar -cvf. *combinedJarName*.jar \*

Sterling Integrator により JDBCドライバの場所を指定するプロンプトが表示されたら、上記の手 順で作成した jar ファイルを指定します。JDBC ドライバのバージョンは、Microsoft からダウン ロードしたドライバのバージョンと同じです。

サイレント インストールを使用している場合は、次のいずれかの方法で msbase.jar、 mssqlserver.jar、 および msutil.jar にア ク セス し ます。

◆ 結合した jar ファイルにポイントします。

例 : DB\_DRIVERS=*absolutePath*/*combinedJarName*.jar

◆ 3 つすべてのファイルをリストします。完全ディレクトリ パスを使用し、コロンで区切り ます。

例 : DB\_DRIVERS=*absolutePath*/msbase.jar: *absolutePath*/mssqlserver.jar: *absolutePath*/msutil.jar

## <span id="page-18-0"></span>**データベース パスワードの暗号化 (UNIX/Linux)**

Sterling Integrator ではパスワードを使用してデータベースに接続します。現在のところ、このパ スワードはシステムのプロパティファイルにクリア テキストとして保存されています。セキュ リティ ポリシーによりパスワードの暗号化が必要な場合には、インストールが完了した後でパ スワードを暗号化することができます。パスワードの暗号化はオプションです。

UNIX 環境で使用するデータベースのパスワードを暗号化するには、次の手順に従います。

- 1. Sterling Integrator を停止し ます。
- 2. /*install\_dir*/bin/enccfgs.sh を実行し ます。
- 3. /*install\_dir*/bin/setupfiles.sh を実行し ます。
- 4. /*install\_dir*/bin/deployer.sh を実行し ます。
- 5. run.sh を実行し て、 Sterling Integrator を起動し ます。
- 6. パスフレーズを入力します。

## <span id="page-18-1"></span>**データベース パスワードの複合化 (UNIX/Linux)**

UNIX 環境で使用するデータベースのパスワードを復号化するには、次の手順に従います。

- 1. Sterling Integrator を停止し ます。
- 2. *install dir*/bin/decrypt\_string.sh encrypted password を実行します (encrypted password は sandbox.cfg からのものです)。 パスフレーズの入力を求められます。
- 3. *install dir/*properties/sandbox.cfg を編集して、暗号化されたパスワードを手順 1 で表示された パスワードに置き換えます。
- 4. /*install\_dir*/bin/setupfiles.sh を実行し ます。
- 5. /*install\_dir*/bin/deployer.sh を実行し ます。
- 6. run.sh を実行し て、 Sterling Integrator を起動し ます。
- 7. パスフレーズを入力します。

## 第 **3** 章

# <span id="page-19-0"></span>**UNIX** または **Linux** の非ク ラス タ環境での インストール

## <span id="page-19-1"></span>UNIX または Linux の非クラスタ環境でのインストール前に行う セットアップのチェックリスト

次のトピックでは、Sterling Integrator の UNIX または Linux 環境でのインストールの計画におい て、必要となるインストール前の準備について説明します。

- ◆ 20 ページの「UNIX または Linux 環境のインストール前のチェックリスト」
- ◆ 25 ページの「システム要件のチェック」
- ◆ 25 ページの「[Java 2 Software Development Kit \(JDK\)](#page-24-1) のインストール」
- **◆ 25 ページの「JCE 配布ファイルのダウンロード」**
- ◆ 26ページの「ポート番号の確認」
- ◆ 27 ページの「UNIX アカウントの作成」
- ◆ 27ページの「データベース定義言語 (DDL) ステートメントの適用」
- ◆ 28 ページの「ライセンス ファイルの取得」
- ◆ 29 ページの「サイレント インストール」

### <span id="page-19-2"></span>**UNIX または Linux 環境のインストール前のチェックリスト**

インストール前のチェックリストは、Sterling Integrator をインストールする前に収集する必要の あるアイテムおよび完了する必要のあるタスクを示します。

アカウント名、アクセス権名、プロファイル名、データベース名などの名前は、次の規則に 従って付けてください。

- ◆ 英数字と、アンダースコア()を使用します。
- ◆ 空白やアポストロフィ(')は使用できません。

次のチェックリストのコピーを作成して、収集した情報を記録することをお勧めします。

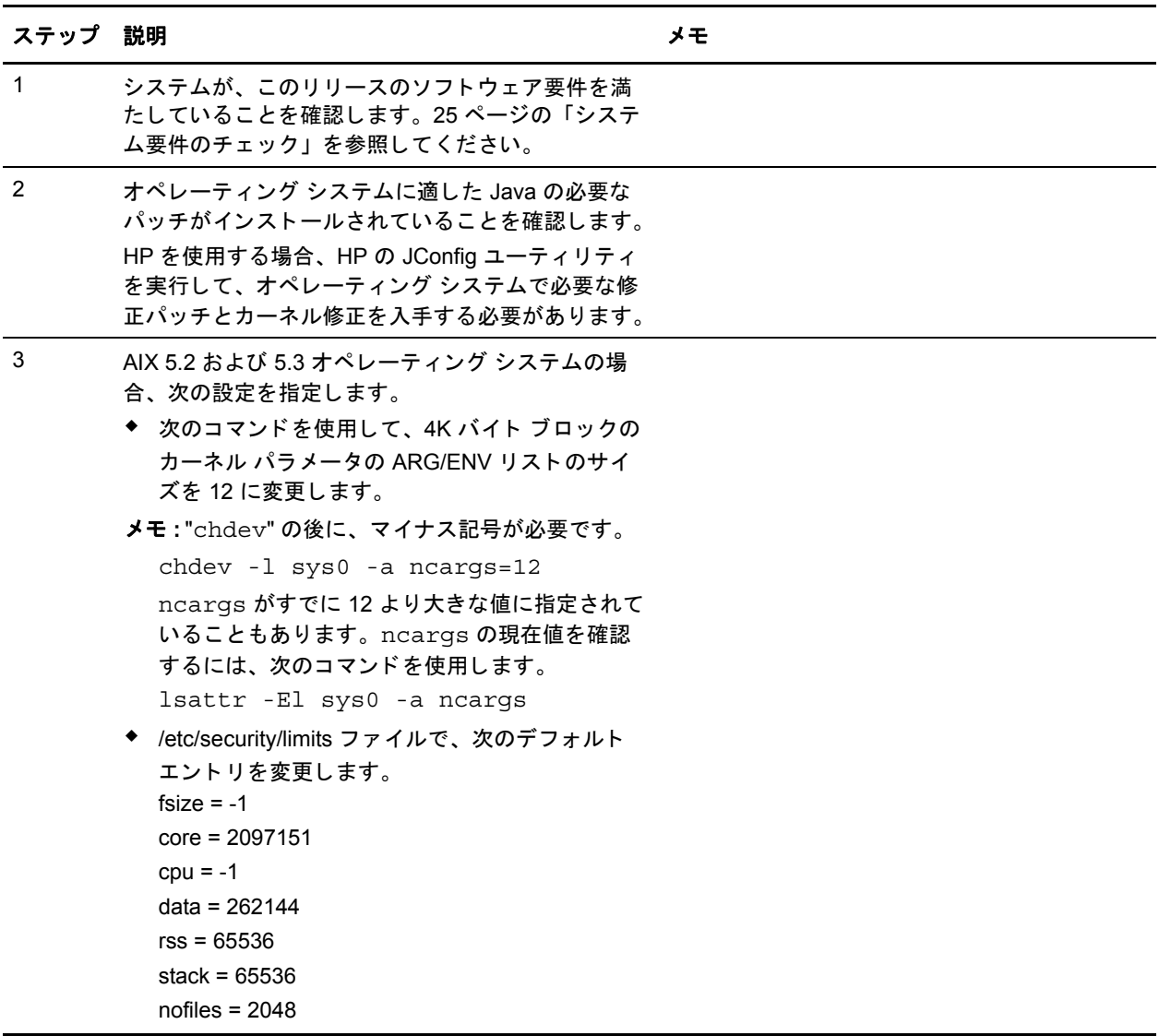

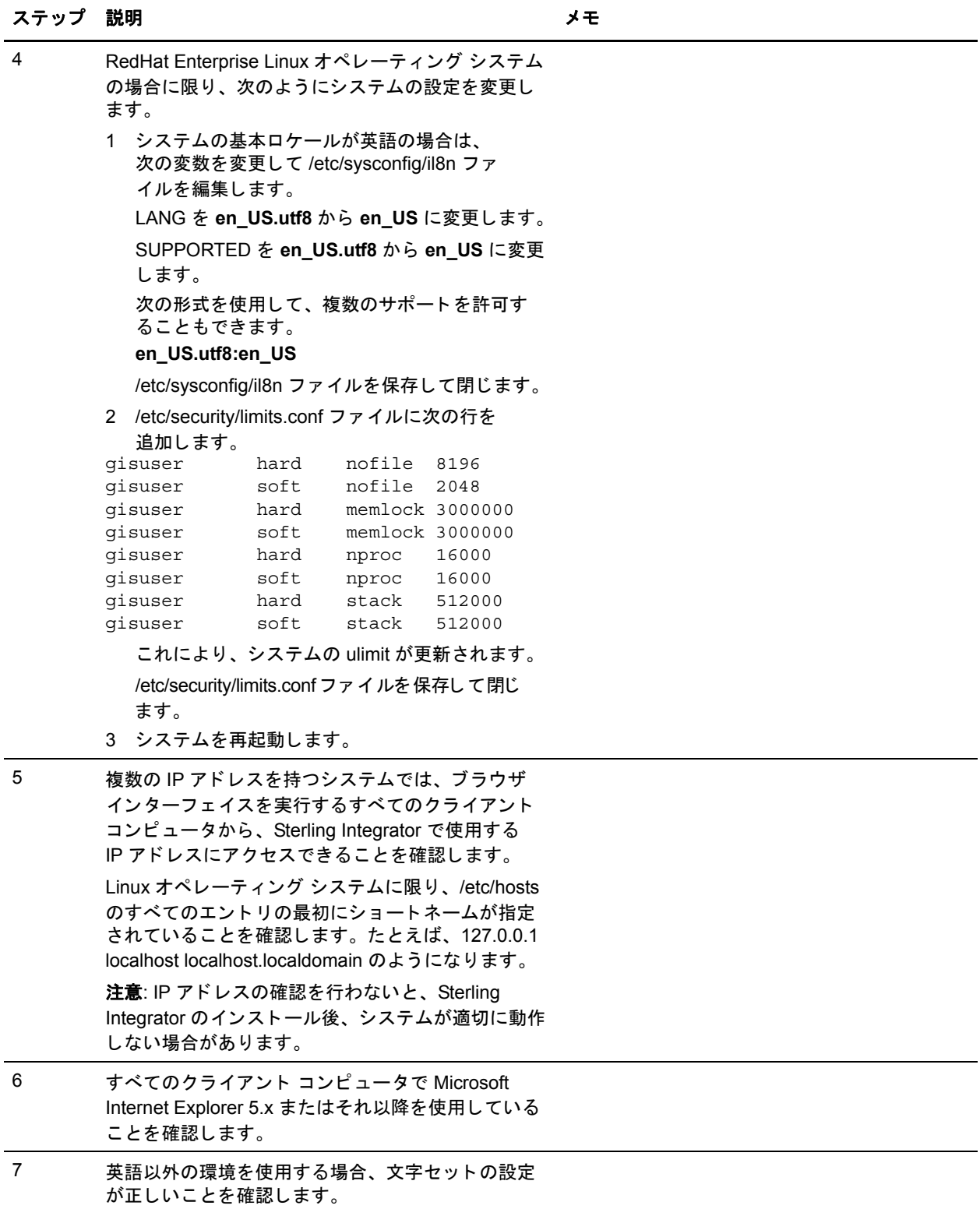

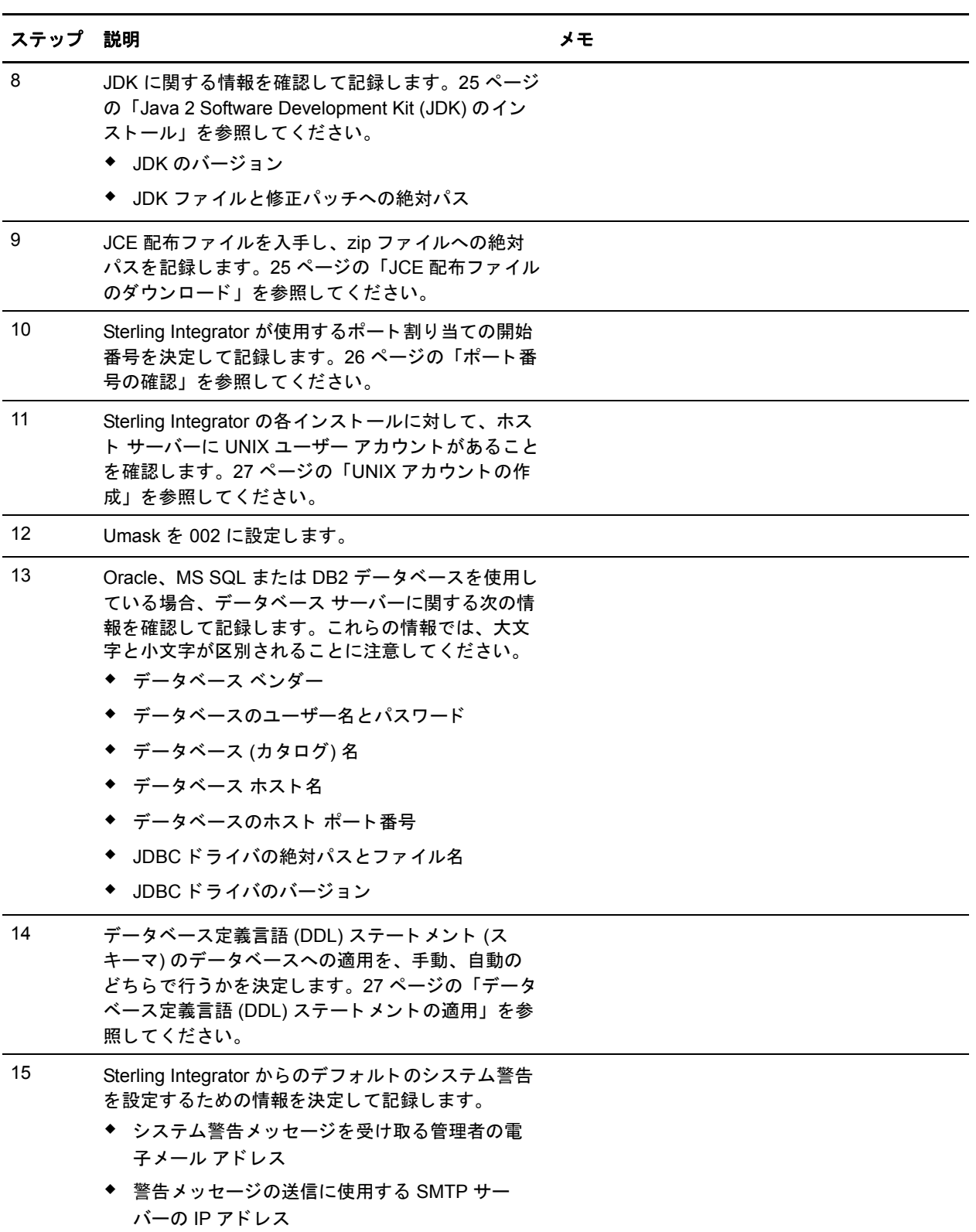

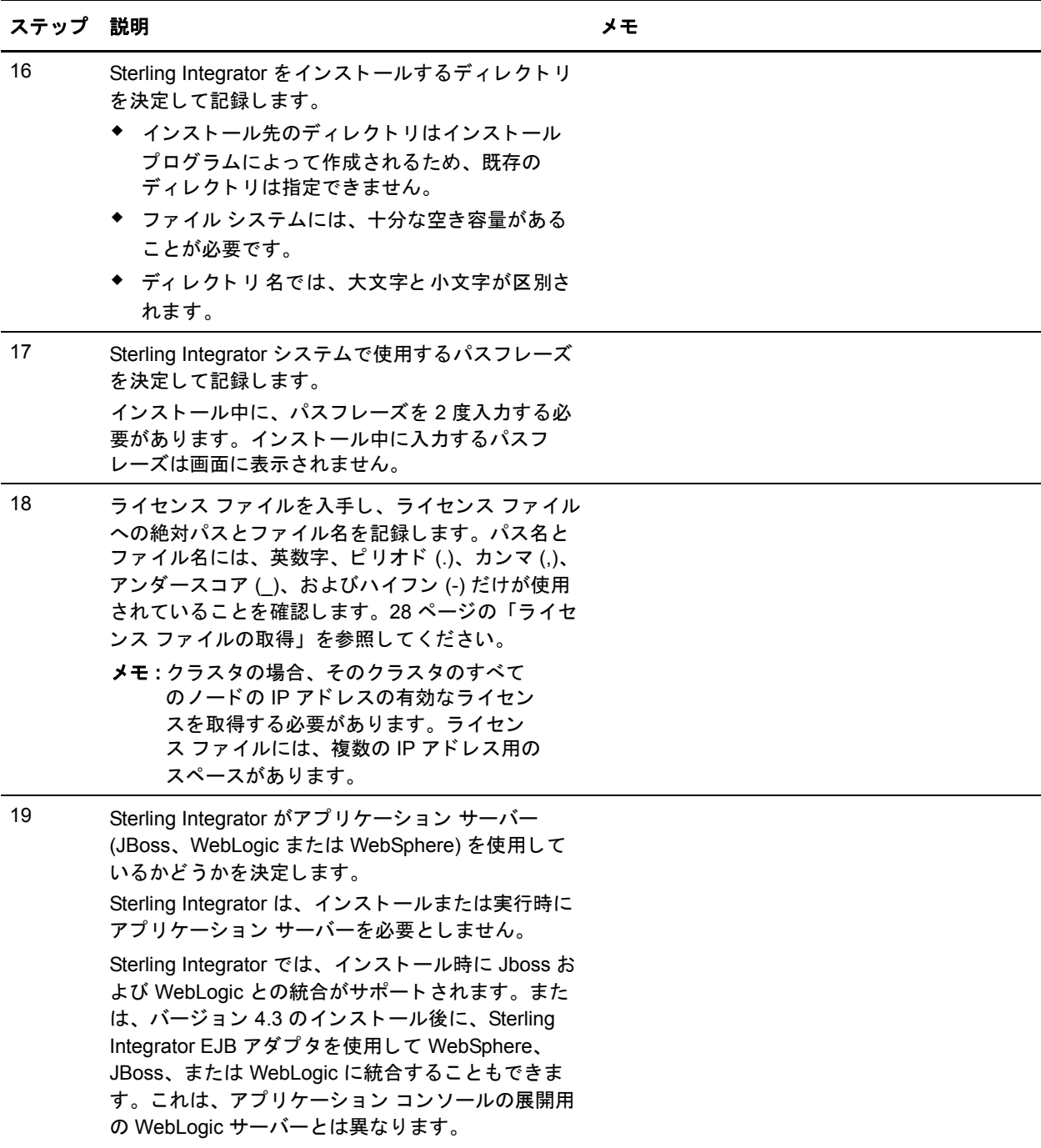

## <span id="page-24-0"></span>システム要件のチェック

作業を開始する前に、システムが、このリリースの Sterling Integrator のハードウェアおよびソ フトウェア要件を満たしていることを確認します。リストされているハードウェアの要件は、 必要最低限の条件です。Sterling Integrator を実行するコンピュータ上で他のアプリケーションを 実行し ている場合は、 これ以上のシ ステム要件が適用 されます。 最新情報については、 次の ページにある Sterling Integrator ドキュメント ライブラリの『System Requirements』を参照してく ださい。

http://www.sterlingcommerce.com/Documentation/GIS\_SysRqmts/43SystemReq.html

このインストールでは、以下のシステム要件に確実に準拠する必要があります。

- ◆ オペレーティング システムのバージョン (要件との完全な一致が必須) オペレーティング システムの最小パッチ レベルは必須となりますが、それ以上のパッチレ ベルを適用する こ と も可能です。
- ◆ JDK のバージョン (要件との完全な一致が必須)
- ◆ ディスク容量

ディスク容量は、このインストールの最小必須容量です。各システムにかかる負荷を処理 できるように、システムごとのサイズを決定する必要があります。

上記の条件が満たされていない場合は、インストールは正常に実行されず、非準拠の項目すべ てを記載するレポートが印刷および記録されます。

## <span id="page-24-1"></span>**Java 2 Software Development Kit (JDK)** のインス ト ール

Java 2 Software Development Kit (JDK)、および使用しているシステム用の修正パッチをインス トールする必要があります。 Java 2 Software Development Kit (JDK) のインストール時には、絶対 パス を指定する必要があ り ます。 必要な JDK のバージ ョ ンおよびパ ッチを確認するには、 『System Requirements』を参照してください。 JDK のインストール後、システムにインストール された JDK への絶対パスを書き留めてください。

## <span id="page-24-2"></span>**JCE 配布ファイルのダウンロード**

Java Cryptography Extension (JCE) は、Sun Microsystems, Inc. または IBM が提供する Java パッケー ジのセ ッ ト です。 JCE には、 暗号化、 鍵生成、 鍵交換、 および Message Authentication Code (MAC) アルゴリズムのフレームワークと実装が含まれています。

メ モ **:** Sterling Integrator を米国外で イ ン ス ト ールする場合は、 JCE Unlimited Strength Jurisdiction Policy File が入手可能かどうかを確認してください。 Unlimited Strength Jurisdiction Policy File は、 米国が高レベルな暗号化技術の輸出を許可し ている国のみで入手可能です。

Sun JDK 1.5 (Solaris、 HP-UX、 RedHat および SLES) 用の JCE をダウ ン ロー ドするには、 次の手 順に従います。

- 1. ブラウザを起動して <u>http://java.sun.com/javase/downloads/index\_jdk5.jsp</u> にアクセスします。
- 2. ページの下部にある [Java Cryptography Extension (JCE) Unlimited Strength Jurisdiction Policy Files 5.0] を見つけて、 [**Download**] を ク リ ッ ク し ます。
- 3. zip 形式の JCE 5.0 配布ファイルをシステムにダウンロードします。zip ファイルを保存した ディレクトリの正確な場所とファイル名を書き留めます。

IBM JDK 1.5 (AIX) 用の JCE をダウンロードするには、次の手順に従います。

- 1. ブラウザを起動して <https://www14.software.ibm.com/webapp/iwm/web/reg/pick.do?source=jcesdk>にアクセスします。
- 2. IBM ID とパスワードを入力します。IBM ID がない場合は、Sign In ページの IBM の登録指 示に従います。
- 3. [**Submit**] を ク リ ッ ク し ます。
- 4. [Unrestricted JCE Policy files for SDK 1.4.2] を選択し て、 [**Continue**] を ク リ ッ ク し ます。
- 5. 個人情報 と使用許諾に目を通し、 [**I agree**] を ク リ ッ ク し て次に進みます。
- 6. unrestrict142.zip ファイルをシステムにダウンロードします。
- 7. zip ファイルを保存したディレクトリの正確な場所とファイル名を書き留めます。この情報 はインストール処理で必要となります。

## <span id="page-25-0"></span>ポート番号の確認

インストール中に Sterling Integrator のポート割り当ての開始番号を入力するよう求められます。 ポート割り当ての開始番号を指定する場合、次のガイドラインに従います。

- ✦ Sterling Integratorでは、 1025 から 65535 の間で、 100 の連続する オープン ポート が必要です。
- ◆ ポート割り当ての開始番号は、この範囲の最初のポート番号を表します。
- ◆ ポートの割り当て範囲は、ポート割り当ての開始番号から、この番号に100を足した番号ま でを対象と し ま す。 たと えば、 10100 を指定し た場合、 10100 から 10199 ま でのポート が、 システムのほかのアプリケーションで使用されていないことを確認する必要があります。

開始ポート以外のポートについては、インストール プログラムのデフォルトのポート番号のま まにするか、指定のポート範囲において事前に割り当てられたデフォルトのポート番号を別の ポート番号に変更することができます。インストール中、各種のサービスを対象として、約50 のデフォルト ポートが事前に割り当てらます。たとえば、xxx32 (10132) をデフォルト ポートと して使用したくない場合は、そのポートに xxx97 などのポート範囲内の別の番号を割り当てる ことができます。

ポート割り当ての全情報については、インストール後に install\_dir/properties/sandbox.cfg ファイ ルを参照してください。

ブラウザからスターリング セキュア プロキシにアクセスするには、2つのポート (HTTP\_SERVER\_PORT および LIST\_PORT) が必要です。 スターリング セキュア プロキシをよ り高度なセキュリティのネットワークから設定する場合には、ファイアウォール内でこの両方 のポートが利用可能でなければなりません。

## <span id="page-26-0"></span>**UNIX** アカウン ト の作成

UNIX または Linux 環境では、Sterling Integrator の各インストールに対して、ホスト サーバーに UNIX 管理アカウントを作成します。たとえば、テスト環境と本番環境の両方を作成する場合 は、ホスト上にテスト環境用と本番環境用の2つのUNIX アカウントを作成します。UNIX アカ ウント作成の詳細については、使用しているオペレーティング システムのマニュアルを参照し て く ださい。

## <span id="page-26-1"></span>データベース定義言語 (DDL) ステートメントの適用

Sterling Integrator のインストール時に、インストールプロセスで直接データベース定義言語 (DDL) ステートメントをデータベース テーブルに自動適用する代わりに、手動で適用すること ができます。その場合、インストールとは別に、データベース作成用の DDL ステートメントを 適用できるようになります。DDL を手動で適用することを選択しない場合には、インストール により DDL とリソースの両方が適用されます。

この機能を使用すると、Sterling Integrator データベース ユーザーのデータベースのアクセス権 を制限できるため、データベースのセキュリティが強化されます。テーブルやインデックスな どの作成権限は、 顧客データベース管理者 (DBA) などの信頼でき るユーザーだけを対象に付与 できます。 適切な権限を持つ DBA だけがデータベースを変更できるように条件を設定すること ができ ます。 また、 これらのデータベース権限は、 Sterling Integrator の影響を受けません。

データベースベンダーごとに固有の DDL が生成されます。

Oracle 用に生成される DDL は次のとおりです。

- ✦ EFrame\_IndexAdds.sql
- ✦ EFrame\_Sequence.sql
- ✦ EFrame\_TableChanges.sql

DB2 用に生成される DDL は次のとおりです。

- ✦ EFrame\_TableChanges.sql
- ✦ EFrame\_IndexAdds.sql

MS SQL 2005 用に生成される DDL は次のとおりです。

- ✦ EFrame\_TableChanges.sql
- ✦ EFrame\_IndexDrops.sql
- ✦ EFrame\_IndexAdds.sql

## <span id="page-27-0"></span>ライセンス ファイルの取得

スターリング コマースとの販売契約が成立すると、スターリング コマースは、ユーザーの企業 の情報、システム、および選択したパッケージ (コンポーネント:サービス、マップ、アダプタ など) を含むライセンス ファイルを作成します。

ライセンス ファイルには、使用するオペレーティング システムに合わせたライセンスと、シス テムの IP アドレスが含まれています。このライセンスにより、選択した パッケージへ1年間 のアクセスが提供されます。このライセンスは管理費とは関係ありません。ライセンスと管理 費は個別に扱われるため、ライセンスやライセンス ファイルの更新日は、管理費のスケジュー ルとは異なる場合があります。

Sterling Integrator クラスタを実行するには、Sterling Integrator がインストールされクラスタとし て設定されるすべてのノードの複数の IP アドレスに対して有効な Sterling Integrator ライセンス を取得する必要があります。ライセンスファイルには、複数のIP アドレス用のスペースがあり ます。

Sterling Integrator をインストールする前に、次の手順に従ってライセンスファイルをダウン ロードする必要があります。次の手順に従います。

- 1. Web ブラ ウザで<http://www.productupdates.stercomm.com>を指定し ます。
- 2. [Welcome to Sterling Commerce Product Update] ページで、 [**Next**] を ク リ ッ ク し ます。
- 3. [Authenticate] ページを読み、 [**Next**] を ク リ ッ ク し ます。
- 4. ライセンスファイルのキーを入力し、[Next] をクリックします。このキーでは、大文字と 小文字が区別されます。 [Retrieve Registration] ダイアログ ボックスが表示され、アップグ レードする場合には、以前のライセンス ファイル キーを入力して登録情報を取得すること ができ ます。 ア ップグ レー ド し ない場合には、 [**Next**] を ク リ ッ ク し ます。
- 5. 登録情報を確認し、 [**Next**] を ク リ ッ ク し ます。
- 6. [Server Details] ページでフ ィ ール ド を更新し、 [**Next**] を ク リ ッ ク し ます。

オペレーティング システム、アプリケーションサーバー、またはデータベースサーバーの バージョ ンがリ ス ト にない場合は、 対応する [**Description of Other**] にバージョ ンを入力し ます。

ライセンス ファイルに記載されている IP アドレスは、Sterling Integrator のインストール中 に使用する IP アドレスと同じであることが必要です。IP アドレスが異なると、インストー ル後にシステムが適切に動作しない場合があります。

- 7. パッケージのリストと、各パッケージに選択したライセンスのタイプを確認して、[Next]をク リックします。選択したパッケージのリスト、または選択したライセンスのタイプが正しく ない場合は、スターリング コマースのカスタマ サポート の担当者にお問い合わせください。
- 8. [Review and Download Package License File] ページの一番下までス ク ロールし て、 [**Finish and Download**] を ク リ ッ ク し ます。
- 9. [File Download] ダイアログ ボックスで [Save] をクリックします。
- 10. ライセンス ファイルのデフォルトの場所をそのまま使用するか、新しい保存場所を指定し ます。ファイルの絶対パスをインストール前のチェックリストに記録します。
- 11. [**Save**] を ク リ ッ ク し ます。
- 12. Web ブラウザを閉じます。

## <span id="page-28-0"></span>サイレント インストール

サイレント インストール (非対話形式)の場合は、対話形式のインストールでユーザーが入力し なければならない情報を指定するため、silent.install ファイルを作成して変数に値を割り当てて おく必要があります。これらの変数は、サイレント インストールにおいて自動的にアクセスさ れます。 以下に、silent.install ファイル エントリの例をいくつか示します。 APSERVER PASS= (システム パスフレーズ) INSTALL DIR= (インストール ディレクトリへのフル パス) LICENSE FILE PATH= (ライセンス ファイルへのフル パス) PORT1= (開始ポート) JCE DIST FILE= (JCE 配布ファイルへのフルパス) SI ADMIN MAIL ADDR= (管理担当者の E メール アドレス) SI ADMIN SMTP HOST=(SMTP メール サーバーのホスト名) DB VENDOR= (どのデータベースを使用するか) ACCEPT LICENSE= (このライセンス契約に同意するかどうか)

## <span id="page-28-1"></span>**SQL Server** の **JDBC** ド ラ イバのイ ンス ト ール

Sterling Integrator には正しい Microsoft SOL Server ドライバを使う必要があります。サポートさ れるバージョンについては、『System Requirements』を参照してください。このドライバは Microsoft の Web サイトからダウンロードできます。 Sterling Integrator 4.3 の時点では、 mssqlserver.tar という名前の tarball に入っています。この tarball には、msbase.jar、 mssglserver.jar、および msutil.jar という jar ファイルが含まれています。また、必要なパッチも 適宜ダウンロードしてください。

mssqlserver.tar を解凍する と 、 install.ksh を含むい く つかのフ ァ イルが得られます。 install.ksh は、 指定されたディレクトリに JDBC ドライバをインストールする korn シェル スクリプトです。

install.ksh スクリプトを実行した後、Microsoft SOL Server JDBCドライバを構成する 3 つの jar ファイル (msbase.jar、 mssqlserver.jar、 および msutil.jar) を結合する必要があ り ます。 これらの ファイルは JDBC driver install dir/lib ディレクトリに入ります。 jar ファイルを結合するには、 次の手順に従います。

- 1. 作業ディレクトリを新たに作成し、別々の jar ファイルをこのディレクトリにコピーします。
- 2. 個々の jar ファイルに対して次のコマンドを実行します。 jar -xvf *jar\_file\_name*

Sterling Commerce, Inc. 29

- 3. すべての jar ファイルを展開した後、作業ディレクトリにできる META-INF ディレクトリを 削除し ます。
- 4. 次のコマンドを実行して新しい jar ファイルを作成します。

jar -cvf. *combinedJarName*.jar \*

Sterling Integrator により JDBCドライバの場所を指定するプロンプトが表示されたら、上記の手 順で作成した jar ファイルを指定します。JDBCドライバのバージョンは、Microsoft からダウン ロードしたドライバのバージョンと同じです。

サイレント インストールを使用している場合は、次のいずれかの方法で msbase.jar、 mssqlserver.jar、 および msutil.jar にア ク セス し ます。

◆ 結合した jar ファイルにポイントします。

例 : DB\_DRIVERS=*absolutePath*/*combinedJarName*.jar

◆ 3 つすべてのファイルをリストします。完全ディレクトリ パスを使用し、コロンで区切り ます。

例 : DB\_DRIVERS=*absolutePath*/msbase.jar: *absolutePath*/mssqlserver.jar: *absolutePath*/msutil.jar

## <span id="page-29-0"></span>**UNIX または Linux の非クラスタ環境でのインストール**

この手順では、インストール CD を使用することを想定しています。Sterling Integrator または Service Pack (SP) を Electronic Software Distribution (ESD) Portal からダウンロードした場合は、ダ ウンロードした .zip ファイルを空のディレクトリに抽出します。抽出したファイルが保存され たディレクトリは、インストール CD の電子イメージです。次の手順のインストール CD を参照 している部分では、代わりにこのディレクトリを使用し、CDをドライブに挿入するステップ は省略してください。

UNIX または Linux の非クラスタ環境にインストールするには、インストール前のチェックリス ト を参照し なが ら次の手順に従います。

- メモ:インストール中に警告メッセージを含むいくつかのメッセージが表示されます。警告 メッセージが表示された場合でも、ユーザーによる操作は必要ありません。これらの メッセージは、ログ ファイルに有意義なデータを記録することを目的としています。
- 1. 適切なドライブに Sterling Integrator のインストール CD を挿入します。
- 2. インストール CD から、GIS.jar をホーム ディレクトリまたはベース ディレクトリにコピー し、そのディレクトリに移動します。

ファイルのコピーに FTP を使用する場合は、セッションが "バイナリ" モードに設定されて いることを確認してください。

3. インストールを開始するには、JDK の絶対パスに続いて、次のコマンドを使用して GIS.jar ファイルの絶対パスを入力します。

メ モ**:** Linux の場合は、 jar フ ァ イルへのパスにおいて ソ フ ト リンク/シンボ リ ッ ク リンクは 使用し ないで く だ さい。 必ず jar フ ァ イルへのフル パス を指定し ます。

/*absolutePath*/bin/java -jar /*absolutePath*/GIS.jar

オペレーティング システムのバージョンと、JVM バージョン、必要なオペレーティング シ ステムのパッチ レベルが確認されます。

Sterling Integrator が実行中の場合は、既存のインスト ールを停止してから操作を続行します。

- 4. JCE Unlimited Strength Policy File がインストールされているかどうかが確認され、インス トールされていない場合は、JCE 配布ファイルへのパスの入力を求められます。その場合、 JCE 配布ファイルへの絶対パスを入力し、Enter を押します。インストール プログラムに よ ってパス名が確認されます。
- 5. ライセンス ファイルへの絶対パスを入力し、 **Enter** を押します。ライセンス ファイルは ローカルの UNIX ホストになければなりません。Windows クライアントにライセンス ファ イルを保存した場合は、UNIX/Linux ホストにライセンスファイルを転送します。
- 6. インストール先ディレクトリの絶対パスを入力し、このディレクトリで間違いないかどう かを確認し ます。 空きディスク容量が確認されます。
- 7. 指示に従って、インストール ディレクトリに移動し、./installSi.sh というコマンドを 実行し ます。
- 8. ライセンス契約の内容を読み、同意します。
- 9. ホストの IP アドレスを上書きするかどうかを尋ねるプロンプトが表示されます。
	- ◆ ホスト IP アドレスを上書きするには、別の IP アドレスを入力して Enter を押します。
	- ◆ デフォルトのホスト IP アドレスで問題がなければ、Enter を押します。
- 10. 使用するシステム パスフレーズを入力します。次に、確認のためパスフレーズをもう一度 入力し ます。
- 11. FIPS (Federal Information Processing Standards) モードを有効にするかどうかを尋ねるプロンプ ト が表示されます。 FIPS を有効にする場合は、 「**Yes**」 と入力し ます。 有効に し ない場合は、 「**No**」 と入力するか、 **Enter** を押し て操作を続けます。
- 12. インストールの過程で WebLogic または JBoss と統合するかどうかを尋ねるプロンプトが表 示 されます。 統合する場合は、 「**Yes**」 と入力し、 必要な情報を記入し ます。 統合し ない場 合は、 「**No**」 と入力するか、 **Enter** を押し て操作を続けます。

**メモ: Sterling Integrator をインストールした後で、JBoss、WebLogic または WebSphere アプリ** ケーションと統合することができます。

13. Sterling Integrator のポート割り当ての開始番号を入力します。

ポート割り当てのリストが表示されます。インストール中に、ポート割り当ての開始番号 を使用してポート割り当てが設定されます。これらポート割り当ては *install\_dir*/properties/sandbox.cfg に書き込まれます。

- 14. デフォルトのポート番号を上書きするかどうかを尋ねるプロンプトが表示されます。
	- ◆ デフォルト値のままにするには、「No」と入力するか、Enter を押します。
	- デフォ ルト 値を変更する 場合は、 「**Yes**」 と 入力し ます。 ポート ごと に、 デフォ ルト 値を選 択するか、別の値を入力するかを尋ねるプロンプトが表示されます。 デフォルト 値のまま にする には **Enter** を押し 、 変更する 場合は新し い値を入力し てから **Enter** を押し ます。
- 15. システム警告メッセージを受け取る管理者の電子メール アドレスを入力します。
- 16. システム警告メッセージとその他の管理目的の通知の送信に使用する、SMTP メール サー バーのホスト名を入力します。
- 17. 使用するデータベースを指定するよう指示されます。
	- **◆ MySQL を使用する場合、「5」と入力します。 Sterling Integrator にバンドルされた** MySOL が、同じローカル サーバーにインストールされます。
	- ◆ Oracle、DB2、MS SOL 2000 または MS SOL 2005 を使用している場合は、適切な番号を 入力します。プロンプトに応じて、次の情報を入力します。
		- データベース ユーザー名
		- データベース パスワード
		- データベース パスワード (確認のための再入力)
		- データベース (カタログ) 名
		- データベース ホスト名
		- データベースのホスト ポート番号

• JDBC ドライバの絶対パスとファイル名 (DB2 の場合は Type 4 JDBC ドライバを使用)。 Microsoft SOL サーバーのドライバへのアクセス方法の詳細については、29[ページの](#page-28-1) 「SQL Server の JDBC ドライバのインストール」を参照してください。

• ドライバのバージョン

インストール プログラムによってデータベース接続が確認されます。接続を確立できない 場合はエラーが返され、データベース情報を再度入力することができます。

- 18. [*Automatically create database schema*] と い う プ ロ ンプ ト が表示 された ら、 次のいずれかの操 作を行います。
	- ◆ データベース定義言語 (DDL) ステートメントを自動的に適用するには、Enter を押し て、 「**Yes**」 を指定し ます。

「Yes」と入力し、DDL を手動で適用することを選択しない場合には、インストールによ り DDL とリソースの両方が適用されます。

**◆** データベース定義言語 (DDL) ステートメントを手動で適用するには、「No」と入力し ます。

データベース スキーマを手動で作成する場合、 スキーマの作成後、 ./installSi.sh と いうコマンドを再実行する必要があります。このオプションに関する詳細(各データ ベース ベンダー固有の DDL の名前など) については、 27 [ページの 「データベース定義](#page-26-1) 言語 (DDL) ステートメントの適用」を参照してください。

DDL を手動で適用する場合は、インストールプロセスが DDL スクリプトの場所を示 し、 イ ン ス ト ールを終了し ます。 手動で DDL を適用し、 [*Automatically create database schema*] と い う プ ロ ンプ ト が表示 された ら、 再び 「**No**」 と答え、 イ ン ス ト ール プロセス を再び開始します。インストールプロセスが続行され、エラーなしで完了します。イン ストールプロセスで、DBVerify という Sterling Integrator ツールを使ってデータベースが 検証され、問題があれば警告が表示され、インストールが終了します。

DDL の適用は、 [*Automatically create database schema*] プロンプ トで 「**Yes**」 を入力し た と き と同様の順序で行 う 必要があ り ます。 この順序を確認するには、 [*Automatically create database schema*] プロンプ トで 「**Yes**」 を入力し た イ ン ス ト ールの installSI.log フ ァ イルを 参照してください。

19. [*Continue with the installation?*] プ ロ ンプ ト が表示 された ら、 入力し た イ ン ス ト ールの設定情 報を確認し ます。 確認後、 「**Yes**」 と入力するか、 **Enter** を押し て操作を続けます。

インストール プログラムが自動的に処理を続行し、以下のコンポーネントがインストール されます。

- ◆ MvSOL (選択した場合)
- ◆ 中核をなすファイル群(サービス、アダプタ、および定義済みビジネスプロセス)
- ◆ パッケージ ファイル
- ◆ システム証明書
- ◆ ライセンス ファイル
- 20. インストールが終了すると、次のメッセージが表示されます。

インストールが完了しました。

インストール中に問題やエラーが発生した場合は、50ページの「UNIX または Linux 環境の トラブルシューティング (非クラスタ)」を参照してください。

ペリメータ サーバーをインストールする場合は、37 ページの「UNIX または Linux の非ク ラスタ環境でのペリメータ サーバーのインストール」を参照してください。

21. /*absolutePath*/*install\_dir*/bin/ デ ィ レ ク ト リ に移動し て、 ./run.sh コマン ド を実行し、 Sterling Integrator を起動し ます。

Sterling Integrator の起動に関する詳細については、42 ページの「ペリメータ サーバーのセ キュリティ上の脆弱性の低減」を参照してください。

パッチおよびホットフィックス (非クラスタ)

22. パスフレーズを入力します。

セットアップの最後のプロセスが実行され、最後に次のメッセージが表示されます。

[Depending on system load, it may take several minutes for the UI to be ready.]

Sterling Integrator の各インストールのパッチとホットフィックスの詳細については、34[ページ](#page-33-0) の「パッチおよびホットフィックス(非クラスタ)」を参照してください。

## <span id="page-33-0"></span>パッチおよびホッ ト フ ィ ッ クス **(**非クラスタ**)**

以下のセクションでは、次の方法で Sterling Integrator を更新する手順について説明します。

**◆ 34 ページの「UNIX または Linux (非クラスタ) の最新の保守パッチのインストール** 

パッチには、Sterling Integrator の特定バージョン用に生成された累積的な修正プログラムが 含まれています。各パッチには以前のパッチからの修正プログラムが含まれているため、 最新のパッチだけをインストールすれば済みます。

◆ 36ページの「ホットフィックスのインストール (非クラスタ)

"ホットフィックス" とは、特定の既存パッチに適用される1つまたは複数の修正プログラ ムの こ と です。

### <span id="page-33-1"></span>**UNIX** または **Linux (**非クラスタ**)** の最新の保守パッ チのイ ンス ト ール

パ ッチには、 Sterling Integrator の特定バージ ョ ン用に生成 された累積的な修正プ ロ グ ラ ムが含ま れています。各パッチには以前のパッチからの修正プログラムが含まれているため、最新の パッチだけをインストールすれば済みます。

適切なパッチを確認しやすいよう、パッチには次の命名規則に従って名前が付けられています。

#### si\_engine\_*build number*.jar

パ ッチに関する情報は、 パ ッチ フ ァ イル と似た名前のテキ ス ト フ ァ イルに保存 されています。 テキスト ファイルの名前には、特定のパッチに関する情報が含まれています。

#### si\_engine\_*build number*\_patch\_info.txt

.jar ファイルおよび .txt ファイルは、スターリング コマースの Support on Demand の Web サイト (https://support.sterlingcommerce.com) か ら入手で き ます。 この Web サ イ ト に定期的にア ク セス し て、最新のパッチがあるかどうかを確認してください。

メモ: パッチのインストールでは、パッチ プロパティの上書きファイルが使用される場合があ ります。これらのファイルには、propertyFile\_patch.properties という名前が付けられま す。これらのファイルは変更できません。 さらに、.properties または.properties.in ファイルで直接変更したプロパティは、パッチの

インストール時に上書きされる場合があります。customer\_overrides.properties ファイルを 使って変更したプロパティは、上書きされることはありません。

UNIX または Linux 環境の Sterling Integrator に最新のパッチをインストールするには、次の手順 に従います。

- 1. ブラウザでスターリング コマースの Support on Demand の Web サイト (https://support.sterlingcommerce.com) にア ク セス し ます。
- 2. 使用している Sterling Integrator バージョンの最新のパッチファイルをダウンロードし、ダ ウンロードしたファイルの絶対パスを記録します。FTP を使う場合は、"バイナリ" モード を使用します。このファイルの名前は変更しないでください。
- 3. MySQL 以外のデータベースを使用している場合は、データベースサーバーが稼動してい て、接続可能な状態であることを確認してください。
- 4. Sterling Integrator を停止し ます。
- 5. Sterling Integrator のサブディレクトリも含むインストール ディレクトリのフル バックアッ プを実行します。データベースもバックアップします。
- 6. プロパテ ィ フ ァ イルを編集し た場合は、 関連付け られた .properties.in フ ァ イルに最新の変 更が反映されていることを確認します。パッチのインストール時に、プロパティファイル は、 関連付け られた .properties.in フ ァ イルによ って上書き されます。
- 7. データベース パスワードが暗号化済みかどうかを確認します。暗号化済みの場合は、パス ワードを復号化します。詳細については、「データベースのセットアップ (UNIX または Linux)」の章の「データベース パスワードの復号化」の項を参照してください。
- 8. Sterling Integrator がインストールされているディレクトリに移動して、次のコマンドを使用 してパッチをインストールします。
	- a. cd *install\_dir*/bin
	- b. ./InstallService.sh *patch\_dir*/*patchFileName*.jar

たとえば、si\_engine\_1980.jar という名前の Sterling Integrator パッチ ファイルをダウンロード して、/apps/Sterling Integrator/patches という名前のディレクトリに保存した場合は、 install dir/bin ディレクトリから次のコマンドを実行します。

./InstallService.sh /apps/Sterling Integrator/patches/si\_engine\_1980.jar パッチのインストールに関する情報は、install\_dir/logs/InstallService.log に自動的に記録され ます。

パッチによりデータベーススキーマの変更が試行され、変更に失敗した場合は、それについ て報告するエラーメッセージが表示されます。このメッセージには、データベースからのエ ラーメッセージコードと失敗した SQLコマンドが含まれています。エラーに関する情報は、 system.log ファイルと patch.log ファイルにも記録されます。このエラーを無視しても問題がな いかどうかを判断できない場合は、スターリング コマースのカスタマ サポート に問い合わせ てく ださ い。 プロ ンプト が表示さ れたら 、 次のオプショ ンのいずれかを選択し ます。

- ◆ 続ける エラーを無視しても問題がないと判断された場合は、パッチのインストールを 続行し ます。
- ◆ 停止 パッチのインストールを停止します。このオプションを選択する場合、必ず事前 にスターリング コマースのカスタマ サポートに問い合わせてください。
- ◆ リトライ 失敗したコマンドを再試行する場合、このオプションを選択します。
- 9. データベース パスワードを復号化した場合、パスワードを再度暗号化します。詳細につい ては、 「データベースのセ ッ ト ア ッ プ (UNIX または Linux)」 の章の 「データベース パス ワードの暗号化」の項を参照してください。
- 10. Sterling Integrator を再起動し ます。

DMZ でペリメータ サーバーを使用している場合は、27 ページの「ペリメータ サーバーへの パッチのインストール」を参照してください。

### <span id="page-35-0"></span>ホッ ト フ ィ ッ クスのインス ト ール **(**非クラスタ**)**

Sterling Integrator のインストール後、ホットフィックスのインストールが必要な場合がありま す。"ホットフィックス" とは、特定の既存パッチに適用される1つまたは複数の修正プログラ ムの こ と です。

#### <span id="page-35-1"></span>ホットフィックスのインストール準備

自社用に開発されたホットフィックスをインストールする前に、次の作業を済ませておく必要 があります。

- **◆** スターリング コマースのカスタマ サポートからケース ID を取得します。
- ◆ Sterling Integrator のフル バックアップを作成します。
- ◆ データベースのフル バックアップを作成します。

#### <span id="page-35-2"></span>ホットフィックスのインストール

UNIX または Linux のシステム上でホットフィックスをインストールするには、次の手順に従い ます。

- 1. ホットフィックスをインストールするコンピュータにログインします。
- 2. データベース パスワードが暗号化済みかどうかを確認します。暗号化済みの場合は、パス ワードを復号化します。詳細については、「データベースのセットアップ (UNIX または Linux)」の章の「データベース パスワードの復号化」の項を参照してください。
- 3. コマン ド ラ インに 「**ftp theworld.csg.stercomm.com**」 と入力し ます。
- 4. ユーザー名およびパスワードを入力します。ユーザー名およびパスワードがわからない場 合は、スターリング コマースのカスタマ サポートにお問い合わせください。
- 5. 「**bin**」 と入力し、 **Enter** を押し て、 転送モー ド と し て "バイナリ " を選択し ます。
- 6. FTP プロ ンプ ト で、 「get c*caseid*.jar」 と入力し ます。 こ こ で、 *caseid* はカスタマ サポー ト から受け取った ID 番号です。たとえば、c123.jar では 123 が ID 番号です。 メ モ**:** 書き 込みアク セス 権のある 任意のディ レ ク ト リ に、 フ ァ イ ルを入れる こ と ができ ます。
- 7. Sterling Integrator をシャットダウンします。
- 8. *install dir/bin ディレクトリに移動します*。
9. 次のコマンドを入力して、ホットフィックスをインストールします。 ./InstallService.sh *absolutePath*/c*caseid*.jar

注意 **:** パッチによってはこのステ ップを 2 度行 う 必要があ り ます。 InstallService.sh スクリプ トからの出力を確認し、このステップを2度行う必要があるかどうかを判断してください。

- 10. ステップ 2 でデータベース パスワードを復号化した場合、パスワードを再度暗号化します。 詳細については、「データベースのセットアップ (UNIX または Linux)」の章の「データベー ス パスワードの暗号化」の項を参照してください。
- 11. Sterling Integrator を再起動し ます。
- 12. *install dir/bin ディレクトリで、 dump\_info.sh を実*行して、ホットフィックスが正常にイン ストールされたことを確認します。

## **UNIX または Linux の非クラスタ環境でのペリメータ サーバーの** インストール

UNIX または Linux 環境に Sterling Integrator ペリメータ サーバーをインストールするには、次の セクションの手順を実行します。

- ◆ 37ページの「[Sterling Integrator](#page-36-0) のペリメータ サーバーの設定」
- ◆ 38 ページの「UNIX または Linux 環境内のよりセキュリティの高いネットワークへの ペリメータ サーバーのインストール
- ◆ 40ページの「UNIX または Linux 環境内のよりセキュリティの低いネットワークへの ペリメータ サーバーのインストール
- ◆ 41 ページの「UNIX または Linux 環境のペリメータ サーバーへのパッチのインストール」
- ✦ 42 ページの 「UNIX または Linux 環境でのペ リ メータ [サーバーの起動 と停止」](#page-41-0)
- ◆ 42 ページの「ペリメータ サーバーのセキュリティ上の脆弱性の低減」

#### <span id="page-36-0"></span>**Sterling Integrator** のペリ メータ サーバーの設定

ペリメータ サーバーの使用はオプションです。

"ペリメータ サーバー " とは、DMZ にインストール可能な通信管理用のソフトウェア ツールで す。ペリメータ サーバーは、ネットワークの外側にあるレイヤーと TCP ベースのトランスポー ト アダプタ間の通信フローを管理します。ペリメータ サーバーは、特に大量のトラフィックを 処理するインターネット ゲートウェイ環境において、ネットワークの混雑、セキュリティ、ス ケーラビリティに関する問題を解決することができます。ペリメータ サーバーを使用するに は、これに対応するペリメータクライアントが必要です。

Sterling Integrator のインストール プログラムは、ペリメータ クライアントとローカル モード サーバーをインストールします。ローカル モード サーバーは、テスト目的、または、セキュア ソリューションを必要としない環境において有用です。ただし、トラフィックを大量に扱う、 保護された接続が必要な場合は、リモート ゾーンにペリメータ サーバーをインストールする必 要があります。リモート ゾーンは、使用しているインテグレーション サーバーよりもセキュリ ティが高い場合と、低い場合が可能です。

ペリメータ サーバーをインストールする場合、次のガイドラインに従う必要があります。

- ◆ ペリメータ サーバーのライセンスは、対応する B2B アダプタのライセンスの制限によって 決定されます。
- ◆ 各ペリメータ サーバーでは、TCP/IP アドレスは、内部インターフェイスと外部インター フェイスの2つに制限されます。"内部インターフェイス"は、ペリメータサーバーが Sterling Integrator との通信に使用する TCP/IP アドレスです。"外部インターフェイス"は、ペ リ メ ータ サーバーがト レーディ ング パート ナーと の通信に使用する TCP/IP アド レ ス です。 このほかの TCP/IP アドレスを使用するには、 追加のペリメータ サーバーをインストールし ます。
- ◆ 1台のコンピュータに、Sterling Integrator の同じインスタンスと通信するペリメータ サー バーを複数インストールすることができます。既存のインスタンスがあるコンピュータに ペリメータ サーバーをインストールするには、新しいペリメータ サーバーを別のディレク トリにインストールします。
- **◆ 1台のコンピュータに複数のペリメータ サーバーをインストールする場合、内部 TCP/IP ア** ドレスとポートの組み合わせがすべて固有であることが必要です。
	- ◆ ワイルドカード アドレスを使用してペリメータ サーバーをインストールした場合は、 すべてのポートが固有であることが必要です。
	- ◆ ワイルドカード アドレスを使用してペリメータ サーバーをインストールした場合、こ のサーバーを使用するアダプタや、同じコンピュータのほかのペリメータサーバーで、 このサーバーのポートを使用することはできません。
	- ◆ 内部インターフェイスと外部インターフェイスでは同じ TCP/IP アドレスを使用できま すが、ペリメータサーバーで使用されるポートは、このサーバーを使用するアダプタで は使用できません

#### <span id="page-37-0"></span>**UNIX** または **Linux** 環境内のよ り セキュ リ テ ィ の高いネ ッ ト ワークへのペ リメータ サーバーのインストール

ペリメータ サーバーを UNIX または Linux 環境にインストールするには、次の手順に従います。

- 1. 適切なドライブにインストール CD を挿入します。
- 2. インストール CD からホーム ディレクトリまたはベース ディレクトリに、ps\_2000.jar イン ストールファイルをコピーします。ファイルのコピーに FTP を使用する場合は、セッショ ンが "バイナリ" モードに設定されていることを確認してください。
- 3. インストールを開始するには、次の.jar ファイルの絶対パスを入力します。 /*absolutePath*/bin/java -jar /*absolutePath*/ps\_2000.jar オペレーティング システムと必要な修正パッチのレベル、および JDK の場所とバージョン が確認 されます。
- 4. インストール先ディレクトリのフル パス名を入力します。
- 5. 指定したディレクトリに既存のインストールがある場合は、次の設定を使って更新できま す。 次の質問に答え ます。

[There is an existing install at that location, update it while keeping existing settings?]

答えが [ves] の場合は、その他のデータ入力は不要で、インストールが続行されます。

メモ:設定を変更したい場合は、新しいディレクトリを使用するか、既存のインストールを 削除してから新しいインストールを実行してください。既存のインストールを上書きする ことはできないため、有効なインストールを含んでいない既存のディレクトリは使用でき ません。既存のインストールは Sterling Integrator 4.3 以降でなければなりません。

6. インストール ディレクトリが正しいかどうかを確認します。

空きディスク容量が確認されます。

7. 次の質問に答え ます。

[Is this server in a less secure network than the integration server?]

#### **[No]**

8. 次の質問に答え ます。

[Will this server need to operate on specific network interfaces?]

答えが [ves] の場合は、ホスト上で利用可能なネットワーク インターフェイスの一覧が表示 されます。サーバー用に使用するインターフェイスを選択します。

- 9. インテグレーション サーバー (Sterling Integrator) で、このサーバーからの通信の受信に使用 する TCP/IP アドレスまたは DNS 名を入力します。
- 10. TCP/IP アドレス、または DNS 名を確認します。
- 11. インテグレーション サーバー (Sterling Integrator) で、このサーバーからの通信の受信に使用 するポートを入力します。ポート番号には1024 より大きい数値を指定してください。
- 12. ペリメータ サーバー ()Sterling Integrator が、インテグレーション サーバーへの接続に使用す るローカルポートを入力します。ポート番号は1024より大きい数値でなければなりませ ん。ただし、オペレーティング システムにより任意の未使用ポートが選択されるように設 定する場合は、 ゼ ロ を指定し ます。
- 13. ポートを確認します。 ペリメータ サーバーがインストールされると、次のメッセージが表示されます。

[Installation of Perimeter Service is finished]

- 14. インストール ディレクトリに移動します。
- 15. 「startupPs.sh」と入力して、ペリメータサーバーを起動します。

## <span id="page-39-0"></span>**UNIX** または **Linux** 環境内のよ り セキュ リ テ ィ の低いネ ッ ト ワークへのペ リメータ サーバーのインストール

ペリメータ サーバーを UNIX または Linux 環境にインストールするには、次の手順に従います。

- 1. 適切なドライブにインストール CD を挿入します。
- 2. インストール CD からホーム ディレクトリまたはベース ディレクトリに、ps\_2000.jar イン ストールファイルをコピーします。ファイルのコピーに FTP を使用する場合は、セッショ ンが "バイナリ" モードに設定されていることを確認してください。
- 3. インストールを開始するには、次の.jar ファイルの絶対パスを入力します。 /*absolutePath*/bin/java -jar ps\_2000.jar オペレーティング システムと必要な修正パッチのレベル、および JDK の場所とバージョン が確認 されます。
- 4. インストール先ディレクトリのフル パス名を入力します。
- 5. 指定したディレクトリに既存のインストールがある場合は、次の設定を使って更新できま す。 次の質問に答え ます。

[There is an existing install at that location, update it while keeping existing settings?]

答えが [ves] の場合は、その他のデータ入力は不要で、インストールが続行されます。

メ モ**:** 設定を変更し たい場合は、 新しいデ ィ レ ク ト リ を使用するか、 既存の イ ン ス ト ールを 削除してから新しいインストールを実行してください。既存のインストールを上書きする ことはできないため、有効なインストールを含んでいない既存のディレクトリは使用でき ません。既存のインストールは Sterling Integrator 4.3 以降でなければなりません。

6. インストール ディレクトリが正しいかどうかを確認します。

空きディスク容量が確認されます。

7. 次の質問に答え ます。

[Is this server in a less secure network than the integration server?]

**[Yes]**

8. 次の質問に答え ます。

[Will this server need to operate on specific network interfaces?]

答えが [ves] の場合は、ホスト上で利用可能なネットワーク インターフェイスの一覧が表示 されます。サーバー用に使用するインターフェイスを選択します。

- 9. 内部インターフェイスがインテグレーション サーバー (Sterling Integrator) との通信に使用す る TCP/IP アドレス、または DNS 名を入力します。このアドレスにワイルドカードを使用す る場合は、 Enter を押し ます。
- 10. 内部インターフェイスの TCP/IP アドレスまたは DNS 名を確認します。
- 11. 外部インターフェイスがトレーディング パートナーとの通信に使用する TCP/IP アドレス、 または DNS 名を入力します。このアドレスにワイルドカードを使用する場合は、Enter を押 し ます。
- 12. 外部インターフェイスの TCP/IP アドレスまたは DNS 名を確認します。
- 13. ペリメータ サーバーで、インテグレーション サーバー (Sterling Integrator) からの通信の受信 に使用するポートを入力します。ポート番号には 1024より大きい数値を指定してください。
- 14. ポートを確認します。
- ペリメータ サーバーがインストールされると、次のメッセージが表示されます。

[Installation of Perimeter Service is finished]

- 15. インストール ディレクトリに移動します。
- 16. 「startupPs.sh」と入力して、ペリメータサーバーを起動します。

#### <span id="page-40-0"></span>**UNIX または Linux 環境のペリメータ サーバーへのパッチのインストール**

リ モート ペリ メ ータ サーバーは、 Service Pack やパッ チによ って自動的に更新さ れま せん。 そのため、Service Pack またはパッチで提供される新しいペリメータ サーバーのインストール ファイルを使って、ペリメータ サーバーを再インストールする必要があります。

UNIX または Linux 環境でリモート ペリメータ サーバーを更新するには、次の手順に従います。

- 1. *install dir/packages ディレクトリで、psservice pack-patch.jar ファイルを見つけます。保守* パッチ用のファイルは、スターリング コマースの Support on Demand の Web サイト (https://support.sterlingcommerce.com) から入手できます。これらのパッチファイルには、関 連する保守パッチを識別する名前が付いています。たとえば、ps411-1980.jar というファイ ルでは、 1980 は Sterling Integrator 4.11 用のパ ッチ番号です。
- 2. このファイルをリモート サーバーのホーム ディレクトリまたはベース ディレクトリにコ ピーし ます。
- 3. stopPs . sh コマンドを使って、ペリメータ サーバーを停止します。
- 4. インストールを開始するには、次のコマンドを入力します。 /*absolutePath*/bin/java -jar *filename*.jar absolutePath は、Java バージョンのインストール先を表すディレクトリ名です。 オペレーティング システムと必要な修正パッチのレベル、および JDK の場所とバージョン が確認 されます。
- 5. インストール先のディレクトリのフルパスを入力します。ペリメータサーバーの設定を一 切変更したくない場合は、既存のペリメータ サーバーのインストール先と同じディレクト リ を指定し ます。
- 6. 次の質問に答え ます。

[There is an existing install at that location, update it while keeping existing settings?]

答えが [ves] の場合は、その他のデータ入力は不要で、インストールが続行されます。

メ モ**:** 設定を変更し たい場合は、 新しいデ ィ レ ク ト リ を使用するか、 既存の イ ン ス ト ールを 削除してから新しいインストールを実行してください。既存のインストールを上書きする

ことはできないため、有効なインストールを含んでいない既存のディレクトリは使用でき ません。既存のインストールは Sterling Integrator 4.3 以降でなければなりません。

ペリメータ サーバーがインストールされると、次のメッセージが表示されます。

[Installation of Perimeter Service is finished]

- 7 インストール ディレクトリに移動します。
- 8. 「startupPs.sh」と入力して、ペリメータサーバーを起動します。

#### <span id="page-41-0"></span>**UNIX** または **Linux** 環境でのペ リ メ ータ サーバーの起動と停止

UNIX または Linux 環境でペリメータ サーバーを起動するには、次の手順に従います。

- 1. *install dir* ディレクトリに移動します。
- 2. 「startupPs.sh」 と入力し ます。

UNIX または Linux 環境でペ リ メータ サーバーを停止するには、 次の手順に従います。

- 1. *install dir* ディレクトリに移動します。
- 2. 「stopPs.sh」 と入力し ます。

#### <span id="page-41-1"></span>ペリメータ サーバーのセキュリティ上の脆弱性の低減

Sterling Integrator がよりセキュリティの高いネットワーク ゾーンにおけるリモート ペリメータ サーバーとともにデプロイされる場合は、セキュリティ上の脆弱性が生じます。プロキシが常 駐するホストに侵入者が不正アクセスを行い、よりセキュリティの高いゾーンに常駐するペリ メータ サーバーとの永続的接続がその侵入者によって乗っ取られてしまう危険性があります。 このような事態が発生すると、ペリメータ サーバーにより、侵入者のネットワーク リクエスト すべてがファイアウォールを通過して内部ゾーンへと送信されることになります。

このような侵入行為を防止するには、リモート ペリメータ サーバーがプロキシに代わって実行 できるアクティビティを、プロキシの運用のために必要なアクティビティだけに制限するよう にします。

この制限の管理には、不正侵入の対象となり得るプロキシからはアクセスできない、セキュア なネットワーク ゾーン内のリモート ペリメータ サーバー上の設定を使用します。

#### ペリメータ サーバーによる特定のアクティビティのアクセス権の付与

- 1. リモート ペリメータ サーバーをインストールし、よりセキュリティの高いネットワーク ゾーン用のオプシ ョ ン を選択し ます。 38 ページの 「UNIX または Linux [環境内の よ り セキ ュ](#page-37-0) リティの高いネットワークへのペリメータ サーバーのインストール」で詳しく説明されて いるペリメータ サーバーのインストール手順を参照してください。
- 2. インストール中に [Is this server in a less secure network than the integration server?] というメッ セージが表示されたら、[No] を選択することで、よりセキュリティの高いネットワーク ゾーンのオプションを設定します。

3. ペリメータ サーバーのインストール ディレクトリ内にある restricted.policy という名前のテ キスト ファイルをカスタマイズする必要があります。その初期の内容は以下のとおりです。

```
// Standard extensions get all permissions by default grant codeBase 
"file:S({java.ext.dirs})/*" {permission java.security. AllPermission;};
 grant {
     // Grant all permissions needed for basic operation.
     permission java.util.PropertyPermission "*", "read";
   permission java.security.SecurityPermission "putProviderProperty.*";
     permission java.io.FilePermission "-", "read,write";
    permission java.io.FilePermission ".", "read";
     // Needed to allow lookup of network interfaces.
     permission java.net.SocketPermission "*", "resolve";
  };
 grant {
    // Adjust for your local network requirements.
     // Needed to connect out for the persistent connection. Do not remove this.
    permission java.net.SocketPermission "localhost:12002", "connect";
    // For each target FTP Server that a FTP Client Adapter will connect to in passive 
mode.
     //
     // permission java.net.SocketPermission "ftphost:21", "connect"; // Control 
connection.
    // permission java.net.SocketPermission "ftphost:lowPort-highPort", "connect"; // 
Passive data connections.
    // For each target FTP Server that a FTP Client Adapter will connect to in active 
mode.
     //
    // permission java.net.SocketPermission "ftphost:21", "connect"; // Control 
connection.
    // permission java.net.SocketPermission "localhost:lowPort-highPort", "listen"; 
// Active data port range.
    // permission java.net.SocketPermission "ftphost", "accept"; // Active data 
connections.
     // For each target HTTP Server that an HTTP Client Adapter will connect to.
     //
     // permission java.net.SocketPermission "htttphost:443", "connect";
     // For each target C:D snode that the C:D Server Adapter will connect to.
 //
     // permission java.net.SocketPermission "snode:1364", "connect";
};
4. このファイルを編集して、プロキシによるアクセスを許可する各バックエンド サーバーを
```
対象としたアクセス権用の行を追加します。各サーバー タイプ別の例が、コメント アウト されています。

最初の2つの権限付与のセクションは、ペリメータサーバーが正しく動作するために必須で す。これらのセクションは変更しないでください。

次の例では、ターゲットの FTP サーバーにアクセス権が付与されます。

メ モ**:** この例では、 33001 (FTP 用)、 33002 (HTTP 用)、 および 1364 (C:D 用) の各ポー ト を リ スニングするように設定されます。これらポート番号は、変更できます。

// To restrict or permit the required Host/Server to communicate with the PS, update the ftphost/ htttphost/snode with

 that of the Server IP and provide the appropriate PORT number where the Server will listen. //

// For each target FTP Server

 // permission java.net.SocketPermission "10.117.15.87:33001", "connect"; // Control connection.

 // permission java.net.SocketPermission "10.117.15.87:lowPort-highPort", "connect"; // Passive data connections.

 // 10.117.15.87 indicates IP of the FTP Server for which the permission is granted by PS for communicating with client //

// For each target HTTP Server

//

// permission java.net.SocketPermission "10.117.15.87:33002", "connect";

 // 10.117.15.87 indicates IP of the HTTP Server for which the permission is granted by PS for communicating with client //

// For each target C:D snode

//

// permission java.net.SocketPermission "10.117.15.87:1364", "connect";

 // 10.117.15.87 indicates IP of the Connect Direct Node for which the permission is granted by PS for communication //

5. 制限を有効にします。インストール ディレクトリ内に、次のペリメータ サーバーの設定 フ ァ イルがあ り ます。

remote perimeter.properties.

このファイルを編集し、"restricted"設定の値を true にします。

6. その後、ペリメータ サーバーが許可されていないネットワーク リソースへのアクセスを試 みると、アクセスは拒否され、ペリメータ サーバーのインストール ディレクトリに作成さ れるペリメータ サーバー ログに記録されます。

#### リモート ペリメータ サーバーでの DNS 検索の実行

デフォルトでは、ペリメータ サーバーはメイン サーバーの JVM において DNS 検索を実行しま す。セキュア エリア内の DNS が制限されている場合は、DMZ 内のトレーディング パートナー のアドレスを検索するように、リモート ペリメータ サーバーを設定できます。

DNS 検索がリモート ペリメータ サーバーで実行されるようにするには、 remote\_perimeter.properties ファイルで、次のパラメータを変更します。

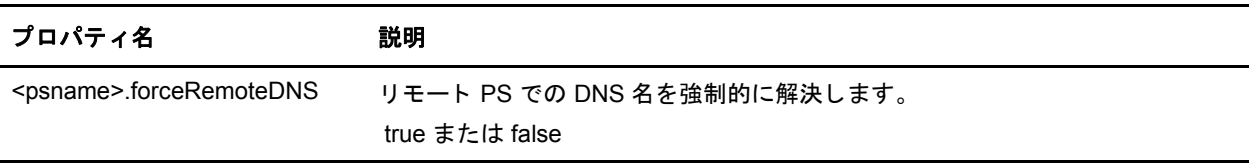

## UNIX または Linux の非クラスタ環境でのインストール後の作業

Sterling Integrator をインストールした後に、次の処理を行う必要があります。

- ✦ 45 ページの 「UNIX または Linux 環境での [Sterling Integrator](#page-44-0) の起動」
- ✦ 45 [ページの 「ア ク セス](#page-44-1) Sterling Integrator」
- ◆ 47 ページの「インストールの検証」
- ◆ 48 ページの「Sterling Integrator ツールのダウンロード」
- ◆ 48ページの「Sterling Integrator の管理者による初期セットアップの実行」
- ✦ 48 ページの 「[Sterling Integrator](#page-47-2) の停止」

#### <span id="page-44-0"></span>**UNIX** または **Linux** 環境での **Sterling Integrator** の起動

UNIX または Linux 環境で Sterling Integrator を起動するには、 次の手順に従います。

- 1. *install dir/bin ディレクトリに*移動します。
- 2. 「run.sh」 と入力し ます。
- 3. インストール中に入力したパスフレーズを入力します。ライセンスファイルが無効、また は破損し ている と い う メ ッ セージが表示された場合は、 「UNIX または Linux 環境の ト ラブ ルシューティング」の項を参照してください。

起動が完了すると、次のようなメッセージが表示されます。

[Open your Web browser to http://host:port/dashboard] (ここで *host:port* は、 システムで Sterling Integrator がある IP アドレスとポート番号です)

後日 Sterling Integrator にアクセスできるよう、この URL を書き留めておきます。

UNIX プロンプトが再び表示されます。

#### <span id="page-44-1"></span>アクセス **Sterling Integrator**

Sterling Integrator に初めてログインするには、次の手順に従います。

- 1. Sterling Integrator が起動されていて実行中であることを確認します。
- 2. ブラウザ ウィンドウを開いて、起動プロセスの最後に表示されたアドレスを指定します。
- 3. ログイン ページが表示されます。
- 4. デフ ォル ト のユーザー ID (**admin**) とパスワード (**password**) を入力し ます。 デフ ォル ト の ロ グインは、管理者レベルのログインです。管理者は、初回ログイン後すぐに管理者のパス ワードを変更し、他のユーザーを登録して管理者以外のレベルのアクセス権を割り当てる 必要があります。

#### <span id="page-45-0"></span>テクニカル メモ: ネットワーク インターフェイス バインディングの変更

管理者コンソールのユーザー インターフェイスのセキュリティを強化するため、Sterling Integrator バージョン 4.3 では特定のネットワーク インターフェイスのみのバインディングを行 います。古いバージョンのデフォルト設定では、すべてのネットワーク インターフェイスにバ インド されていました。インストール後に URL を指定すると [ページを表示できません] という エラーが表示される場合には、プロパティ設定を修正することにより問題を解決できます。

- 1. プロパティ設定を変更するには、Sterling Integrator がインストールされているサーバーで、 noapp.properties.in というファイルを編集します。
	- a. admin host パラメ ータを見つけます。 このパラメ ータのデフォルト 設定は次のと おり です。

*hostname1* はプライマリ ネットワーク インターフェイスの名前で、Sterling Integrator に よ り 最高の優先順位が設定されています。

*localhost* は、Sterling Integrator がインストールされているサーバーのネットワーク イン ターフェイスの名前です。

#### デフォルト設定

admin  $host.1$  = hostname1 admin  $host.2 = localhost$ 

b. 必要に応じてパラメータの値を修正します。

インターフェ イスが 1 つも表示 されない場合、 *hostname1* を Sterling Integrator にアクセ スするプライマリ ネットワーク インターフェイスの正しい名前に変更します。

それ以外のネットワーク インターフェイスから Sterling Integrator にアクセスする必要が ある場合は、次のように別の admin\_host エントリを追加します。

#### 変更後の設定

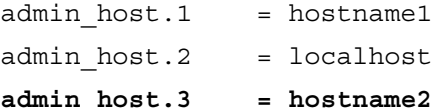

- 2. Sterling Integrator を停止し ます。
- 3. *install dir/bin* ディレクトリにある setupfiles.sh ユーティリティを実行します。
- 4. Sterling Integrator を再起動し ます。

ダッシュボード ユーザー インターフェイスでは、Sterling Integrator バージョン 4.3 はペリメータ サーバー経由でネットワーク インターフェイスに無制限のバインディングを提供します。ダッ シュボード ユーザー インターフェイスへのアクセスを制限するには、プロパティ設定を変更し て1つのネットワーク インターフェイスのみが Sterling Integrator にアクセスするようにします。

- 1. Sterling Integrator がインストールされているサーバーで、perimeter.properties.in というファ イルを編集し ます。
	- a. **localmode.interface** パラメータを見つけます。このパラメータはデフォルトでは次のよ うに無制限に設定されています。

無制限の設定 **(**デフォルト **)**

localmode.interface=\*

b. ダッシュボードへのアクセスを制限するには、Sterling Integrator にアクセスできるよう にしたいネットワーク インターフェイスを入力します。

#### 制限された設定

localmode.interface=hostname1

- 2. Sterling Integrator を停止し ます。
- 3. *install dir/bin* ディレクトリにある setupfiles.sh ユーティリティを実行します。
- 4. Sterling Integrator を再起動し ます。

#### <span id="page-46-0"></span>インストールの検証

インストールした Sterling Integrator を起動して初回ログインを行った後で、サンプルのビジネ スプロセスをテストして、インストールが正しく行われたかどうかを検証できます。次の手順 に従います。

- 1. ブラウザ ウィンドウを開いて、Sterling Integrator のアドレスを指定します。これは起動プロ セスの最後に表示されるアドレスです。
- 2. ユーザー ログインとパスワードを入力します。
- 3. [管理メニュー ] から、[ビジネスプロセス] > [マネージャ] を選択します。
- 4. [プロ セス名] フ ィ ールド に 「**Validation\_Sample\_BPML**」 と 入力し て、 [**Go!**] をクリ ッ クし ます。
- 5. [実行マネージャ]をクリックします。
- 6. [実行]をクリックします。
- 7. [**Go!]** を ク リ ッ ク し ます。 ページの左上に [状況: 成功] と い う メ ッ セージが表示 されます。

## <span id="page-47-0"></span>**Sterling Integrator** ツールのダウンロー ド

Sterling Integrator には、デスクトップまたはパーソナル コンピュータで実行する4つのツール が用意されています。インストールした Sterling Integrator を起動して初回ログインを行った後、 Sterling Integrator から次のツールをダウンロードしてインストールすることができます。

- ◆ マップ エディタと関連スタンダード
- ◆ グラフィカルプロセスモデラー
- ◆ Web テンプレート デザイナー
- ✦ Service Developer's Kit

デスクトップ ツールをダウンロードする際に IP アドレスの競合があると、 問題が発生すること があります。「UNIX または Linux 環境のトラブルシューティング」の項を参照してください。

#### <span id="page-47-1"></span>**Sterling Integrator** の管理者による初期セ ッ ト ア ッ プの実行

この時点で、インストールが完了し、Sterling Integrator を実行できます。Sterling Integrator を初 めてインストールする場合、ユーザーが Sterling Integrator を使用する前に、管理者による初期 セットアップを行う必要があります。たとえば、Sterling Integrator のシステム管理者はユーザー を登録し、アクセス権を付与する必要があります。

また、その後のシステム調整用のベンチマークを設定するため、いくつかのパフォーマンスレ ポー ト を実行する こ と が推奨 されます。効果的なパフ ォーマン ス調整のために Sterling Integrator システムを準備する方法については、『パフォーマンスとチューニング ガイド』を参照してく だ さい。

#### <span id="page-47-2"></span>**Sterling Integrator** の停止

UNIX または Linux 環境で Sterling Integrator を停止するには、ソフト ストップまたはハード ス トップのスクリプトを実行します。

すべてのビジネスプロセスが実行を停止した後で、Sterling Integrator を終了します。ソフトス トップを実行するには、次のいずれかの手順に従います。

- ◆ ブラウザを開いて Sterling Integrator にアクセスします。[管理メニュー]から [オペレーショ ン] > [システム] > [トラブルシュート] を選択します。[システムの停止] をクリックします。
- **← UNIX** のコマンドラインで、install\_dir/bin ディレクトリに移動します。「./softstop.sh」 と入力します。パスフレーズを入力します。

ハード ストップのスクリプトは、ビジネスプロセスの終了を待たずに Sterling Integrator を停止 します。ハードストップを実行するには、次の手順に従います。

- 1. UNIX のコマンドラインで、install\_dir/bin ディレクトリに移動します。
- 2. 「hardstop.sh」 と入力し ます。
- 注意: ハードストップを実行した結果、未完了のプロセスでデータが失われることがあり ます。

Sterling Commerce, Inc. 48

## **UNIX** または **Linux** の非ク ラス タ環境からの **Sterling Integrator**  のアンインス ト ール

Sterling Integrator をアンインストールすると、次のコンポーネントに影響があります。

- ◆ Sterling Integrator アプリケーションがサーバーから自動的に削除されます。
- ✦ MySQL を使用し ている場合、 MySQL データベースがサーバーか ら自動的に削除 されます。

さらに、次の操作を行うことができます。

- ✦ Attunity Data Connect を手作業で削除し ます。
- ◆ インストールされた JDK を手作業で削除します。
- ◆ Java WebStart および、ダウンロードしたすべてのデスクトップ ツールを手作業で削除します。
- ✦ Oracle、 MS SQL または DB2 データベースのデータベース スペース を解放し ます。

UNIX または Linux 環境から Sterling Integrator をアンインスト ールするには、次の手順に従い ます。

- 1. Sterling Integrator を停止し、シャットダウンが完了するのを待ちます。すべてのビジネスプ ロセスが完了して Sterling Integrator が停止する前にファイルを移動すると、Sterling Integrator が正常に削除されないことがあります。
- 2. ファイル システムとデータベースをバックアップします。この操作はオプションですが、 ファイルシステムとデータベースをバックアップすることで、Sterling Integrator を確実にリ カバリできるようになります。
- 3. 次のコマンドを入力します。

rm -rf *install\_dir*

このステップでは、アプリケーションに付属の MvSOL を使用している場合に、MvSOL を 削除し ます。

- 4. Oracle、MS SQL または DB2 データベースを使用している場合、サーバーから Sterling Integrator を削除した後もこれらのデータベースはそのまま残ります。データを参照する必 要がな く なった場合は、 データベース管理者に連絡し、 不要になったテーブルを削除し て、 Sterling Integrator のあったデータベース スペースをリカバリするように依頼してください。
- 5. サーバー と PC か ら手作業で Attunity Data Connect を削除し ます。 詳細については、 Attunity Data Connect ソフトウェアの製品情報を参照してください。
- 6. 次の手順で PC から JDK を削除します。
	- a. [スタート] > [設定] > [コントロール パネル] を選択します。
	- b. [プログラムの追加と削除]を選択します。
	- c. [**Java 2 Runtime Environment Standard Edition v***<version number>*] を選択し、 [削除] を ク リックします。
	- d. [**Java 2 SDK Standard Edition v***<version number>*] を選択し、 [削除] を ク リ ッ ク し ます。
- e. [プログラムの追加と削除]を閉じます。
- f. [コントロール パネル]を閉じます。
- 7. Sterling Integrator をサーバーか ら削除し た ら、 Java WebStart、 Eclipse、 およびデス ク ト ッ プ にダウンロードしたすべてのツールを手作業で削除できます。これには次のツールが含ま れます。
	- ◆ マップ エディタと関連スタンダード マップ エディタの削除方法の詳細については、『マップ エディタ ガイド』を参照してく ださい。
	- ◆ グラフィカル プロセス モデラー

グラフィカルプロセスモデラーの削除方法の詳細については、『グラフィカルプロセス モデラー ガイド』を参照してください。

- ◆ Web テンプレート デザイナー Web テンプレート デザイナーの削除方法の詳細については、『Web Extensions ガイド』 を参照してください。
- Service Developer's Kit Service Developer's Kit の削除方法の詳細については、『サービス開発者ガイド』を参照 してください。

## **UNIX** または **Linux** 環境の ト ラ ブルシューテ ィ ング **(**非クラスタ**)**

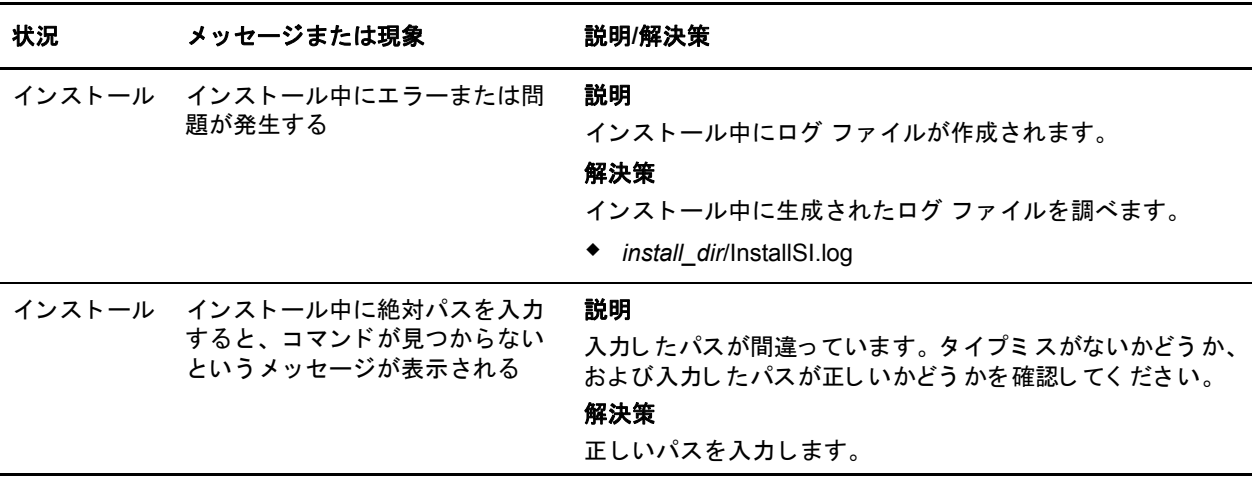

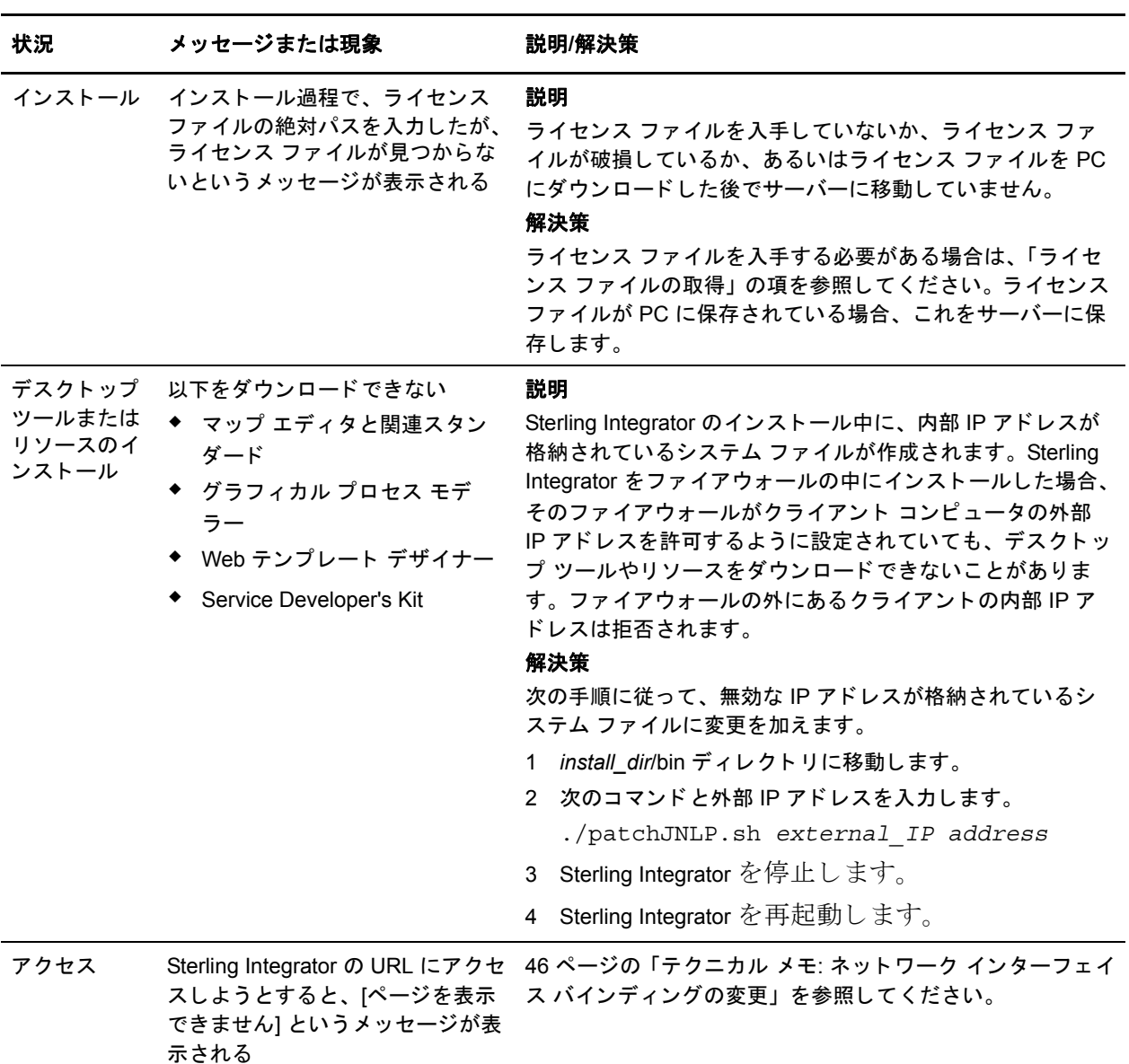

# 第 **4** 章

# **MESA Developer Studio のインストールと設定**

# **MESA Developer Studio のインストールと設定の概要**

Sterling Integrator MESA™ Developer Studio は、Eclipse ソフトウェア プラグインを使用する統合 開発環境 (IDE) です。MESA Developer Studio を使用すると、Sterling Integrator インスタンスに接 続してリソースへのアクセスや Sterling Integrator の操作制御を行ったり、Sterling Integrator が使 用するテンプレートの変更やカスタム サービスの開発なども、すべて開発環境内で行うことが できるようになります。

MESA Developer Studio に加えて、次のプラグインを使用できます。

- ◆ MESA Developer Studio SDK カスタム サービスとアダプタの開発およびデプロイに使用し ます。
- ◆ MESA Developer Studio Skin Editor Sterling Integrator インターフェイスの外観と操作性をカ スタマイズするのに使用します。
- ✦ Sterling Integrator Sterling Integrator のファ ク ト モデルおよびレポー ト を作成する ために使用 する、別途ライセンスを必要とするプラグインのセットです。

## 前提条件

MESA Developer Studio をインストールする前に、次の前提条件を理解する必要があります。

- ✦ Sterling Integrator およびそのアーキテ クチャの基礎知識が必要です。 MESA Developer Studio SDK を使ってサービスとアダプタを作成する場合は、特にこの知識が重要となります。
- ✦ そのため、 Eclipse [の基本知識を有し ている こ と が前提条件 と な り ます。 詳細については、](http://www.eclipse.org) Eclipse のオンライン ヘルプを参照するか、http://www.eclipse.org にアクセスしてください。
- ✦ サービ スの作成およびデプ ロ イ方法に関する広範な知識が必要です。
- ◆ サービスを作成するためには、Java プログラム言語に関する包括的な知識、および使用経 験が必要です。
- ✦ 必要な MESA Developer Studio の製品ラ イセン ス (および購入し ている場合はSterling Integratorのライセンス)を所有していなければなりません。

#### **MESA Developer Studio** のセッ ト ア ッ プの手順

MESA Developer Studio のセット アップは複数ステップからなるプロセスで、次に記載される順 序で実行する必要があります。次に、このプロセスの各段階のチェックリストを示します。こ のチェックリストは、プロセス全体の概要を示しています。各ステップの実行手順については、 該当欄を参照してください。

- 1. Sterling Integrator のインストールおよび設定を行います。
- 2. Sterling Integrator の最新パッチをダウンロードしてインストールします。
- 3. Eclipse のフルリリース バージョンをダウンロードしてインストールします。詳細について は、Eclipse Web サイトのダウンロード ページを参照してください。
- 4. Java 2 SDK Standard Edition 5.0 (またはそれ以降) をダウンロード して、 Eclipse をインス トー ルしたのと同じ PC にインストールします。JRE だけでなく、SDK のフル バージョンが必 要です。

インストール後、補足的な設定が必要となります。

- 5. MESA Developer Studio が正しい JRE を使用し ている こ と を確認し ます。
- 6. WebDAV サーバーを起動し ます (UNIX および iSeries で稼動する Sterling Integrator のみ)。
- 7. MESA Developer Studio プラグイン (および購入し ている場合は Sterling Integrator) をインス ト ールし ます。
- 8. MESA Developer Studio で Sterling Integrator インスタンスを設定します。
- 9. MESA Developer Studio で使用する Sterling Integrator リ ソース を設定し ます。

#### **Eclipse** に関する用語

このマニュアルでは、 MESA Developer Studio コ ンポーネン ト の説明において、 次の Eclipse 関連 用語が使用されている場合があります。

- ◆ プロジェクト -特定の実装に関連する全リソースは1つのプロジェクトに属しています。 プロジェクトには、フォルダ、ファイル、その他の Eclipse オブジェクトが含まれます。
- ◆ ワークスペース 作業を保管するディレクトリ。
- **◆ ワークベンチ 次のエレメントを含む UI ウィンドウ。** 
	- ◆ パースペクティブ 特定のプロジェクトに対応するワークベンチ ウィンドウ内のビュー と エデ ィ タのグループ。
	- ◆ ビュー 選択したパースペクティブに依存する、ワークベンチ内の表示コンポーネン ト 。 これを使って、 プ ロパテ ィ や メ ッ セージなどの情報を操作または表示し ます。
	- ◆ エディタ リソースの作成、変更、または参照に使用する、ワークベンチ内の表示コン ポーネント。

## **PC** での **J2SE** の設定

Eclipse が正し く 動作するには、 Java 2 SDK Standard Edition 5.0 (またはそれ以降) が、 Eclipse を イ ンストールしたのと同じ PC にインストールされていなければなりません。SDK のフル バー ジョンがインストールされている必要があります。JRE だけでは対応できません。JDK のダウ ンロードとインストールを行うには、Eclipse を終了する必要があります。J2SE のインストール 後、これを使用できるように PC を設定します。

インストールした JDK を使用するように PC を設定するには、次の手順に従います。

- 1. Windows の [スタート] メニューから、[設定] > [コントロール パネル] > [システム] を選択し ます。
- 2. [詳細設定] タブをクリックします。
- 3. [環境変数]をクリックします。
- 4. [システム環境変数]の下で [新規] をクリックします。
- 5. 次の情報を入力して、[OK] をクリックします。
	- ◆ [変数名] 「JAVA\_HOME」 と入力します。
	- ◆ [変数値] J2SE SDK をインストールしたディレクトリのパスを入力します。デフォルト は C:\j2sdk5.0\ です。
- 6. [OK] をクリックして、ダイアログを閉じます。

#### **MESA Developer Studio** における適切な **JRE** の使用の確認

この JDK インスタンス用に Windows でホーム ディレクトリを追加するだけでなく、 MESA Developer Studio が正しい JRE を使用し ている こ と を確認し ます。

MESA Developer Studio が使用し ている JRE を確認するには、 次の手順に従います。

- 1. Eclipse を開き ます。
- 2. [Window] メニューから [Preferences] を選択します。
- 3. [Java] セ ク シ ョ ンを展開し て、 [**Installed JREs**] を選択し ます。 [Installed JREs] ウ ィンドウが 表示 されます。
- 4. C:\j2sdk5.0 がリストされていない場合 (場所とバージョンは異なる場合がありますが、バー ジ ョ ンは リ ス ト された ものか、 それ以降の ものでなければな り ません)、 [**Add**] をク リ ック して、次のステップに進みます。

リ ス ト されている場合は、 これを選択し て、 [**OK**] を ク リ ッ ク し ます。 これで、 MESA Developer Studio の使用準備が整いました。

- 5. 次の情報を入力して、[OK] をクリックします。
	- ◆ [JRE Name] この JRE の任意の名前を入力します。
	- ◆ [JRE home directory] [Browse] をクリックし、「PC での J2SE の設定」 セクションで定義 したホーム ディレクトリを選択します。
	- ◆ [Default VM Arguments] ブランクのままにします。
	- ◆ [JRE system libraries] [Use default system libraries] が選択されていることを確認します。
- 6. **[OK**] をクリックして、ダイアログを閉じます。

## **WebDAV** サーバーの起動

MESA Developer Studio は WebDAV サーバーを使って、 MESA Developer Studio プラグインの アップデートなどをはじめとする Sterling Integrator リソースへのアクセスを提供します。この WebDAV サーバーは、 MESA Developer Studio と と もに使用する目的で Sterling Integrator と一緒 に自動的にインストールされます。

Windows では WebDAV サーバーは Sterling Integrator と同時に自動的に起動し ますが、 UNIX ま たは iSeries 環境の Sterling Integrator では WebDAV サーバーを手動で起動する必要があ り ます。

#### **Sterling Integrator (Windows)**

MESA Developer Studio と と もに使用 される WebDAV サーバーはサービ ス と し て実装 されてお り 、 Sterling Integrator を起動する (startWindowsService.cmd) と自動的に開始し ます。 Sterling Integrator を停止する (stopWindowsService.cmd) と 、 WebDAV サーバーおよび MySQL (使用し て いる場合)はそのまま実行し続けます。これは、Eclipse および MESA Developer Studio から Sterling Integrator のインスタンスを開始および停止するために必要です。

stopWebdavWindowsService.cmd を使って WebDAV Server Service を停止で き ます。 また、Sterling Integrator と WebDAV Server Service が実行し ている と き、WebDAV Server Service を停止する と 、 Sterling Integrator (および使用し ている場合は MySQL) はそのま ま実行し続けます。 WebDAV Server Service のログファイル名は dav.log です。

#### **Sterling Integrator (UNIX)**

WebDAV サーバーを起動するには、Sterling Integrator が実行中である必要はありません。

メモ: MESA Developer Studio で使用する Sterling Integrator の各インスタンス毎に、WebDAV サーバーを起動する必要があります。

WebDAV サーバーを起動するには、 次の手順に従います。

- 1. UNIX コマンド ウィンドウを開きます。
- 2. Sterling Integrator インストールディレクトリに移動します。通常は、installDir/bin です。
- 3. ./runDAVServer.sh コマンドを実行して WebDAV サーバーを開始します。
- 4. インストール パスワードを入力するよう指示されます。このパスワードはプロパティファ イルに恒久的に記録されるため、Sterling Integrator の各インストールに対して入力する必要 があるのは1度だけです。このステップはオプションですが、パスワードを入力しない場 合、MESA Developer Studio を使って Sterling Integrator インスタンスを起動および停止する こ とはでき ません。
- 5. 起動プロセスが完了すると、WebDAV ポートがリストされます。このポート番号を書き留 めておきます。番号は、ベース インストール ポートに 46 を足したフォーマットです。 WebDAV ポートは、MESA Developer Studio プラグインのダウンロードとインストールを要 求する際に必要となります。
- メ モ **:** デフォル トの WebDAV ポー ト はベース イ ン ス ト ール ポー ト に 46 を足し た番号です。 このポートは、Sterling Integrator のインストール時に割り当てられるもので、変更はで きません。 WebDAV ポート番号は、プラグインをインストールするときと、MESA Developer Studio に Sterling Integrator インスタンスを追加するときに使用します。

#### **Sterling Integrator (iSeries)**

WebDAV サーバーを起動するには、 Sterling Integrator が実行中であ る必要はあ り ません。

- メモ: MESA Developer Studio で使用する Sterling Integrator の各インスタンス毎に、 WebDAV サーバーを起動する必要があります。
- 1. Sterling Integrator ユーザー プロファイルを使って、iSeries にサインオンします。
- 2. 次のコマンドを入力して、バッチジョブを実行します。

SBMJOB CMD(QSH CMD('umask 002 ; cd *install\_dir*/bin ; ./runDAVServer.sh')) JOB(SIDAV)

3. 起動時に入力ミスによるエラーを防ぐには、次の例を参考にしてコマンド言語(CL)プログ ラ ムを作成し ます。

#### PGM

メ モ **:** MESA Studio コ ン ト ロール エデ ィ タ を使用し ている iSeries では、 Start/Stop GIS、 List current processes、 List disk usage、および Install 3rd party files のコマン ドはサポー ト されて いません。代わりに、コマンドラインで上のコマンドを実行します。

SBMJOB CMD(QSH CMD('umask 002 ; cd *install\_dir*/bin ; + ./runDAVServer.sh')) JOB(SIDAV) ENDPGM

## **MESA Developer Studio** コンポーネン ト のインス ト ール

MESA Developer Studio のインストールと設定を行い、MESA Developer Studio 内から Sterling Integrator インスタンスに接続してリソースにアクセスし、Sterling Integrator の操作を制御でき るように設定する必要があります。 Sterling Integrator プラグインをインストールする場合も、 この手順に従います。

## プロキシ サーバーの設定の変更

Eclipse をインスト ールした PCと Sterling Integrator をインスト ールしたサーバーの間の HTTP プ ロキシ接続を有効にするために、プロキシ サーバーの設定の変更が必要になることがあります。 プロキシ サーバーの設定を変更するには、 次の手順に従います。

- 1. [Window] メ ニューから **[Preferences] > [Install/Update]**を選択し ます。
- 2. [Proxy] 設定で、プロキシ情報を入力します。
- 3. [**OK**] を ク リ ッ ク し ます。

#### 新しい機能のインストール

MESA Developer Studio をインストールするには、次の手順に従います。

- 1. Eclipse を開きます。
- 2. デフォルトのワークスペース フォルダの場所を選択します。ワークスペース フォルダの場 所はいつでも追加できます。MESA Developer Studio ワークスペースの左下の領域の [Package View] では、プロジェクト フォルダがローカルのエクスプローラのビューに表示さ れます。これにより、チェックアウトするファイルを保存できるようになります。
- 3. [Eclipse Help] メ ニューから **[Software Updates] > [Find and install]** を選択し ます。
- 4. [**Search for new features to install**] を選択し ます。
- 5. [**Next**] を ク リ ッ ク し ます。
- 6. [**New Remote Site**] を ク リ ッ ク し ます。
- 7. 新しいサイ ト名と WebDAV サーバーの場所を入力し ます。 [**OK**] を ク リ ッ ク し ます。 検索対象に含めるサイトのリストの中に新しいサイトが表示されます。
- 8. 新しいサイトの左側にあるチェックボックスを選択します。[Finish] をクリックします。 選択したサイトが検証され、その結果が表示されます。検索結果のページで、アップデー ト サイトのノードを展開して、お使いのライセンスに応じて次のプラグインを選択します。
	- MESA Developer Studio
	- ◆ Service SDK
	- ◆ Skin Editor

◆ Sterling Integrator (自動的に3つすべての Sterling Integrator プラグイン、Fact Model Editor、 Report Editor、 Report Format Editor) が選択されます。

#### 注意:

- ◆ プラグインのデフォルトのインストール パスを変更しないでください。
- ◆ Sterling Integrator を選択した場合、MESA Developer Studio プラグインも選択する必要が あります (MESA Developer Studio がすでにインストールされている場合を除きます)。依 存性の要件に よ り 、 MESA Developer Studio プラグインは Sterling Integrator プラグインを インストールする前か同時にインストールする必要があります。
- 9. [**Next**] を ク リ ッ ク し ます。 使用許諾契約の条件に同意し て、 [**Next**] を ク リ ッ ク し ます。
- 10. [**Finish**] を ク リ ッ ク し ます。
- 11. [Install All] をクリックして、機能の確認を承諾します。

変更を有効にするには Eclipse を再起動する必要があります。

## **Sterling Integrator インスタンスの設定**

指定した Sterling Integrator インスタンスで使用可能なリソースのみを表示できます。表示した いリソースが別の Sterling Integrator インストール上にある場合は、MESA Developer Studio で新 しいインスタンスを使ってそのリソースを表示するように設定する必要があります。

メモ: Sterling Integrator をインスト ールしている場合は、このタスクを完了する必要があります。

- 1. [Window] メニューから [Open Perspective] > [Other] を選択します。
- 2. MESA Developer Studio を選択し て、 [**OK**] を ク リ ッ ク し ます。
- 3. 左上の MESA Developer Studio ビ ューで、 右ク リ ッ ク して [**New instance**] を選択し ます。
- 4. 次の情報を入力し て、 [**Finish**] を ク リ ッ ク し ます。
	- ◆ [Hostname] Sterling Integrator がインストールされたコンピュータ名。
	- ◆ [Webdav Port] インストール時に割り当てられた WebDAV ポート。
	- ◆ [Name] この Sterling Integrator 接続にユーザーが指定する名前。
	- ◆ [User name] 有効な Sterling Integrator ユーザー名 (admin など)。
	- ◆ [Password] 有効な Sterling Integrator パスワード。

MESA Developer Studio は、 WebDAV サーバーを使ってこのインスタンスへの接続を試行し ます。インスタンスの状況は、次のように表示されます。

- ◆ 赤 インスタンスはまだ開始されていません。
- ◆ 黄 インスタンスは開始されましたが、まだ実行されていません。
- ◆ 緑 インスタンスが実行中です。

メ モ **:** ワー ク スペース を更新し て、 新し く 追加 された環境を表示し ます。

#### 接続情報の編集

Sterling Integrator インスタンスを MESA Developer Studio で使用できるように設定した後で、接 続情報の編集、設定の詳細の表示、接続のテスト、接続のリフレッシュを行うことができます。 接続情報を編集するには、 次の手順に従います。

- 1. インスタンス名を右クリックします。
- 2. [編集]をクリックします。
- 3. 必要に応じ て設定を変更し ます。
- 4. [**Finish**] を ク リ ッ ク し ます。 MESA Developer Studio は、新しい情報を使ってこのインスタンスへの接続を試行します。 インスタンスの状態に応じて、緑、黄、または赤で状況が表示されます。

#### 設定の詳細の表示

設定の詳細を表示するには、インスタンス名をダブルクリックします。

メモ: [Overview] ウィンドウのポートは静的ポート です。インストール時に存在していたポート のみが表示されます。 インスト ール後に変更または追加されたポート は、表示されません。

## インスタンスのリフレッシュ

Sterling Integrator でビジネスプロセスおよびマップのロックまたはロック解除を行い、MESA Developer Studio で現在の状況を表示したい場合は、[Refresh] を使用します。

Sterling Integrator インスタンスの接続をリフレッシュするには、次の手順に従います。

- 1. インスタンス名を右クリックします。
- 2. [**Refresh**] を選択し ます。

[Progress Information] ウィンドウが開き、リフレッシュ処理が完了すると自動的に閉じます。 インスタンスの状態に応じて、緑、黄、または赤で状況が表示されます。

## **MESA Developer Studio の追加コンポーネントとアップデート** のインストール

初期インストール時にインストールしなかった MESA Developer Studio の追加コンポーネント は、いつでもインストールできます。追加コンポーネントをインストールするには、「MESA Developer Studio コンポーネントのインストール」セクションで説明する手順に従ってくださ い。ライセンスファイルに新しくライセンスが付与されたコンポーネントが含まれていること がシステムにより確認され、インストールされます。

Sterling Integrator で追加コンポーネントにライセンスが付与されていることが検証されます。ラ イセンスがない場合は、MESA Developer Studio の追加コンポーネントに対する適切なライセン スを持つ Sterling Integrator インスタンスへの接続パラメータを新たに提供するように求められ ます。ライセンスの確認が完了すると、新しいコンポーネントがアクティブになります。

既存のコンポーネントを更新する場合は、 Eclipse を再起動して新しいコンポーネントを更新し ます。

## 可視サービス プラグインのインストール

可視サービスは、 Eclipse ソフトウェア プラグインを使用する統合開発環境 (IDE) である Sterling Integrator MESA Developer Studio と連動し ます。 可視サービ ス Fact Model Editor、 Report Editor、Report Format Editor はすべて Eclipse プラグインとしてアクセスされます。

可視サービスプラグインをセットアップするには、次の手順に従います。

1. MESA Developer Studio の設定手順に従います。

メモ: 「MESA Developer Studio コンポーネントのインストール」の手順を行うとき、 Eclipse でのダウンロードとインストールの対象に 可視サービス プラグインと MESA Developer Studio プラグインの両方を必ず選択してください。

注意 **:** MESA Developer Studio プラグインは 可視サービ ス プ ラ グ イ ンの前提条件です。 可視 サービス プラグインをインストールする前または同時にインストールする必要があります。

MESA Developer Studio プラグインと 可視サービス プラグインをインストールした後、次の 手順に従います。

- 2. Sterling Integrator インスタンス用の WebDAV サーバーを起動します。
- 3. イベント リスナーを起動します。
- 4. Eclipse を設定して Sterling Integrator WebDAV サーバーがポイントされるようにします。
- 5. Eclipse で Window Perspective をカスタマイ ズし て Sterling Commerce 可視サービ ス が含ま れる ようにします。これにより、Eclipseメニューから直接可視サービスオプションを利用でき る よ う になり ます。 Eclipse で [**Window**] > [**Customize Perspective**] を選択し ま す。 左側の [Shortcuts] ペインで [Sterling Commerce 可視サービス] を選択し、[OK] をクリックします。

## 第 **5** 章

# プロパティの設定

Sterling Integrator が正常に稼動するには、Sterling Integrator をインストールした後でいくつかの プロパティおよびスクリプト ファイルを設定する必要があります。この章では、ビジネスの ニーズに合わせて Sterling Integrator を稼動させるために設定が必要なプロパティについて説明 し ます。

# プロパティ ファイルの設定

Sterling Integrator にはプロパティファイルのサンプルが付属しており、使用する前にこれをカ スタマイズする必要があります。プロパティファイルは install dir/properties/ ディレクトリにあ り、クラスパス経由でアクセスできるようにする必要があります。 install dir/properties/ ディレ クトリを必ずクラスパスに含めるようにしてください。 install dir は Sterling Integrator をインス トールしたディレクトリを指しています。

次のプロパティファイルがあります。

- ✦ yifclient.properties
- ✦ management.properties
- $\triangleleft$  log4jconfig.xml
- ✦ migrator.properties

プロパティの中には、ユーザーIDおよびパスワードなど、暗号化が必要な機密データをリレー する ものがあ り ます。 いずれのプ ロパテ ィ も (yfs.properties フ ァ イルの yfs.propertyencrypter.class プロパティを除く)、必要に応じて次のファイル内で暗号化することができます。

- ✦ management.properties
- ✦ ycs.properties
- ✦ yfs.properties
- ✦ yifclient.properties

## **log4jconfig.xml**

install dir/resources/log4jconfig.xml ファイルは log4j ユーティリティのログ パラメータを指定し ます。

#### **management.properties**

install dir/resources/management.properties ファイルは、 Sterling Integrator プロセス (エージェント サーバー、インテグレーション サーバー、アプリケーション サーバーなど) が相互に通信する 方法を指定します。このファイルのプロパティは、キャッシュされたデータ変更のプロパゲー ションの有効化、トレースの有効化および無効化、システム管理コンソールによるこれらのプ ロセスの管理の有効化を行うために JNDI レジストリに接続するために使用されます。

#### **migrator.properties**

install dir/resources/migrator.properties ファイルには、データベース XML ファイル、ファクトリ デフォルトを読み込む際に生成されるログ ファイル、出力エラー メッセージ、および出力統計 に関する情報が含まれます。

## **yfs.properties**

*install\_dir*/properties/yfs.properties フ ァ イルには、 下位互換モー ド で稼動するためのデータベース接 続プロパテ ィおよび設定など、 Sterling Integrator の全般的な設定が含まれます。 Sterling Commerce には、 これらのパラ メータおよびその他のパラ メータが事前設定されたサンプルのプロパテ ィ ファイルが提供されています。

## **yifclient.properties**

install dir/properties/yifclient.properties ファイルには、 Sterling Integrator API にアクセスするクラ イアント プログラムおよびユーザー インターフェイス コンポーネントのパラメータが含まれ ています。

## プロパティ ファイルのセット アップ

プロパティ ファイルをセット アップするには、次の手順に従います。

- 1. プロパティファイルは変更されてリソース jar ファイルに入れられます。プロパティを更新 した場合は、リソース jar を再構築してください。
- 2. ファイルを編集するには、このマニュアルの説明および各プロパティ ファイルに記載され ている注記に従って、プロパティのコメントアウトを解除し、必要な値を追加します。 メ モ**:** サンプル フ ァ イルの例にはバ ッ ク ス ラ ッ シュ (\) が含まれる場合があ り ます。 独自の
- 3. プロパティを暗号化する場合は、次の手順に従います。
	- a. 暗号化する プロ パティ には .encrypted を追加し ま す。 yfs.propertyencrypter.class プロ パティ は暗号化でき ま せん。 たと えば、 yfs.flow.override.auth.userid プロ パティ を暗号 化する には、 yfs.flow.override.auth.userid.encrypted に変更し てプロ パティ に暗号化さ れた値 を提供し ます。
	- b. YCPEncrypter インターフェイスを実装します。
	- c. yfs.propertyencrypter.classプロパティに指定したクラスが環境変数 CLASSPATH からアクセス可能であることを確認してください。

# アプリケーション コンフィギュレータのプロパティ

Sterling Integrator 環境およびこれに関連するビジネスプロセスの設定は、アプリケーション コ ンフィギュレータ ユーザー インターフェイスから行います。

アプリケーション コンフィギュレータは Java アプレットとして実行され、デフォルトではイン ターネット アクセスを必要とします。Sterling Integrator コンフィギュレータのユーザーがイン ターネットにアクセスできない場合は、Java プラグイン バージョンをダウンロードし、Sterling Integrator コンフィギュレータの各ユーザーのコンピュータにローカルにインストールします。

その後、 yfs.properties フ ァ イルの yfs.config.java.plugin.codebase プ ロパテ ィ を次の よ う に変更し て、プラグインをインストールした場所をポイントするようにします。

- yfs.config.java.plugin.codebase=<network location of java plugin>
- メモ: HTTPS を使用して Sterling Integrator を実行している場合は、アプリケーション コンフィ ギュレータは開きません。ただし、WebLogic 上で実行している場合は、混合プロトコル を使用することで Sterling Integrator を実行できます。

## クロスサイト スクリプトの脆弱性を予防するプロパティ

状況によって、Sterling Integrator で受信するデータおよび発信されるデータに、表示や入力の本 来の意図に影響する HTML 文字が含まれる場合があります。さらに、こうしたデータには、 <SCRIPT>、 <OBJECT>、 <APPLET>、 および <EMBED> タ グ内部に組み込まれた コマン ド など のような、悪質な HTML を含む入力である可能性があります。

Sterling Integrator では、提供されているエンコーディング メカニズムを実装することにより、ブ ラウザに対して出力される有害である可能性があるデータを無害な状態にすることができます。 これにより、これらの悪質なスクリプト がブラウザによって実行されることが回避されます。

クロスサイト スクリプティングを予防するには、yfs.properties ファイルの vfs.htmlencoding.triggers プロパティを有効にし、次の文字を指定します。

- ◆ 大なり記号(>)
- ◆ 小なり記号(<)
- ◆ 右カッコ ())
- ◆ 右角カッコ (1)
- ◆ ご使用のインストール環境に必要なその他すべての文字

これらの文字が存在する場合、Sterling Integrator はデータを安全にエンコードします。

悪質な ス ク リ プ ト の詳細については、 次の記事を参照し て く だ さい。

- ✦ CERT Advisory、 [Malicious HTML Tags Embedded in Client Web Requests \(](http://www.cert.org/advisories/CA-2000-02.html)クライアン ト Web 要 求内に組み込まれた悪意の HTML タグ)。CERT Web サイトで参照できます。
- ✦ CERT Advisory、Frequently Asked Questions About Malicious Web Scripts Redirected by Web Sites (Web でリダイレクトされる悪意あるウェブスクリプトに関するよくある質問とその回答)。 CERT Web サイトで参照できます。

## データベース接続プロパティの設定

データベースプロパティはインストール時に設定されます。これらは install dir/properties/jdbc.properties ファイルに入ります。

メ モ **:** 必要なフ ァ イルに変更を加えた後、 リ ソース jar (および EAR) を再構築し ます。

データベース接続プーリングを有効にするには、プールを作成し、JNDI のデータ ソース エン トリを設定し、これをデータソース名に指定します。他のアプリケーション サーバーによって 使用される接続プーリングについては、ベンダーのマニュアルで接続プーリングについて参照 してください。

## データ マイグレータ プロパティの設定

migrator.properties ファイルには、次のデータ マイグレータ ファイルの場所に関する情報が含ま れます。

- ✦ データベースに読み込む入力 XML
- ◆ ログ ファイル
- ◆ 出力エラー メッセージ
- ✦ 出力統計

メ モ **:** 必要なフ ァ イルに変更を加えた後、 リ ソース jar (および EAR) を再構築し ます。

migrator.properties ファイルは、CLASSPATH を介してデータマイグレータからアクセス可能で ある必要があります。したがって、CLASSPATH には migrator.properties ファイルを解決するた めに *install dir* ディレクトリが含まれている必要があります。

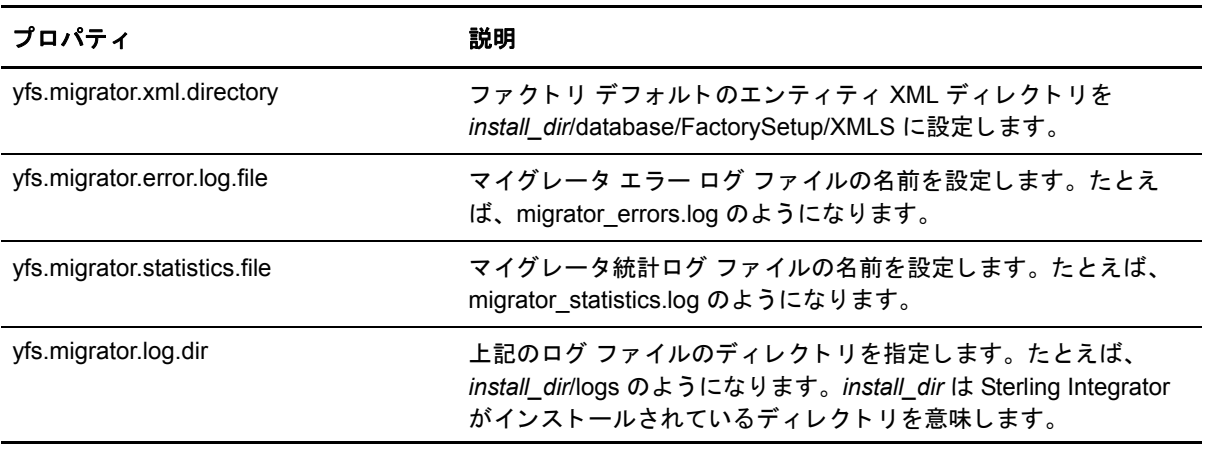

## **LDAP** ユーザー認証のためのプロパテ ィ

このセクションは、読者が LDAP サーバーの仕組みを理解していることを前提としています。 Sterling Commerce では、LDAP テクノロジについて次の文書をお読みいただくことをお勧めし ています。

- ✦ [W. Yeong, T. Howes, and S. Kille, RFC 1777 Lightweight Directory Access Protocol. March 1995.](http://rfc.sunsite.dk/rfc/rfc1777.html)  [h](http://rfc.sunsite.dk/rfc/rfc1777.html)ttp://rfc.sunsite.dk からアクセスできます。
- ✦ Mark Wilcox, Implementing LDAP. Wrox Press, 1999.

デフォルトでは、すべての認証は Sterling Integrator データベースを照会して実行されます。 ユーザーがログイン ID およびパスワードを入力すると、データベースに保存されているログイ ン ID とパスワードと照らし合わせて検証されます。これには、各ユーザーのログイン ID およ びパス ワー ド を設定する ため、 Sterling Integrator の管理者権限が必要です。

別の方式として、アプリケーション コンソールは LDAP ベースのユーザー認証をサポートして います。認証に LDAP サーバーを使用することができます。LDAP を使用する場合、ユーザー、 ユーザー グループ、およびアクセス制御を Sterling Integrator で設定する必要があります。

Sterling Integrator は LDAP によるパスワードの有効期限もサポートしています。ユーザー認証の カスタム コードは、Sterling Integrator 認証メカニズムと連携します。カスタム コードに ExpireInDays が含まれ、数値 <X> が指定されている場合、パスワードのリセットを求める メッセージが Sterling Integrator ホーム ページに表示されます。 マップに ChangePasswordLink が含まれる場合、メッセージには指定の場所へのリンクが含まれます。リンクをクリックする と新しいウィンドウに指定の ChangePasswordLink が表示されます。

さまざまな LDAP の実装によって、パスワード有効期限の処理は異なるため、サンプルの YFSLDAPAuthenticator はある LDAP 実装の一例として提供されています。これは install dir/xapidocs/code\_examples ディレクトリにあります。

LDAPベースの認証のプロパティを設定するには、次の手順に従います。

- 1. LDAP サーバーをインストールします (使用している LDAP サーバーのベンダーのインス トール手順を参照してください)。
- 2. JAAS 対応のプロバイダを使用している場合は、次の行で JAAS 設定ファイルを作成します。 LDAP

{ // refer to the JAAS compliant service provider for the login module details. <Class Name of the Login Module as specified by the Security provider> required debug=true; };

3. 次の表で説明する LDAP プロパティを指定します。

#### プロパティ インファイン インター 説明 おんじょう

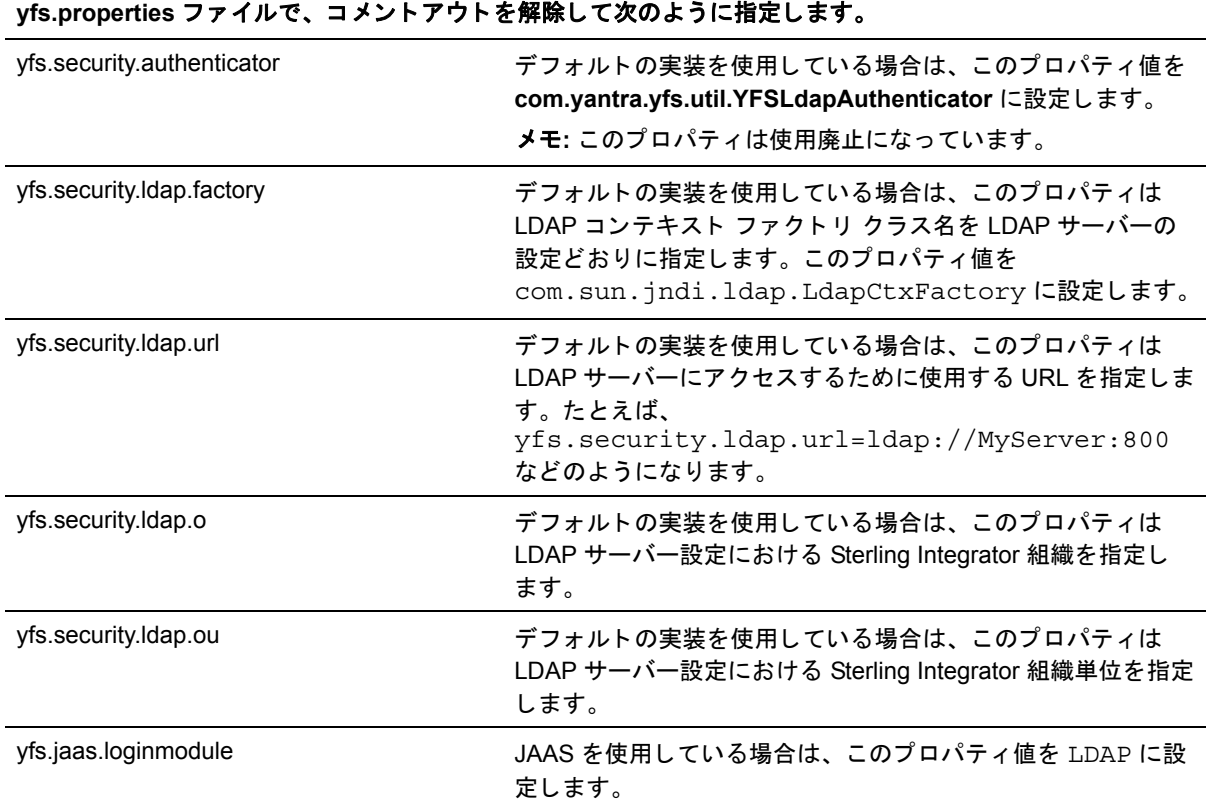

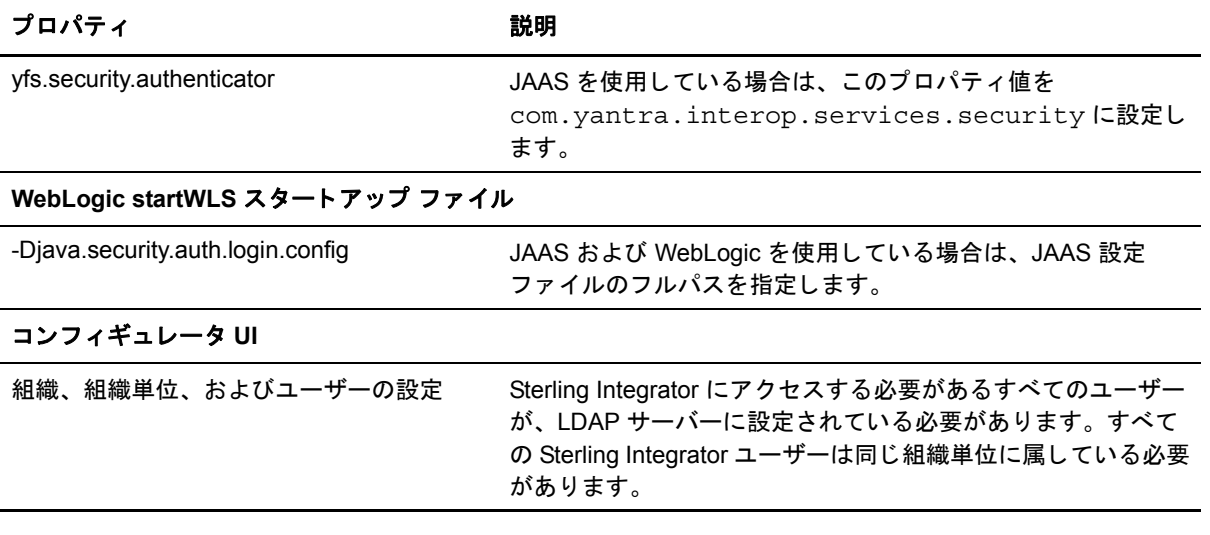

# ログのプロパテ ィ

ログ パラメータを設定する前に、log4j ユーティリティについて理解しておく必要があります。 このユーティリティの詳細については、Apache の Web サイトを参照してください。 ログのプロパティを設定するには、次の手順に従います。

```
1. install dir/resources/ ディレクトリに、次のコードを含む log4j.custom.xml.in ファイルを作成
  します。
  <?xml version="1.0" encoding="UTF-8"?> 
  <!DOCTYPE log4j:configuration SYSTEM "log4j.dtd"> 
  <log4j:configuration xmlns:log4j='http://jakarta.apache.org/log4j/'>
         <appender name="ALL" class="org.apache.log4j.ConsoleAppender"> 
             <layout class="org.apache.log4j.PatternLayout"> 
                <param name="ConversionPattern" value="%d:%-7p:%t: %-60m: 
  8 - 25c{1} n''/>
          </layout> 
  </appender> 
  <appender name="ROLLINGFILE_APPENDER" 
  class="org.apache.log4j.RollingFileAppender">
          <param name="MaxFileSize" value="2048KB" /> 
          <param name="MaxBackupIndex" value="2" />
          <param name="File" 
  value="fullpath and filename of the logfile"> 
  <layout class="org.apache.log4j.PatternLayout"> 
            <param name="ConversionPattern" value="%d:%-7p:%t: %-60m: 
  8 - 25c(1)n''/ </layout>
       </appender> 
  <category name="com.yantra" 
  class="com.yantra.yfc.log.YFCLogCategory" additivity="false" > 
  <priority class="com.yantra.yfc.log.YFCLogLevel" 
  value="INFO" /> 
             <appender-ref ref="ALL" /> 
             <appender-ref ref="ROLLINGFILE_APPENDER" /> 
  </category>
     <root> 
  <priority class="com.yantra.yfc.log.YFCLogLevel" value="INFO" /> 
  <appender-ref ref="ALL" /> 
  </root> 
  </log4j:configuration>
```
2. *install\_dir*/properties/yfs.properties.in を次の よ う に変更し ます。

log4j.configuration=/resources/log4j.custom.xml

- 3. *install\_dir*/bin/setupfiles.sh を実行し ます。
- 4. *install\_dir*/bin/deployer.sh -t resourcejar を実行し ます。
- 5. JBoss、WebLogic、または WebSphere をアプリケーション サーバーとして使用している場合 は、 EAR を再構築し ます。

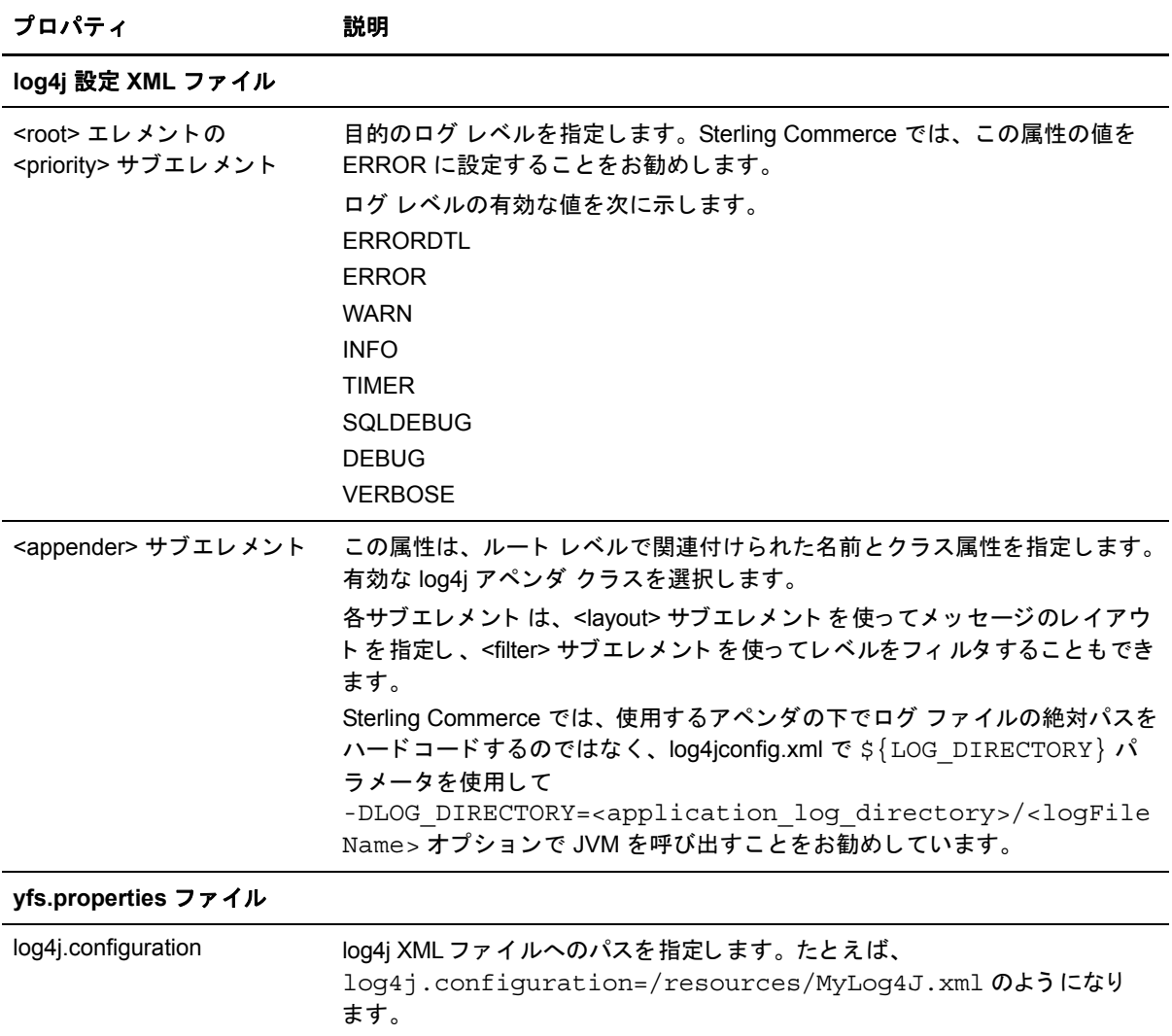

## インテグレーション サーバーおよびエージェント サーバーの プロパテ ィ

このセクションでは、インテグレーション サーバーまたはエージェント サーバー用のプロパ ティを設定する方法について説明します。

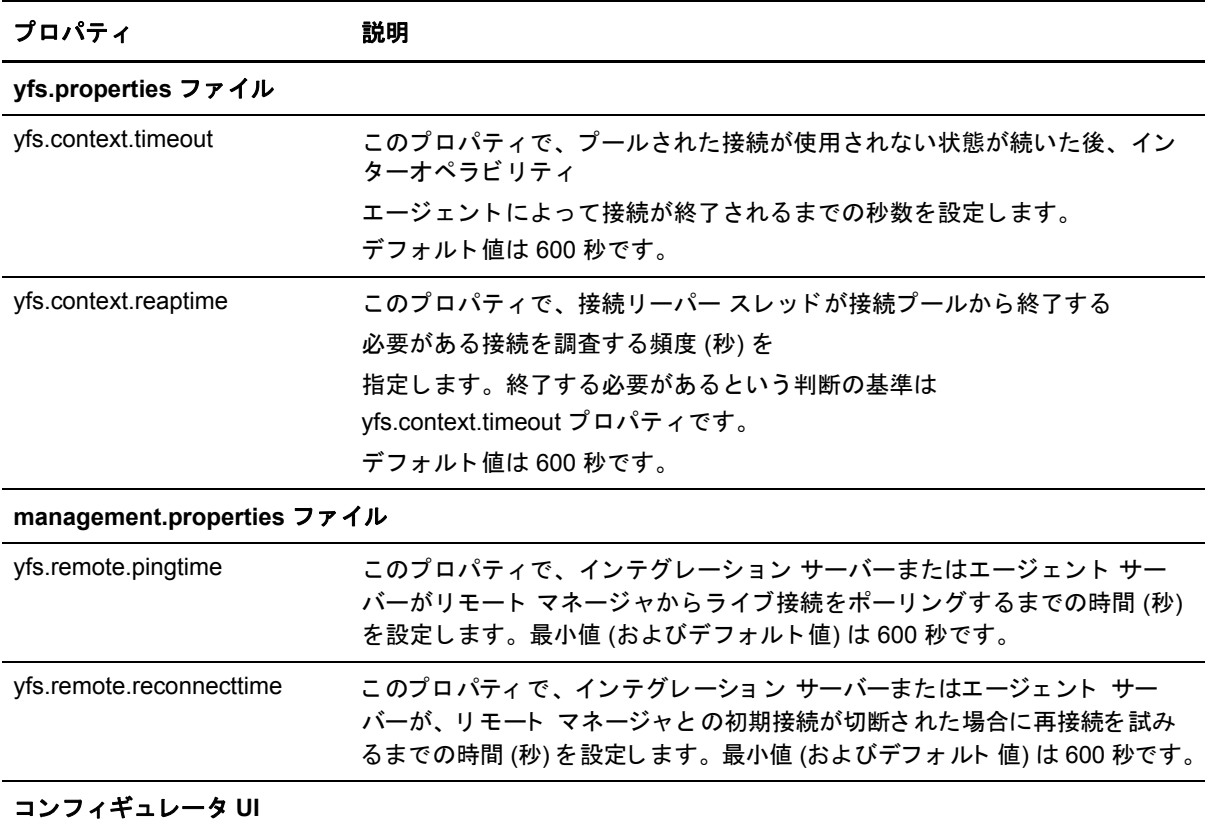

トランザクションとサービス インテグレーション サーバーがメッセージを処理する方法を指定します。

メモ:エージェント サーバーは接続プーリングを使用せず、代わりに、各スレッドに対して 1つの接続を使って内部的に接続を管理します。必要なプロパティは前述の方法で設定 できます。

## 第 **6** 章

# ユーティリティの設定

Sterling Integrator にはサンプルのスクリプト ファイル (UNIX は .sh、Windows は .cmd) があり、 この章で説明する手順に従ってカスタマイズする必要があります。

この章では、Sterling Integrator で提供されるすべてのユーティリティについて、ユーザーが使用 すると思われる順序に従って説明しています。ここでは、ほとんどの、またはすべてのユー ティリティに適用できる一般的なカスタマイズ方法について説明しています。それぞれのユー ティリティに特定した詳細についても、このマニュアルの中で適宜説明しています。

## ユーティリティのインストール

メモ: UNIX では、install\_dir/bin/ ディレクトリにあるすべてのユーティリティのアクセス権を 755 に設定する必要があ り ます。

インストール ユーティリティは Sterling Integrator をインストールします。これらのユーティリ ティは、install dir/bin ディレクトリにあります。 Sterling Integrator のさまざまな設定をインス トールするために使用するユーティリティの一部を次に示します。

✦ loadDefaults

このユーティリティは、「ファクトリ デフォルト」と呼ばれる標準のインストール データ ベース設定を読み込みます。

✦ dbverify

このユーティリティはデータベース設定とエンティティ XML ファイル間で変更を検証し ます。

## **Sterling Integrator データベースのファクトリ デフォルトの読み込み**

Sterling Integrator データベースのファクトリ デフォルトを読み込むには、次の手順に従います。

1. 使用しているオペレーティング システムに対応したスクリプトを使ってデフォルトを読み 込みます。コマンドラインから loadDefaults.sh (UNIX と LINUX) または loadDefaults.cmd (Windows) を実行し、インストーラーの絶対ファイル パスを渡します。 loadDefaults.sh *install\_dir*/installed\_data/platform/factorysetup/installer.xml

**メモ :** ファクトリ デフォルトのインストールが完了する前に停止された場合は、 installer.xml.restart という名前のファイルが作成されます。このファイルには、インス トールが停止した位置が記録され、次回にファクトリデフォルトをインストールする際 に このフ ァ イルが使用 されます。

## データベースの検証

Sterling Integrator には、データベース スキーマの整合性を確保するために、データベースの検 証および修正ツールが提供されています。データベース検証ツールをセットアップするには、 次の手順に従います。

1. コマンドラインから、dbverify.sh または dbverify.cmd スクリプトを実行し、次のよう にして userID と password パラメータを渡します。

dbverify.sh/cmd *userId password*

メ モ**:** Oracle を使用し ている場合は、 yfs.tables.sql フ ァ イルを変更し て新し く 作成し たテーブ ルスペースが参照されるようにしてください。

2. データベースの検証時にサードパーティのテーブルが無視されるようにするには、 install dir/bin フォルダに入っている dbverify.sh (Windows の場合は .cmd) スクリプトを修 正し ます。

次の例で指定されているように、-DIgnore3rdPartyTables=Y パラメータを追加します。 サードパーティのテーブルは Sterling Integrator のエンティティ XML または拡張 XML ファ イルの中で定義されていません。たとえば次のようになります。

%JAVA\_HOME%\bin\java -DIgnore3rdPartyTables=Y com.yantra.tools.dbverify.DbVerifyCommandLine -b %INSTALL% -u %USERNAME% -p %PASSWD% -d %DRIVER% -url %URL% -g Y -DT %INSTALL%/template/api/YFSDataTypes.xml

メ モ**:** データベースにカ ス タ ム テーブルまたはサー ドパーテ ィ のテーブルが存在し、 dbverify.sh (Windows の場合は .cmd) スクリプトの実行中に例外が発生した場合は、この パラメータを使ってカスタム テーブルまたはサードパーティ テーブルが無視されるように 設定してください。

メ モ**:** Oracle でテキ ス ト 検索イ ンデ ッ ク ス タイプを ctxcat か ら context またはその逆に変更し た場合、更新された create および drop SQL スクリプトは EFrame TextIndexUpdates.sql ファ イルにあります。
- <span id="page-72-1"></span>3. エンティティ XML とデータベースの差異は SQL スクリプトの形式で生成され、これをデー タベースに対して実行することで差異を修正できます。次のスクリプトが生成されます。
	- ◆ EFrame Sequence.sql このスクリプトは作成が必要なすべてのシーケンスを作成し ます。

メ モ**:** MS SQL Server 2000/2005 データベース を使用し ている場合、 dbverify コマン ド を実行 しても EFrame Sequence.sql は作成されません。

メモ:列のサイズを縮小する場合、EFrame\_TableAlters.sql の SQL ステートメントでは なく、EFrame TableDrops.sql にコメントがログされます。

- <span id="page-72-2"></span>◆ EFrame TableChanges.sql - このスクリプトには、データベース スキーマに適用する 必要があるテーブル列の差異がすべて含まれます。このファイルを修正してお使いの テーブルスペースが参照されるようにします。
- <span id="page-72-3"></span>◆ EFrame TableDrops.sql - このスクリプトはデータベースにある余分なテーブルを削除 し ます。
- <span id="page-72-0"></span>◆ EFrame IndexAdds.sql - このスクリプトは、データベースに作成する必要があるすべ てのインデックスを追加します。このファイルを修正してお使いのテーブルスペースが 参照されるようにします。
- <span id="page-72-8"></span>◆ EFrame IndexDrops.sql - このスクリプトはデータベースにある余分なインデックスを 削除し ます。
- <span id="page-72-4"></span>◆ EFrame\_TextIndexAdds.sql - このスクリプトは、データベースに作成する必要がある 新しいテキスト検索インデックスを追加します。
- <span id="page-72-5"></span>◆ EFrame\_TextIndexDrops.sql - このスクリプトはデータベースからテキスト検索イン デックスを削除します。
- <span id="page-72-6"></span>◆ EFrame TextIndexModify.sql - このスクリプトはデータベースのテキスト検索イン デックスを更新します。
- <span id="page-72-7"></span>◆ EFrame TextIndexUpdates.sql - このスクリプトには、データベース スキーマに適用 する必要がある、テキスト検索インデックスに関連する差異がすべて含まれます。
- 4. *install\_dir*/database/scripts/*dbtype*/ImportExport\_View.sql および Interop\_Views.sql スクリプトを 手動で実行し ます。 使用し ている DBMS に応じて*dbtype* は mySQL DB2、 Oracle、 SQL server 2000、 または SQL server 2005 のいずれかにな り ます。

たとえば、インデックスが関連付けられている列 [varchar2(20) to varchar2(40)] のデータタイ プのサイズに不整合がある場合、DBVerify ツールは次の目的の SQL ステートメントを生成 し ます。

- ◆ インデックスのドロップ
- ◆ 列のデータタイプのサイズの変更
- ◆ 新しいインデックスの作成

上記の 3 つすべての SQL ステートメントは異なる \*.sql ファイルに作成されます。 適切な \*.sql ファイルを次のようにして適切な順序で実行する必要があります。

- a. インデックスをドロップする EFrame IndexDrops.sql を実行します。
- b. 列のデータタイプのサイズを変更する EFrame\_TableChanges.sql を実行します。
- c. 新しいインデックスを作成する EFrame IndexAdds.sql を実行します。

SQL ステートメントを上記の手順で実行しないと、スクリプトが失敗します。

# <span id="page-73-0"></span>開発ユーティリティ

開発ユーティリティを使用して、ビジネス ニーズに合わせて Sterling Integrator をカスタマイズ できます。これらのユーティリティは、Sterling Integrator を開発モードで実行する際に使用し ます。

設定導入ツール により、開発環境から本番環境に設定データを移行できます。このツールは、 通常の毎日の操作の一環として変更が加わったデータを移行する目的で設計されています。

設定導入ツール はアップグレード後の設定データの導入に使用できますが、データアップグ レード操作そのものを実行するために使用することはできません。

# ランタイム ユーティリティ

これらのユーティリティは、バックグラウンドで実行されるプロセスを開始します。これらの ユーティリティのセットアップについては、設定プロパティに関するマニュアルで説明してい ます。

#### インテグレーション サーバー

インテグレーション サーバーは、外部システムへのメッセージや外部システムからのメッセー ジなど、非同期のサービスを管理するプロセスです。インテグレーション サーバーは install dir/bin/startIntegrationServer スクリプトを使って実行できます。

Sterling Supply Chain Applications Integration Server は、 すべてのシ ステムで統一 された標準の イ ンターフェイスによって Sterling Supply Chain Applications が異なるシステム、組織、ビジネスに 対応で き る よ う に し ます。 Sterling Supply Chain Applications Integration Server は、 アプ リ ケー ション サーバー とは別の独自の Java 仮想マシン (JVM: Java Virtual Machine) 環境で実行し ます。

startIntegerationServer.sh スクリプトは、時間でトリガされるトランザクション(エー ジェント)によって生成されるトランザクションの処理を行うプロセスも開始します。 *install dir*/bin/agentserver.sh <server name> スクリプトを必要なだけ使用することで、 エージェント サーバーの複数のインスタンスを開始できます。

## エージェント トリガ

トリガ エージェント ユーティリティは、時間でトリガされるトランザクションのスケジュール 設定に使用 されます。

エージェント条件属性は、Real-time Availability Monitor においてのみオーバーライドできます。 オーバーライド機能がある Real-time Availability Monitor をトリガするコマンドは次のとおりです。

triggeragent.sh <criteriaID> -<AgentCriteriaAttribute> <OverriddenValue>

このオーバーライドを有効にするには、次のようにして triggeragent.cmd (または.sh) ファイルの java クラスに追加的なパラメータとして AgentCriteriaAttribute および OverriddenValue を渡します。

java com.yantra.ycp.agent.server.YCPAgentTrigger -criteria %\*

したがって、次のコマンドを起動すると、すべての値が java クラスに渡されます。

triggerAgent CustomCriteria -MyOverriddenParam DynamicValue

すべての値は java クラスに渡されます。

ただし、iava クラスに渡されるパラメータの修正はデフォルトの triggeragent.cmd (または.sh) ファイルにはしないでください。triggeragent.cmd (または.sh) からコピーして名前を変更した ファイルにこれらの変更を行ってください。また、エージェント条件 XML コードでは、 AllowedOverriddenCriteria フラグを Y に設定する必要があ り ます。

# ランタイム ユーティリティのクラスパスのセット アップ

次のガイドラインに従って、startIntegrationServer、agentServer、triggerAgent スクリプトの CLASSPATH をセット アップします。

✦ 次のフ ァ イルを含める必要があ り ます。 log4j-1.2.11.jar、 \*be.jar、 activation.jar、 bsf.jar、 bsfengines.jar、 mail.jar、 yantrashared.jar、 xalan.jar、 xercesImpl.jar、 xml-apis.jar、 comm.jar、 commons-collections-3.1.jar、 commons-pool-1.2.jar、 yantrautil.jar、 NetComponents-1.3.8.jar、 およびお使いのデータベースに適切なドライバ jar ファイル。

メ モ**:** yfcbe.jar フ ァ イルおよび ycpbe.jar フ ァ イルが、 他の \*.be jar フ ァ イルよ り も前に追加 さ れるようにします。 dbextn.jar ファイルを使用している場合、vantrashared.jar ファイルよりも 前に追加する必要があります。

✦ WebLogic、 WebSphere MQ、 または JBoss を使用し ている場合、 対応する JAR フ ァ イルおよ びパ ッチを含めます。

WebLogic with WebSphere MO JMS を使用している場合、次のファイルを含めます。

- weblogic.jar
- com.ibm.mq.jar
- com.ibm.mqjms.jar
- connector.jar
- jms.jar、 jta.jar
- fscontext.jar
- providerutil.jar

WebSphere を使用している場合、次のガイドラインに従います。

- ◆ WebSphere MQ は次を含めます。 \$(MQ\_HOME)/lib/com.ibm.mqbind.jar
- ◆ 次を含む WebSphere MQ および IIOP プロバイダ URL。 namingclient.jar、 runtime.jar、 com.ibm.mq.jar、 com.ibm.mqjms.jar、 connector.jar、 jms.jar
- ◆ 次を含む WebSphere MQ およびファイルプロバイダ URL。

naming.jar、 runtime.jar、 messaging.jar、 fscontext.jar、 providerutil.jar、 com.ibm.mq.jar、 com.ibm.mqjms.jar、 connector.jar、 jms.jar、 jta.jar

- ◆ 次を含める WebSphere MO パス。
	- \${WAS\_HOME}/lib/naming.jar
	- \${WAS\_HOME}/lib/ras.jar
	- \${WAS\_HOME}/lib/wsexception.jar
	- \${WAS\_HOME}/lib/bootstrap.jar
	- \${WAS\_HOME}/lib/emf.jar
	- \${WAS\_HOME}/lib/ecutils.jar
	- \${WAS\_HOME}/lib/iwsorb.jar
	- \${WAS\_HOME}/lib/namingclient.jar
	- \${WAS\_HOME}/lib/runtime.jar
	- \${WAS\_HOME}/lib/idl.jar
	- \${WAS\_HOME}/lib/ffdc.jar
	- \${WAS\_HOME}/lib/utils.jar
	- \${WAS\_HOME}/properties
	- \${WAS\_HOME}/lib/messaging.jar
	- \$(WAS\_HOME)/lib/j2ee.jar

JBoss JMS を使用している場合、次のファイルを含めます。

- \${JBOSS\_HOME}/lib/naming.jar
- \${JBOSS\_HOME}/lib/ras.jar
- \${JBOSS\_HOME}/lib/wsexception.jar
- \${JBOSS\_HOME}/lib/bootstrap.jar
- \${JBOSS\_HOME}/lib/emf.jar
- \${JBOSS\_HOME}/lib/ecutils.jar
- ◆ 次は含めないでください。\*ui.jar。
- **◆** カスタム Java クラス (ユーザー エグジット、イベント ハンドラなど) を開発している場合、 install dir/Applications/Foundation/extn/ ディレクトリ内の JAR ファイルにアーカイブし、こ の JAR ファイルを指定します。
- ◆ データベースの拡張を計画している場合、パージ エージェントによるカスタム レコードお よびハングオフレコードのパージを円滑にするため、CLASSPATH のはじめに yfsdbextn.jar を置く必要があります。
- **◆** インテグレーション サーバーまたはエージェント サーバーが IBM JDK1.5.0.\* で実行してい る場合、 BOOTCLASSPATH に xercesImpl.jar、 xml-apis.jar、 xalan.jar フ ァ イルを付け加えま す。たとえば、UNIX の場合 CLASSPATH は次のようになります。 BOOTCLASSPATH="-Xbootclasspath/p:<YFS\_HOME>/lib/xercesImpl.jar:<YFS\_HOME>/ lib/xml-apis.jar:<YFS\_HOME>/lib/xalan.jar"

<YFS\_HOME> は *install\_dir*/Runtime ディレクトリを意味します。

# 英語以外の環境での **Sterling Integrator** の設定

Sterling Integrator は、次のプラットフォームの英語の環境と、英語以外の環境にインストールで きます。

- ✦ UNIX または Linux
- ✦ Windows
- ✦ iSeries

使用し ている環境の ロ ケールに合わせて Sterling Integrator を設定するには、 シ ステム設定を数 箇所変更し ます。

このセクションは、次のトピックで構成されています。

- ◆ 78 ページの「言語パックのインストール」
- ◆ 79 ページの「Sterling Integrator 言語パックのファクトリ デフォルトの読み込み」
- ◆ 80ページの「Sterling Integrator のエンコーディングの設定」
- ◆ 82ページの「ロケールの設定」

この章では、Sterling Integrator 言語パックのインストール方法、ファクトリデフォルトの読み 込み方法、インポート モードの確認方法についても説明します。

# <span id="page-77-1"></span><span id="page-77-0"></span>言語パックのインストール

Sterling Integrator でサポートされるオペレーティング システムへのインストール手順を説明し ます。

メモ:言語パックをインストールする前に、Sterling Integrator が正常にインストールされている ことを確認してください。

### **UNIX** または **LINUX** へのイ ンス ト ール

UNIX または LINUX に Sterling Integrator 言語パックをインストールするには、入手した言語 CD を CD-ROMドライブに挿入し、次の手順に従って使用している UNIX オペレーティング システ ムに適切なディレクトリを開きます。

- ◆ AIX を使用している場合、AIX ディレクトリを開いて ./setup.bin コマンドを実行します。
- ✦ HP-UX を使用し ている 場合、 HP ディ レ ク ト リ を開いて ./setup.bin コ マン ド を実行し ます。
- ◆ Solaris を使用している場合、Sun ディレクトリを開いて ./setup.bin コマンドを実行します。
- ✦ RedHat Linux を使用し ている場合、 Linux デ ィ レ ク ト リ を開いて ./setup.bin コマンドを 実行します。

#### Windows へのインストール

Windows に Sterling Integrator 言語パックをインストールするには、Sterling Commerce から入手 した言語 CD を CD-ROM ドライブに挿入し、Win ディレクトリを開いて ./setup.exe コマンド を実行し ます。

### <span id="page-78-3"></span><span id="page-78-1"></span>リモート コンピュータへのインストール

Sterling Integrator 言語パックをリモート コンピュータにインストールする場合、サポートされ ているすべての UNIX リモート サーバーに Sterling Integrator 言語パックをインストールできま す。Sterling Integrator 言語パックを Windows リモート サーバーにインストールすることはでき ません。

Sterling Commerce から言語 CD を入手した場合は、CD-ROM の適切なオペレーティング システ ム用のディレクトリからリモート UNIX サーバーに setup.bin ファイルを FTP 転送します。

## <span id="page-78-2"></span><span id="page-78-0"></span>**Sterling Integrator** 言語パッ クのフ ァ ク ト リ デフォルトの 読み込み

それぞれの言語に固有のフ ァ ク ト リ デフ ォル ト を読み込むには、 *install\_dir*/bin directory ディレ ク ト リ に入っている loadDefaults.sh スクリプト (UNIX または LINUX) または loadDefaults.cmd スクリプト (Windows) を実行し、そのロケールに固有のインストーラ ファイル を渡し ます。 その例を次に示し ます。

loadDefaults.cmd *install\_dir*/database/FactorySetup/install/ <language>\_<country>\_locale\_installer.xml

CD に付属しているデフォルトのロケールは ja\_JP です。

#### <span id="page-79-3"></span>**Sterling Integrator 言語パックのトランスレーションの読み込み**

Sterling Integrator 言語パックのファクトリ デフォルトを読み込む前に、データベース層ソフト ウェアの章で説明したすべての手順を正常に完了している必要があります。

カスタム ローカリゼーション リテラルで言語パックのトランスレーションを読み込むには、 install dir/bin ディレクトリから IMPORT モードで LocalizedStringReconciler ツールを次のように 実行し ます。

ant -f localizedstringreconciler.xml import -Dsrc=*install\_dir*/database/FactorySetup/XMLS

このツールは、まず *install dir/*database/FactorySetup/XMLS/<language> <country> ディレクトリ に存在する

<from\_language>\_<from\_country>\_ycplocalizedstrings\_<to\_language>\_<to\_country>.properties ファイ ルで指定 されている値をデータベースに挿入し ます。

メ モ **:** 通貨、 時刻形式、 日付などの ロ ケール設定が正しい こ と を確認し ます。

#### <span id="page-79-2"></span>**Sterling Integrator** の基本言語の切り替え

アプリケーション コンフィギュレータの基本言語の切り替えは1回のみ行うことができます。

# <span id="page-79-0"></span>**Sterling Integrator のエンコーディングの設定**

Java アプリケーションの言語設定では、文字セットとエンコーディングの両方を使用します。

- ◆ "文字セット" とは、コンピュータのハードウェアおよびソフトウェアによって認識される 文字 (文字、数字、#、\$、& などの記号)の集合のことです。
- ◆ "エンコーディング" とは、特定の文字セットでのデータの表示方法のことです。"エンコー ディング セット" とはエンコーディングの集まりです。 基本および拡張エンコーディング セットの詳細については、Java の Web サイトを参照して

Sterling Integrator のデフ ォル ト のエン コーデ ィ ングは UTF-8 (8-bit Unicode Transformation Format) です。

Sterling Integrator には、サポートされるエンコーディング セットが格納された、次の2つのプ ロパテ ィ フ ァ イルが用意 されています。 これらのプ ロパテ ィ フ ァ イルは *install\_dir***/**properties ディレクトリにあります。

- **←** encodings.properties Sterling Integrator インターフェイスで使用される、デフォルトのエン コーディングセットが格納されています。
- **← encodings large.properties サポートされているすべてのエンコーディング セットが格納され** ています。

<span id="page-79-1"></span>く ださい。

Sterling Integrator のデフォルトのエンコーディング セットには、次のエンコーディングが含ま れています。

- $\div$  UTF-8
- $\triangleleft$  IS0-8859-1
- ✦ ISO-8859-5
- ✦ US-ASCII
- ✦ ISO\_8859-1
- ✦ EUC-JP
- $\leftarrow$  UTF-16
- $\triangleleft$  ISO-2022-JP

ただし、encoding.properties ファイルに格納されているセット以外のエンコーディングも使用で きます。 Sterling Integrator では、encodings.properties の設定を変更することにより、使用できる エンコーディングの数を増やすことができます。

エンコーディング セットを設定するには、次の手順に従います。

- 1. Sterling Integrator を停止し、シャットダウンが完了するのを待ちます。
- 2. *install dir/properties ディレクトリに移*動します。
- 3. encodings large.properties ファイルを開きます。 encodings.properties ファイルに追加するエン コーディングを選択します。
- 4. encodings.properties.in ファイルを開きます。
- 5. encodings large.properties ファイルで選択したエンコーディングを、encodings.properties.in ファイルの最後に追加します。あるファイルのエンコーディングを他のファイルに追加す るときは、まず、encodings\_large.properties に表示されているとおりにそのエンコーディン グをコピーします。新しいエンコーディングを追加した後で、インデックス番号が連続し ていることを確認します。インデックス番号が連続していない場合は、必要に応じてイン デックス番号を変更します。たとえば、encoding6 の後に、encoding54 は使用できませ ん。 この場合、 encoding54 を encoding7 に変更し ます。

定義内の最初の名前 (コンマの前) は、Sterling Integrator ユーザー インターフェイスで表示さ れる名前です。この名前は、よりわかりやすい名前に変更できます。その例を次に示します。

 $encoding4 = 819, IS08859 1$ 

は次のように変更できます。

encoding4 = WesternEurope, ISO8859 1

ISO8859 1は Java 標準名で、変更はできません。

6. encodings.properties.in フ ァ イルの最初の行 (*numberof*) を更新し ます。 *numberof* を、 フ ァ イル に追加し たエン コーデ ィ ングの数に変更し ます。 た と えば、 現在の値が *numberof = 6* だとし ます。 この場合、 5 つの新しいエン コーデ ィ ングを追加する と 、 新しい値は *numberof = 11*  になります。

*numberof* は、 フ ァ イル内のエン コーデ ィ ングの総数を表し ます。 *numberof* を更新し て、 追 加したエンコーディングが確実にユーザー インターフェイスに表示されるようにする必要 があります。

- 7. *install dir/*bin ディレクトリに移動します。
- 8. setupfiles.sh スクリプトまたは setupfiles.cmd スクリプト (Windows のみ)を実行し ます。
- 9. Sterling Integrator を起動し ます。

## <span id="page-81-1"></span><span id="page-81-0"></span>ロケールの設定

Sterling Integrator は、 Java を実行でき るすべての ロ ケールで実行で き ます。 Sterling Integrator を デフォルト以外のロケールで実行するには、使用するロケールに合わせて環境を設定します。

メモ: オペレーティング システムで英語以外の環境を設定する方法については、オペレーティ ング システムのマニュアルを参照してください。

UNIX または Linux 環境で ロ ケールを確認および設定するには、 次の手順に従います。

- 1. 「**locale -a**」と入力します。ロケールのリストが表示されます。
- 2. 次のように入力して、ロケールを設定します。

**export LANG <***locale>*

**export LC\_ALL <***locale>*

たとえば、Solaris でロケールを日本語に設定する場合は、次のようになります。

LANG ja JP

LC\_ALL ja\_JP

メ モ **:** 一部の UNIX シェルでは、 **export** コマン ドの代わ り に **setenv** コマン ド を使用する必要が あります。

Windows 環境でロケールを確認および設定するには、次の手順に従います。

- 1. **[**コ ン ト ロール パネル**] > [**地域のオプシ ョ ン**] > [**全般**]** タブを選択し ます。
- 2. [ロケール(国または地域)]リストから、言語と国または地域を選択します。
- 3. [既定値に設定]をクリックし、[システム ロケールの選択] リストからロケールを選択します。

# <span id="page-82-1"></span>**Gentran:Server for UNIX** での **Sterling Integrator** の使用

Sterling Integrator を Gentran:Server for UNIX と連携し て実行する よ う に設定で き ます。

このセクションは、次のトピックで構成されています。

- ✦ 83 ページの 「[Gentran:Server for UNIX](#page-82-0) と Sterling Integrator について」
- ◆ 84ページの「Attunity Data Connect のインストールと設定」
- ✦ 85 ページの 「[Gentran:Server for UNIX](#page-84-0) と連携し た Sterling Integrator の設定」

# <span id="page-82-0"></span>**Gentran:Server for UNIX** と **Sterling Integrator** について

Sterling Integrator から、Gentran:Server for UNIX バージョン 5.3 または 6.0 に保存されている情報 にアクセスすることができます。次の制限があります。

- ✦ 次のいずれかの環境で Sterling Integrator を実行し ている こ と
	- $\bullet$  INIX
	- $\bullet$  Linux
- ✦ 次のいずれかの Gentran:Server for UNIX 製品を使用し ている こ と
	- Gentran:Server for UNIX with Process Control Manager (PCM)
	- Gentran:Server for UNIX with EC Workbench (ECW)
	- Gentran:Server for UNIX with Advanced Data Distribution (ADD)

Sterling Integrator を Gentran:Server for UNIX と連携し て動作する よ う に設定する こ と で、 次の こ とが可能になります。

- **◆ Gentran トレーディング パートナーからのデータの表示。**
- ◆ Gentran:Server データ マネージャの起動または停止、および実行中のデータ マネージャの 表示。
- ✦ Gentran:Server for UNIX ラ イフサイ クル イベン ト レ コー ド の表示、 検索、 追跡。

Gentran:Server UNIX と連携した Sterling Integrator の設定は、インストールの直後に行うか、後 で改めて行 う こ と がで き ます。 Gentran:Server for UNIX で使用する ために Sterling Integrator を設 定する場合、 使用する機能に関連する部分のみを設定する こ と がで き ます。

- ◆ Gentran:Server for UNIX では、トレーディング パートナーと Gentran ライフサイクルを設定 し ます。
- ◆ Sterling Integrator では、トラッキングとオペレーションを設定します。

# <span id="page-83-1"></span><span id="page-83-0"></span>Attunity Data Connect のインストールと設定

Sterling Integrator で Gentran:Server UNIX システムに保存されているトレーディング パートナー 情報を使用するには、Attunity Data Connect をインストールして設定する必要があります。ただ し、トレーディング パートナーのデータを Gentran:Server for UNIX フォーマットから Sterling Integrator フォーマットに変換する場合、この作業は省略します。

Attunity Data Connect は、Gentran のトレーディング パートナーのデータを表示できるようにす るサードパーティ ソフトウェアです。Attunity Data Connect ソフトウェアを使用すると、トレー ディング パートナー情報が格納されている Gentran DISAM データベースのフィールドに、 JDBC でアクセスすることができます。

Attunity Data Connect を設定するには、 次の手順に従います。

- 1. Attunity Data Connect ソフトウェアに付属のインストール手順に従って、Attunity Data Connect 3.3 以降をインストールします。
- 2. Attunity Data Connect が正常に実行 される こ と を確認し ます。
- 3. 新しい DISAM データ ソースを作成し、Attunity Data Connect サーバーを更新します。 詳細については、Attunity Data Connect のマニュアルを参照してください。
- 4. *install\_dir/tp\_import/gentran/disam\_mapping デ*ィレクトリにある次のメタデータ記述ファイル を見つけます。
	- TP\_MAST.XML
	- **\*** TRADACOM.XML
	- ORGANIZATION.XML
	- TP\_MISC.XML
- 5. ステップ4で見つけた各ファイルで、SYOUR DATASOURCE という文字列を Gentran:Server for UNIX シ ステムのデータ ソースの名前に置き換え ます。
- 6. ステップ 4 の各フ ァ イルで、 **YOUR\_GENTRAN** と い う 文字列を Gentran:Server for UNIX の ルート ディレクトリへのパスに置き換えます。
- 7. Attunity Data Connect Dictionary (ADD) Editor を実行し ます。
- 8. ステップ 3 で作成した DISAM データ ソースを選択します。

9. ステップ 5 と 6 で更新したメタデータ記述ファイルをインポートします。

<span id="page-84-1"></span>XML メタデータ記述ファイルをインポートする方法については、Attunity Data Connect のマ ニュアルを参照してください。

- 10. インポートしたメタデータ記述ファイルが、テーブルのリストに含まれていることを確認 し ます。
- 11. 変更内容を保存します。
- 12. Attunity Data Connect Dictionary (ADD) Editor を終了し ます。

### <span id="page-84-0"></span>**Gentran:Server for UNIX** と連携し た **Sterling Integrator** の設定

Sterling Integrator を Gentran:Server for UNIX と連携し て実行する よ う に設定するには、 次の手順 に従います。

- 1. Sterling Integrator で Umask を **002** に設定し ます。
- 2. Sterling Integrator が Gentran:Server for UNIX とは別のコンピュータにインストールされてい るかど う かに基づき、 次のいずれかに従います。
	- ◆ 別のコンピュータにインストールされている場合、NFS は Gentran:Server for UNIX の SEDI\_ROOT を Sterling Integrator ホストにマウントします。
	- ◆ 同じコンピュータにインストールされている場合は、ステップ3に進みます。
- 3. リモート シェル (rsh または remsh) が動作していることを確認します。

rsh/remsh シェルを使用できず、ssh シェルのみを使用できる場合は、Sterling Integrator を Gentran:Server for UNIX と連携して実行するように設定する際に、sandbox.cfg ファイルの GS\_RSHELL 変数を変更します。

- 4. Sterling Integrator のディレクトリを *install dir/*bin ディレクトリに移動します。
- 5. ./softstop.sh を実行し て Sterling Integrator を停止し ます。
- 6. ./configGSUnix.sh を実行し て、 Sterling Integrator を Gentran:Server for UNIX と連携し て実 行する ための設定を開始し ます。
- 7. **Enter** を押して、 Sterling Integrator を Gentran:Server for UNIX と連携し て実行する ための設定 を続行し ます。
- 8. Sterling Integrator インターフェイスを使用して追跡やオプションを設定するかどうかに基づ き、 次のいずれかに従います。
	- ◆ 設定する場合は、ステップ9に進みます。
	- ◆ 設定しない場合は、ステップ 15 に進みます。
- 9. 現在 Gentran ライフサイクルを使用しているかどうかに基づき、次のいずれかに従います。
	- ◆ ライフサイクルを使用している場合は、Gentran:Server for UNIX で使用しているデータ ベース を選択し、 次のデータベース情報を入力し ます。
		- データベース ベンダー
		- JDBCドライバの絶対パス
		- データベース ユーザー名
		- データベース パスワード
		- データベース (カタログ) 名
		- •データベース ホスト名 (データベースがインストールされているコンピュータの IP ア ドレスまたはコンピュータ名を使用すます)
		- データベース ポート番号
	- ◆ 使用していない場合は、ステップ 10 に進みます。
- 10. Gentran:Server for UNIX が Sterling Integrator と同じコンピュータにインストールされている かどうかに基づき、次のいずれかに従います。
	- ◆ 同じコンピュータにインストールされている場合は、ローカル コンピュータに 「EDI\_ROOT」と入力し、ステップ 14 に進みます。
	- ◆ 同じコンピュータにインストールされていない場合は、ステップ 11 に進みます。
- 11. Gentran:Server for UNIX がインストールされているコンピュータのホスト名を入力します。
- 12. Gentran:Server for UNIX がローカルでマウントされている EDI ルートを入力します。
- 13. Gentran:Server for UNIX がインスト ールされているコンピュータの EDI ルートを確認します。
- 14. 現在インストールされている Gentran:Server for UNIX のバージョンを確認するメッセージが 表示 されます。
	- ◆ バージョン 5.3 の場合は、「1」と入力します。
	- ◆ バージョン 6.0 の場合は、「2」と入力します。

何も 入力せずに **Enter** を押し た場合は、 デフ ォ ルト 値と し てバージョ ン 6.0 が選択さ れます。

- 15. トレーディング パートナー管理を表示できるように Sterling Integrator を設定するかどうか に基づき、 次のいずれかに従います。
	- 設定する場合は、次の Gentran:Server for UNIX データベース情報を入力します。
		- ドライバの絶対パス (/attunity\_install\_dir/java)
		- データベース ユーザー名
		- データベース パスワード
		- Data Connect がインストールされているホストの名前
		- データベース名
		- Attunity データベース ポー ト
	- ◆ 設定しない場合は、ステップ16に進みます。
- 16. インストールを続行するかどうかに基づき、次のいずれかに従います。
	- **◆ 続ける場合は、「yes」と入力して、Gentran:Server for UNIX を Sterling Integrator と連携し** て使用する ための設定を開始し ます。
	- ◆ 続けない場合は、「no」と入力してインストールをキャンセルします。

インストールが完了すると、[アプリケーション サーバーへのインストールが完了しました] という内容のメッセージが表示されます。

17. 「run.sh」 と入力し ます。

# 索引

# **A**

[Attunity Data Connect 84](#page-83-1)

# **C**

ccaseid.jar [UNIX/Linux \(](#page-35-0)非クラスタ) 36

### **D**

DB2 インストール 14 コードページ選択 14 サイジング、「データベース サイジング」も [参照](#page-10-0) 11, [15](#page-14-0) [設定](#page-14-1) 15 [本番環境](#page-14-1) 15 [DB2 8.1 Fixpack 5](#page-14-2) データベース 15, [16](#page-15-0)

# **E**

[EFrame\\_IndexAdds.sql 73](#page-72-0) [EFrame\\_Sequence.sql 73](#page-72-1) [EFrame\\_TableChanges.sql 73](#page-72-2) [EFrame\\_TableDrops.sql 73](#page-72-3) [EFrame\\_TextIndexAdds.sql 73](#page-72-4) [EFrame\\_TextIndexDrops.sql 73](#page-72-5) [EFrame\\_TextIndexModify.sql 73](#page-72-6) [EFrame\\_TextIndexUpdates.sql 73](#page-72-7)

### **F**

[EFrame\\_IndexDrops.sql 73](#page-72-8)

# **G**

Gentran:Server for UNIX [設定](#page-84-1) 85

[統合](#page-82-1) 83, [84](#page-83-1)

## **H**

HTML 文字 [表示に影響](#page-62-0) 63

# **I**

InstallService.sh [UNIX/Linux \(](#page-36-0)非クラスタ) 37 IP [アド レス、競合の解決](#page-50-0) 51

# **J**

[Java 2 Software Development Kit \(JDK\)](#page-24-0)。 java プラグイン yfs.properties [フ ァ イルの変更](#page-62-1) 63 [jdbcurl 65](#page-64-0) JDK パッチのインストール 41 JDK のインストール [UNIX/Linux \(](#page-24-1)非クラスタ) 25

# **L**

LDAP [ユーザー認証](#page-64-1) 65 [modifying yfs.properties 66](#page-65-0) weblogic スタートアップ ファイルの変更 67 アプリケーション コンソールの 65 [コンフ ィギュレータ](#page-66-1) UI の変更 67 [前提](#page-64-3) 65 パスワードの有効期限 65 パスワードの有効期限、数日で切れる 65 パスワードの有効期限、パスワード変更 リンク 65 プロパティ 66

Linux インストール 19 [停止](#page-47-0) 48 アンインストール 49 インストール 37, [38,](#page-37-0) [40](#page-39-0) インストール後の作業 45 [起動](#page-44-1) 45 デスクトップ ツール 51 トラブルシューティング 50 パスワードの暗号化 19, [37](#page-36-1) log4j [設定フ ァ イル](#page-68-0) 69

log4j ユーティリティ 67

### **M**

MySQL [データベース](#page-8-0) 9

### **O**

Oracle JDBC ドライバのコピー 10 インスタンス作成手順の実行 10 [設定](#page-10-1) 11

Oracle データベース [本番環境](#page-10-1) 11 接続プロパティの設定 64 [ビ ューの作成](#page-10-2) 11

[8,](#page-7-0) [9,](#page-8-1) [10,](#page-9-2) [12,](#page-11-0) [13,](#page-12-0) [14](#page-13-2) Oracle データベース接続プロパティの設定 64

Oracle のインストール 10

# **S**

Service Developer's Kit ダウンロードのヒント 51

SQL Server TCP/IP [の有効化](#page-16-0) 17 サイジング、「データベース サイジング」も 参照 17 [設定](#page-16-2) 17 名前付きパイプの有効化 17 [本番環境](#page-16-2) 17 SQL Server のインストール 17

startupPs.sh [UNIX/Linux \(](#page-41-0)非クラスタ) 42

# **T**

[TCP/IP 17](#page-16-0)

## **U**

UNIX インストール 37, [19](#page-18-0) [停止](#page-47-0) 48 アンインストール 49 インストール 38, [40](#page-39-0) インストール後の作業 45 [起動](#page-44-1) 45 デスクトップ ツール 51 トラブルシューティング 50 パスワードの暗号化 19, [37](#page-36-1) UNIX/Linux (非クラスタ) [ペリ メータ](#page-41-1) サーバー 42 [ccaseid.jar 36](#page-35-0) [InstallService.sh 37](#page-36-0) JDK のインストール 25 アカウント 27 インストール 30, [34](#page-33-0) サイレント インストール 29 システム管理、初期 48 パッチのインストール 34 ペリメータ サーバーのインストール 37 ホットフィックスのインストール 36 [ライセンス](#page-27-0) ファイル 28

UTF-8 [文字セ ッ ト](#page-79-1) 80

#### **W**

WebDAV サーバー 可視サービスとの使用 60 Web テンプレート デザイナー ダウンロードのヒント 51

# **Y**

yfs.properties [dblogin.jdbcurl 65](#page-64-0) yfs tables.sql 12

#### 索引

# あ

アカウント [UNIX/Linux \(](#page-26-0)非クラスタ) 27 アプリケーション ユーティリティ インストール 71 アンインストール [Linux 49](#page-48-0) [UNIX 49](#page-48-0) インストール [DB2 14](#page-13-3) [Linux 37,](#page-36-1) [38,](#page-37-0) [40](#page-39-0) Linux のトラブルシューティング 50, [51](#page-50-1) [Oracle 10](#page-9-3) [SQL Server](#page-16-4) [UNIX 37,](#page-36-1) [38,](#page-37-0) [40](#page-39-0) [UNIX/Linux \(](#page-29-0)非クラスタ) 30, [34](#page-33-0) UNIX のトラブルシューティング 50, [51](#page-50-1) [検証](#page-46-0) 47 [Linux 19](#page-18-0) [UNIX 19](#page-18-0) インストール後の作業 [Linux 45](#page-44-0) [UNIX 45](#page-44-0) インストールの検証 [UNIX/Linux 47](#page-46-0) インターネット アクセス [実行](#page-62-2) 63 インターフェイス ネットワーク バインディング 46 インテグレーション サーバーの設定 [コンフ ィギュレータ](#page-69-0) UI の変更 70 [management.properties](#page-69-1) の変更 70 [modifying yfs.properties 70](#page-69-2) [英語以外の言語](#page-81-1) 82 エージェント サーバーの設定 [management.properties](#page-69-1) の変更 70 [modifying yfs.properties 70](#page-69-2) [コンフ ィギュレータ](#page-69-0) UI の変更 70

# か

可視サービス [WebDAV](#page-59-0)  $\overline{v}$   $\rightarrow$   $\overline{v}$  60

インストール 60 [設定](#page-59-1) 60 管理者ログイン 45 起動 [Linux 45](#page-44-1) [UNIX 45](#page-44-1) UNIX/Linux (非クラスタ) [環境のペ リ メータ](#page-41-1) サーバー 42 グラフィカル プロセス モデラー ダウンロードのヒント 51 クロスサイト スクリプトの脆弱性 html エンコーディングの有効化 64 悪質な [HTML 63](#page-62-3) [予防](#page-62-4) 63, [64](#page-63-1) 言語パック インストール 78 リモート [コンピュータ](#page-78-1) 79 基本言語の切り替え 80 言語パックのトランスレーションの読み込み 80 ファクトリ デフォルトの読み込み 79 リモート コンピュータへのインストール 79 [検証、 データベース](#page-71-0) 72 混合プロトコル 63

# さ

サーバー [ペリ メータ](#page-36-3) 37 [ペリ メータ](#page-37-0) サーバー、 UNIX 環境 38, [40](#page-39-0) [ペリ メータ、](#page-37-0) Linux 環境 38, [40](#page-39-0) 再インストール [データベース](#page-7-1) 8 サイレント インストール [UNIX/Linux \(](#page-28-0)非クラスタ) 29 削除 [Linux 49](#page-48-0) [UNIX 49](#page-48-0) [サポー ト される言語](#page-81-1) 82 シ ステム管理、 初期 [UNIX/Linux \(](#page-47-1)非クラスタ) 48

システム要件 [UNIX/Linux \(](#page-24-2)非クラスタ) 25 実行

Oracle [スクリプト](#page-11-2) 12 [SQL Server](#page-17-0) スクリプト 18

セット アップ Oracle [スクリプト](#page-11-3) 12 インテグレーション サーバー 70 エージェント サーバー 70 [データベース検証ツール](#page-71-1) 72 プロパティファイル 62

ソフト ストップ [Linux 48](#page-47-0) [UNIX 48](#page-47-0)

# た

ダウンロード、ツール 51 停止 [UNIX 48](#page-47-0) [Linux 48](#page-47-0) UNIX/Linux (非クラスタ) [のペ リ メータ](#page-41-1) サーバー 42 ディスク見積もり 詳細の見積もり 9 データベース [DB2 8.1 Fixpack 5 15,](#page-14-2) [16](#page-15-0) [MySQL 9](#page-8-0) [Oracle 8,](#page-7-0) [9,](#page-8-1) [10,](#page-9-2) [12,](#page-11-0) [13,](#page-12-0) [14](#page-13-2) 再インストール 8 [設定](#page-7-2) 8 パスワードの暗号化、UNIX または Linux 19, [37](#page-36-1) [データベース](#page-7-3) サイジング 8 将来のディスク見積もり 9 [容量計画](#page-8-3) 9 データベース ソフトウェアのインストール DB2。 「DB2[」 を参照](#page-13-3) [Oracle 10](#page-9-3) SQL Server。 「[SQL Server](#page-16-4)」 を参照 [データベースの検証](#page-71-0) 72 [データベースの見積](#page-7-4) 8 データベース [ユーザー権限](#page-10-3) 11

[DB2 15](#page-14-3) [Oracle 11](#page-10-4) Oracle、アプリケーション ユーザー 11 Oracle[、 管理者ユーザー](#page-10-6) 11 [SQL Server 17](#page-16-5) データ マイグレータ [migrator.properties](#page-63-2) の変更 64 プロパティファイル 64

トラブルシューティング [アクセス](#page-45-0) 46 ページを表示できません 46 [Linux 50](#page-49-0) [UNIX 50](#page-49-0) インストール 47

# な

[名前付きパイプ](#page-16-3) 17 ネットワーク インターフェイス 46

# は

ハード ストップ [Linux 48](#page-47-0) [UNIX 48](#page-47-0) パスワード デフォルト 45 パスワードの暗号化 [Linux 19,](#page-18-0) [37](#page-36-1) [UNIX 19,](#page-18-0) [37](#page-36-1) パスワードの有効期限 65 パッチのインストール [UNIX/Linux \(](#page-33-1)非クラスタ) 34 ファイル区切り 62 ファクトリ デフォルト 72 インストーラ再起動ファイル 72 プロパティファイル データ [マイグレータの](#page-63-3) 64 プロパティファイルの設定 61 [[ページを表示でき ません](#page-45-0)] エラー 46 ペリ メータ サーバー Linux へのインストール 38, [40](#page-39-0)

[UNIX/Linux \(](#page-41-1)非クラスタ) 42 UNIX 環境でのインストール 38, [40](#page-39-0) [セッ トアップ](#page-36-3) 37 ペリメータ サーバーのインストール [UNIX/Linux \(](#page-36-2)非クラスタ) 37 ポート番号 [UNIX/Linux \(](#page-25-0)非クラスタ) 26 ホットフィックスのインストール

[UNIX/Linux \(](#page-35-1)非クラスタ) 36

### ま

マップ エディタ、ダウンロードのヒント 51

### や

ユーザー ID デフォルト 45 ユーティリティ [開発](#page-73-0) 74 ユーティリティ、インストール [dbVerify 71](#page-70-1)

[loadDefaults 71](#page-70-2)

[容量計画](#page-8-3) 9

読み込み、ファクトリ デフォルト、データベース ファクトリ デフォルト 72

# ら

ライセンス ファイル [UNIX/Linux \(](#page-27-0)非クラスタ) 28 ローカリゼーション 82 ログイン デフォルト 45 ログ記録 [modifying yfs.properties 69](#page-68-1) プロパティ 67 ユーティリティ 67 ログファイル セット[アップ](#page-66-4) 67 ロケール 82